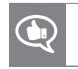

Ce document vous a-t-il aidé ? [smarttech.com/docfeedback/171288](http://www.smarttech.com/docfeedback/171288)

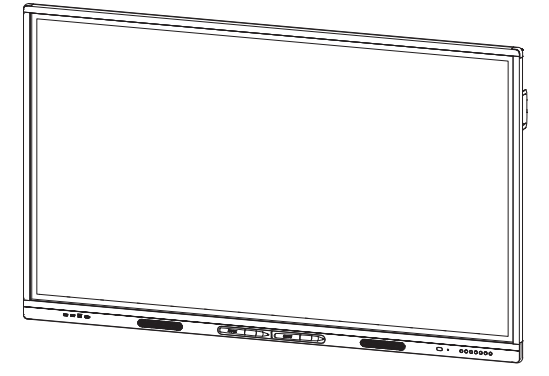

# **Écrans interactifs SMART Board série MX100**

#### **INSTALLATION ET MAINTENANCE**

POUR LES MODÈLES :

- $\cdot$  SBID-MX165
- $\cdot$  SBID-MX175
- $\cdot$  SBID-MX186

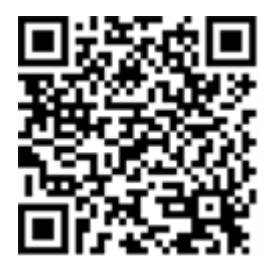

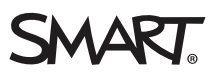

#### **Avis relatif aux marques de commerce**

SMART Board, smarttech, le logo SMART et tous les slogans SMART sont des marques de commerce ou des marques déposées de SMART<br>Technologies ULC aux États-Unis et/ou dans d'autres pays. Tous les autres noms de produits et de appartenant à leurs détenteurs respectifs.

#### **Avis de droit d'auteur**

© 2018 SMART Technologies ULC. Tous droits réservés. Aucune partie de cette publication ne peut être reproduite, transmise, transcrite ou stockée dans un système de récupération de données ou traduite dans quelque langue, à quelque fin ou par queque moyen que ce soit, sans l'accord écrit préalable<br>de SMART Technologies ULC. Les informations de ce manuel peuvent être modi SMART.

Ce produit et/ou l'utilisation de celui-ci sont couverts par un ou plusieurs des brevets américains suivants :

[www.smarttech.com/patents](http://www.smarttech.com/patents)

08/2018

# <span id="page-2-0"></span>**Informations importantes**

#### **IMPORTANT**

Certaines mises à jour logicielles essentielles doivent être installées pour assurer un fonctionnement complet de l'écran et une expérience optimale. Connectez l'écran à un réseau câblé ou sans fil avec un accès Internet pour télécharger et appliquer automatiquement ces mises à jour ainsi que les futures mises à jour.

#### **AVERTISSEMENT**

- Si vous ne respectez pas les instructions d'installation fournies avec le produit SMART, vous risquez de vous blesser et d'endommager le produit, accidents pouvant ne pas être couverts par la garantie.
- <sup>l</sup> Évitez d'ouvrir ou de démonter le produit SMART. La haute tension à l'intérieur du boîtier risque de vous électrocuter. De plus, le fait d'ouvrir le boîtier annulera la garantie.
- Ne montez pas (et n'autorisez pas les enfants à monter) sur une chaise pour toucher la surface du produit SMART. Mieux vaut fixer le produit à la hauteur appropriée.
- <sup>l</sup> Pour réduire le risque d'incendie ou de choc électrique, évitez d'exposer le produit SMART à la pluie ou à l'humidité.
- Si vous devez remplacer des pièces du produit SMART, assurez-vous que le technicien de maintenance utilise les pièces de rechange spécifiées par SMART Technologies ou des pièces présentant les mêmes caractéristiques que les pièces d'origine.
- Veillez à ce que les câbles au sol du produit SMART soient correctement regroupés et marqués afin d'empêcher tout risque de chute.
- <sup>l</sup> N'insérez pas d'objets dans les orifices d'aération de l'armoire, car ils pourraient entrer en contact avec des points au voltage dangereux et provoquer un choc électrique, un incendie ou endommager le produit, accidents pouvant ne pas être couverts par la garantie.
- Ne posez pas d'objets lourds sur le câble d'alimentation. Les câbles endommagés peuvent provoquer des électrocutions, des incendies ou endommager le produit, accidents pouvant ne pas être couverts par la garantie.
- Utilisez uniquement des rallonges et des prises de courant pouvant parfaitement se connecter à la fiche polarisée de l'écran.
- <sup>l</sup> Utilisez le câble d'alimentation fourni avec l'écran. Si aucun câble d'alimentation n'est fourni, contactez votre fournisseur. Utilisez uniquement des câbles d'alimentation dont la tension CA est identique à celle de la prise de courant et qui respectent les normes de sécurité de votre pays.
- Si le verre est brisé, ne touchez pas les cristaux liquides. Afin d'éviter de vous blesser, manipulez prudemment les morceaux de verre lorsque vous les mettez au rebut.
- Ne déplacez pas et ne fixez pas l'écran en attachant des cordes ou des câbles à ses poignées. L'écran est lourd et, si une corde, un câble ou une poignée lâche, vous risquez de vous blesser.
- Utilisez uniquement des fixations approuvées par VESA® si vous utilisez une fixation autre que celle fournie avec l'écran.
- <sup>l</sup> Débranchez de la prise murale tous les câbles d'alimentation de l'écran et demandez l'aide de techniciens de maintenance qualifiés si l'un des événements suivants se produit :
	- <sup>o</sup> Le câble d'alimentation ou la prise est endommagé
	- <sup>o</sup> Du liquide est renversé sur l'écran
	- <sup>o</sup> Des objets tombent sur l'écran
	- <sup>o</sup> L'écran tombe
	- <sup>o</sup> La structure est endommagée, notamment par des fissures
	- <sup>o</sup> L'écran se comporte de manière inattendue lorsque vous suivez les instructions d'utilisation

#### **ATTENTION**

- Éteignez l'écran avant de le nettoyer. Autrement, vous risquez de mélanger les icônes du bureau ou d'activer accidentellement des applications lorsque vous essuyez l'écran.
- Évitez d'installer et d'utiliser le produit SMART dans un endroit extrêmement poussiéreux, humide ou enfumé.
- Veillez à ce qu'une prise électrique se trouve à côté du produit SMART et qu'elle reste d'accès facile durant l'utilisation.

• Le produit SMART doit être utilisé uniquement avec les systèmes européens de distribution d'énergie TN et TT.

Il n'est pas adapté aux systèmes de distribution d'alimentation plus anciens de type IT utilisés dans certains pays européens. Ce système (type IT), isolé de la terre, est largement utilisé dans certaines installations en France, avec une impédance à la terre à 230/400V, et en Norvège avec limiteur de tension, neutre non distribué à 230V ligne à ligne.

Si vous avez des doutes sur le type de système d'alimentation disponible lors de l'installation du produit SMART, contactez une personne qualifiée.

- <sup>l</sup> L'alimentation maximale disponible pour l'emplacement pour accessoire est de 60 W. L'emplacement n'est pas une source d'alimentation limitée. Pour réduire le risque d'incendie, assurez-vous que les accessoires connectés à l'emplacement respectent les conditions pour coffret coupe-feu IEC 60950-1.
- Vous devez brancher le câble USB fourni avec le produit SMART à un ordinateur disposant d'une interface compatible USB et affichant le logo USB. De plus, l'ordinateur source USB doit être conforme aux normes CSA/UL/EN 60950 et porter la marque CE et la/les marque(s) CSA et/ou UL pour CSA/UL 60950. Cela garantira un fonctionnement en toute sécurité et permettra d'éviter d'endommager le produit SMART.

#### **IMPORTANT**

<sup>l</sup> Vous trouverez ci-dessous les conditions d'alimentation de fonctionnement normales pour l'écran et les enceintes :

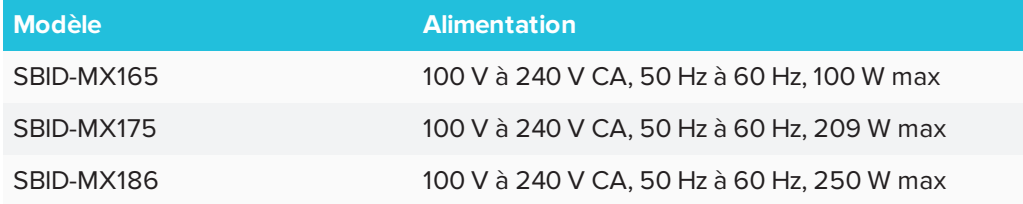

<sup>l</sup> Pour obtenir des conditions supplémentaires et d'autres informations, consultez les spécifications de l'écran (voir *Plus [d'informations](#page-16-0)* à la page 9).

# <span id="page-4-0"></span>Déclaration sur les interférences de la Federal Communication Commission

Cet appareil est conforme à la partie 15 des règlements FCC. L'utilisation est soumise aux deux conditions suivantes :

- 1. Cet appareil ne doit pas entraîner des interférences préjudiciables, et
- 2. Cet appareil doit accepter toutes les interférences reçues, y compris les interférences pouvant en gêner le fonctionnement.

#### **REMARQUE**

Cet équipement a été testé et déclaré conforme aux limitations définies dans la partie 15 de la réglementation de la FCC pour les périphériques numériques de classe A. Ces limites sont conçues pour fournir une protection raisonnable contre les interférences nuisibles lorsque l'équipement fonctionne dans un environnement commercial.Cet équipement génère, utilise et peut émettre de l'énergie radioélectrique et, s'il n'est pas installé et utilisé conformément au manuel d'instructions, peut provoquer des interférences préjudiciables avec les communications radio.Si ces interférences surviennent en zone résidentielle, l'utilisateur pourra se voir forcé de corriger le problème à ses frais.

#### **A** ATTENTION

Toutes les modifications non expressément approuvées par la partie responsable de la conformité peuvent annuler le droit de l'utilisateur à utiliser cet équipement.

#### **Déclaration sur l'exposition aux rayonnements**

Cet équipement respecte les limites d'exposition aux rayonnements de la FCCdéfinies pour un environnement non contrôlé.Cet équipement doit être installé et utilisé en conservant une distance minimale de 20 cm entre l'antenne de cet appareil et toutes les personnes à proximité. Cet émetteur ne doit pas être placé à côté ni fonctionner en même temps qu'une autre antenne ou qu'un autre émetteur.

# <span id="page-5-0"></span>Déclaration d'Innovation, Sciences et Développement économique Canada

Cet appareilrespecte les normes CNR-247des règles d'Innovation,Sciences et Développement économique Canada. L'utilisation est soumise aux deux conditions suivantes :

- 1. Cet appareil ne doit pas entraîner des interférences préjudiciables, et
- 2. Cet appareil doit accepter toutes les interférences reçues, y compris les interférences pouvant en gêner le fonctionnement.

#### **Déclaration sur l'exposition aux rayonnements**

Cet équipement respecte les limites d'exposition aux rayonnements de l'ISDE définies pour un environnement non contrôlé.Cet équipement doit être installé et utilisé en conservant une distance minimale de 20 cm entre l'antenne de cet appareil et toutes les personnes à proximité.Cet émetteur ne doit pas être placé à côté ni fonctionner en même temps qu'une autre antenne ou qu'un autre émetteur.

# **Table des matières**

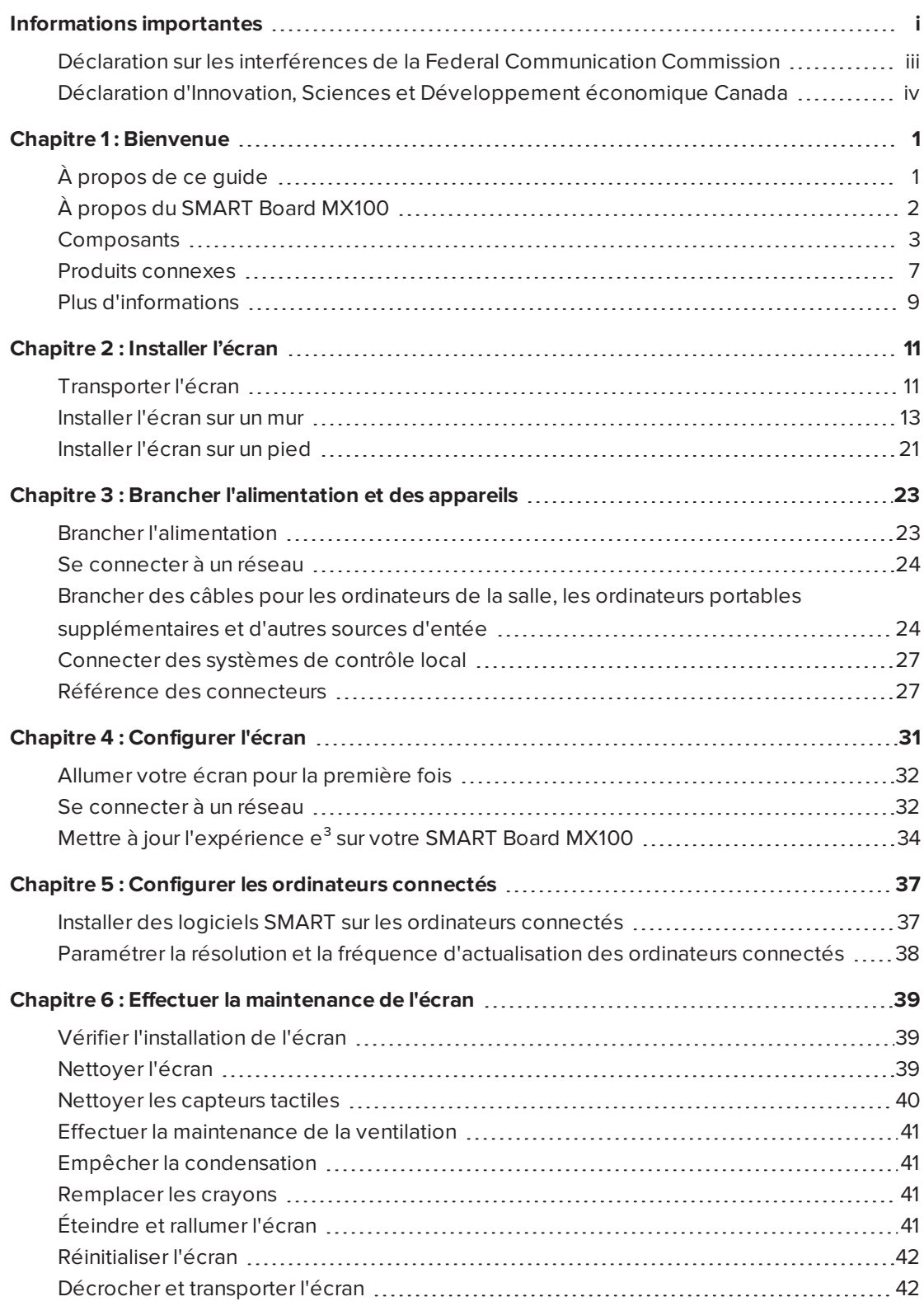

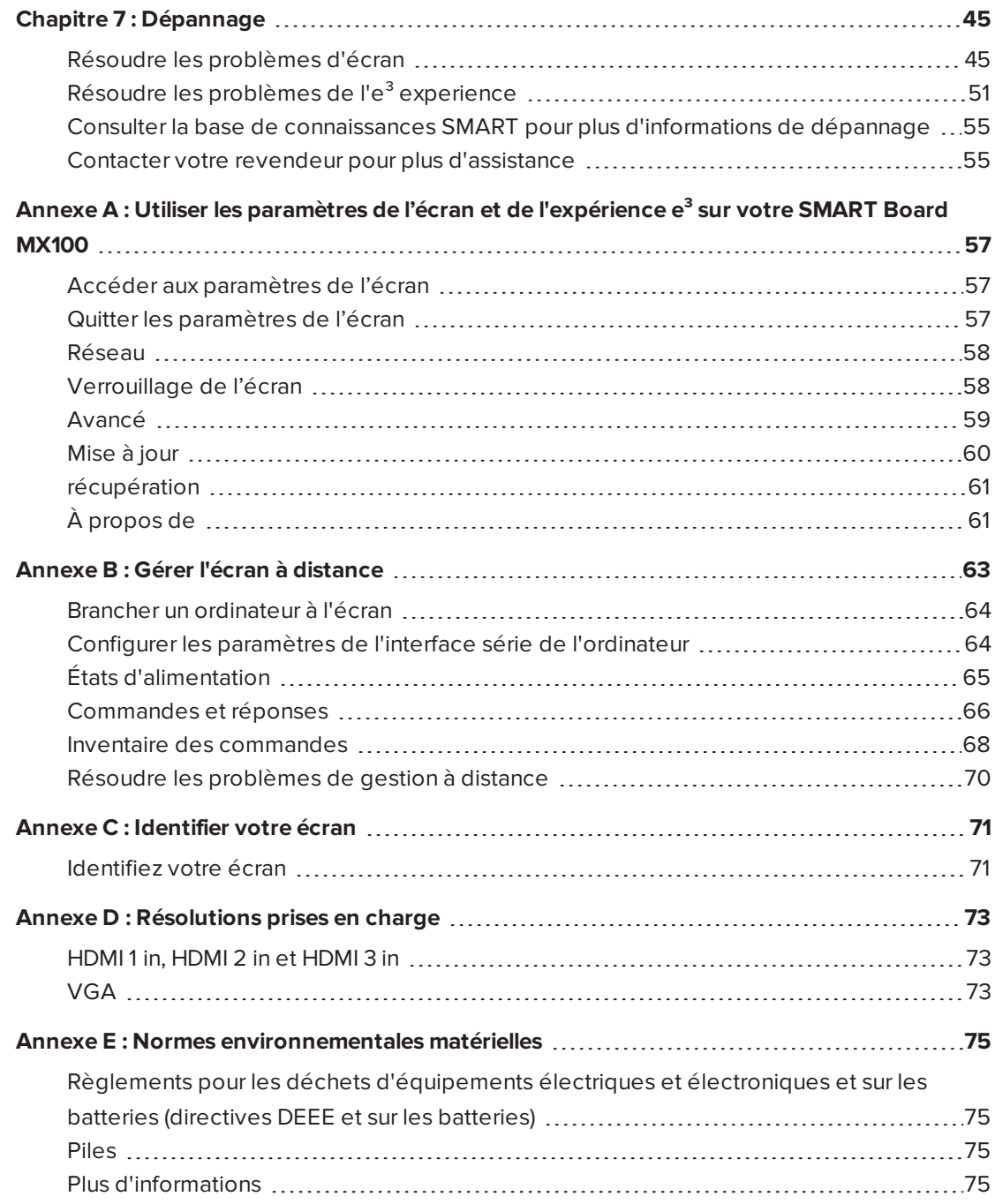

## <span id="page-8-0"></span>**Chapitre 1 Chapitre 1 : Bienvenue**

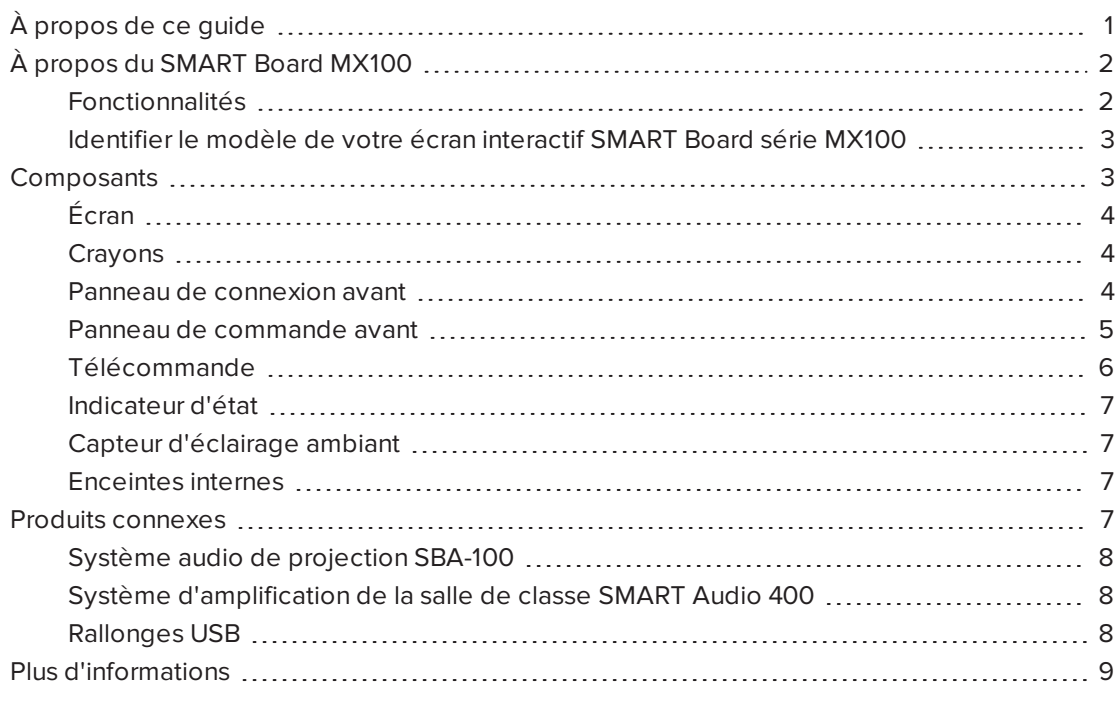

<span id="page-8-1"></span>Ce chapitre présente les écrans interactifs SMART Board1 MX100®.

# À propos de ce guide

Ce guide explique comment installer et effectuer la maintenance d'un écran interactif SMART Board série MX100. Il inclut les informations suivantes :

- Comment installer l'écran
- Comment connecter l'alimentation et les appareils
- Comment allumer l'écran pour la première fois
- Comment effectuer la maintenance de l'écran pour qu'il vous serve des années durant
- Comment résoudre les problèmes d'écran

De plus, ce guide comporte des informations sur les paramètres de l'écran et la prise en charge de la gestion à distance.

Ce guide est conçu pour les personnes qui installent et effectuent la maintenance des écrans dans leur entreprise. D'autres documentations et ressources sont disponibles pour les utilisateurs des écrans (voir *Plus [d'informations](#page-16-0)* à la page 9).

# <span id="page-9-0"></span>À propos du SMART Board MX100

L'écran interactif SMART Board série MX100 est le centre névralgique de votre salle de classe ou de réunion. L'e<sup>3</sup> experience permet d'accéder d'un simple toucher à des outils collaboratifs, notamment un tableau blanc, le partage d'écran sans fil et un navigateur Internet. Aucun fil ou câble n'est nécessaire, non plus que les mises à jour manuelles pour les logiciels et micrologiciels.

#### <span id="page-9-1"></span>Fonctionnalités

L'écran comprend les fonctionnalités suivantes :

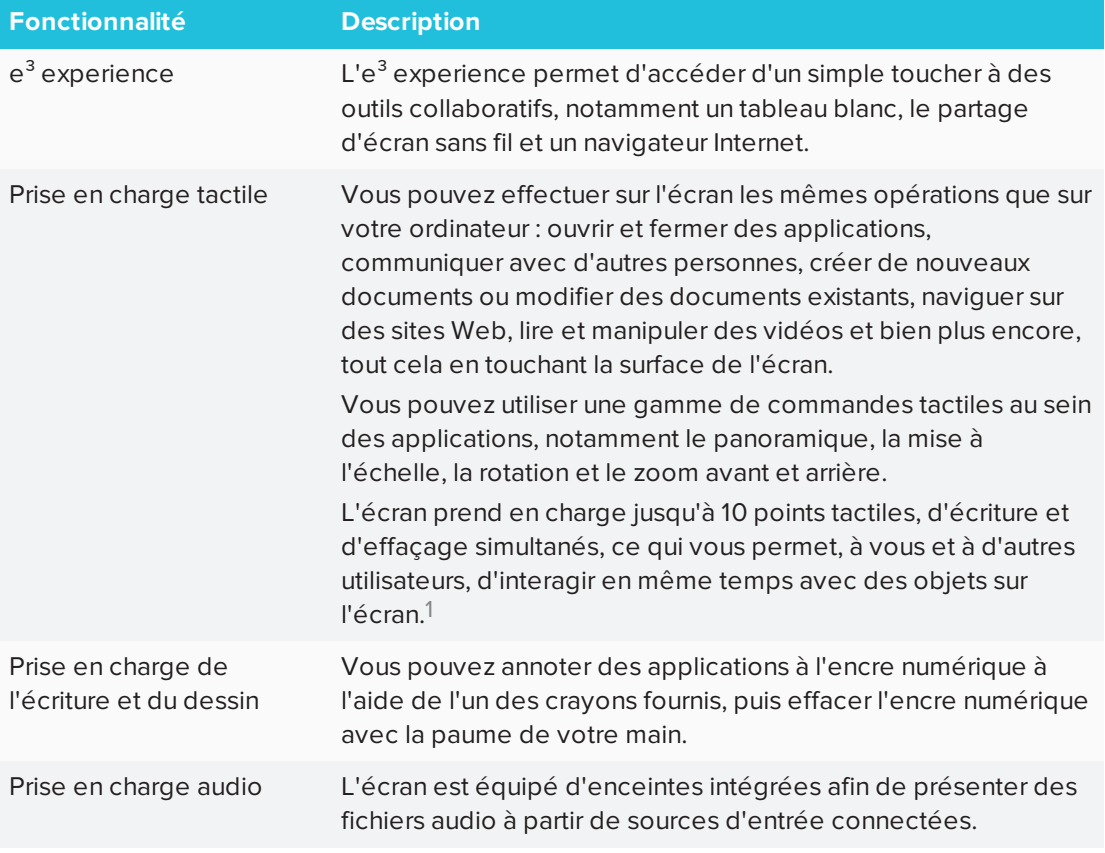

<sup>1</sup>Nécessite l'installation des pilotes de produit SMART. Il se peut que certaines applications ne prennent pas en charge tous les points tactiles.

### <span id="page-10-1"></span>Identifier le modèle de votre écran interactif SMART Board série MX100

Les modèles d'écrans interactifs SMART Board série MX100 suivants sont disponibles :

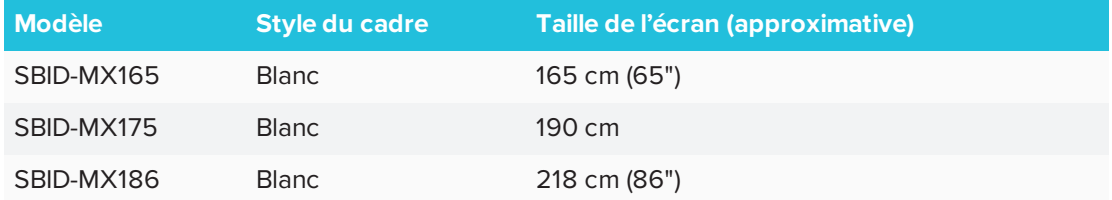

Consultez les spécifications pour des informations techniques détaillées sur ce modèle, notamment les dimensions et le poids du produit (voir *Plus [d'informations](#page-16-0)* à la page 9).

Si vous avez besoin d'aide pour identifier votre écran, voir *Annexe C : [Identifier](#page-78-0) votre écran* à la [page 71](#page-78-0).

### <span id="page-10-0"></span>**Composants**

L'écran se compose des éléments suivants :

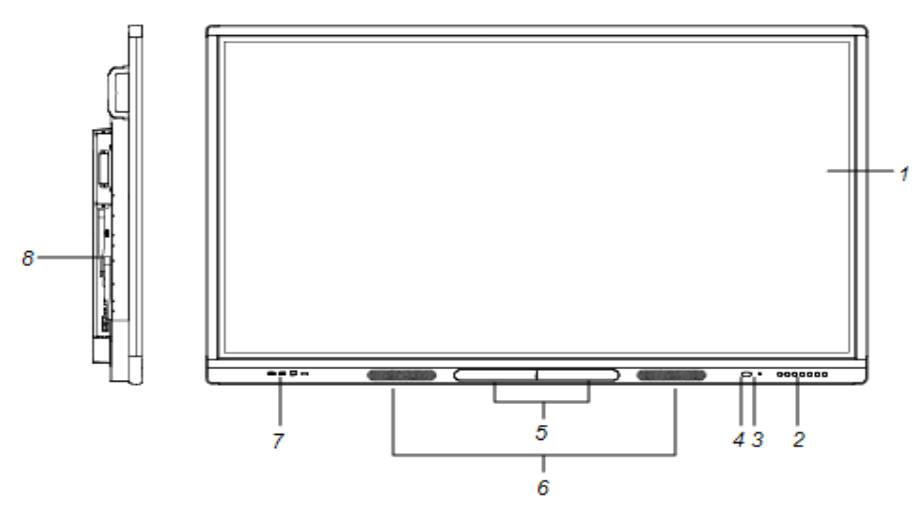

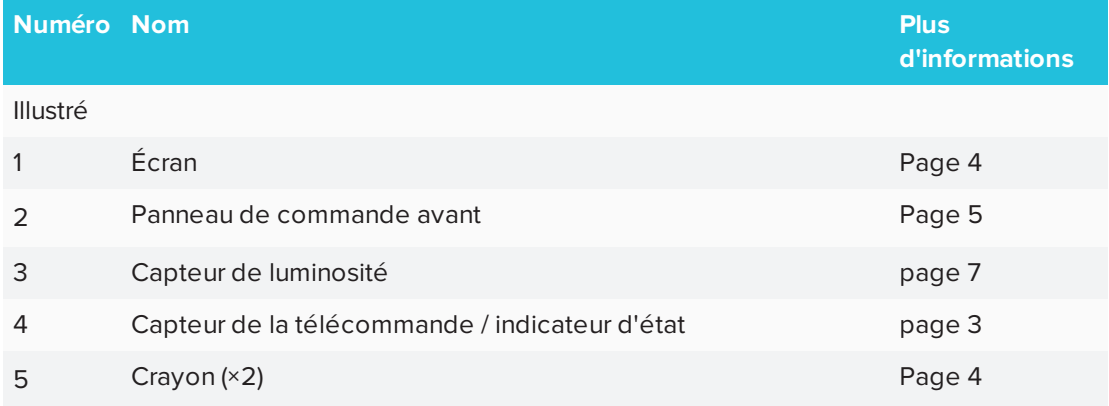

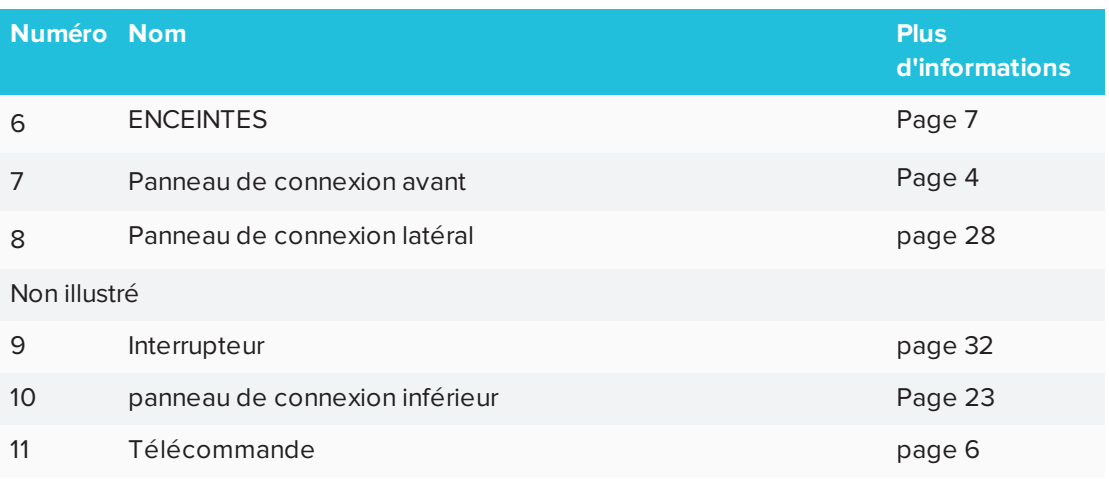

### <span id="page-11-0"></span>Écran

Vous trouverez ci-dessous les dimensions de l'écran :

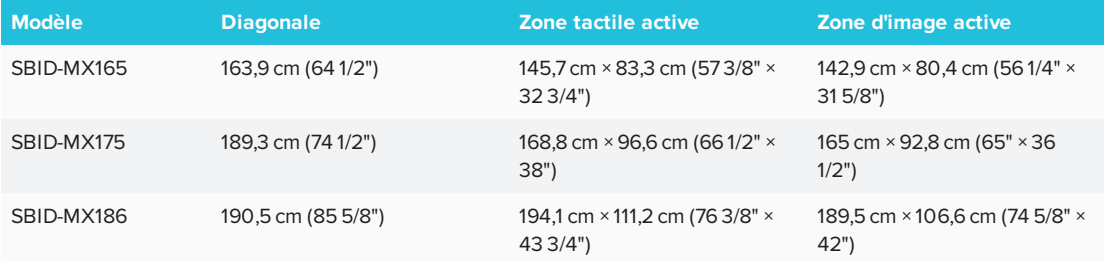

### <span id="page-11-1"></span>Crayons

L'écran est livré avec deux crayons.

Le bord inférieur de l'écran inclut des supports magnétiques pour les crayons. Prenez un crayon de son support et utilisez-le pour dessiner à l'encre numérique.

#### **A** ATTENTION

Lorsque vous rangez un crayon dans le support magnétique, veillez à ce qu'il soit centré sur le support de manière à éviter qu'il tombe et s'abîme.

#### <span id="page-11-2"></span>Panneau de connexion avant

Le panneau de connexion avant inclut des connecteurs pour des périphériques USB et un ordinateur ou d'autres sources d'entrée.

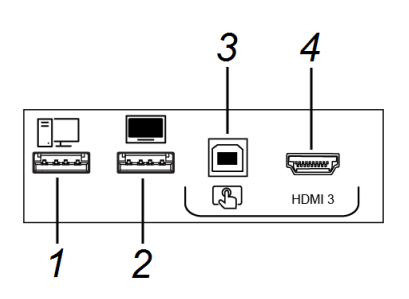

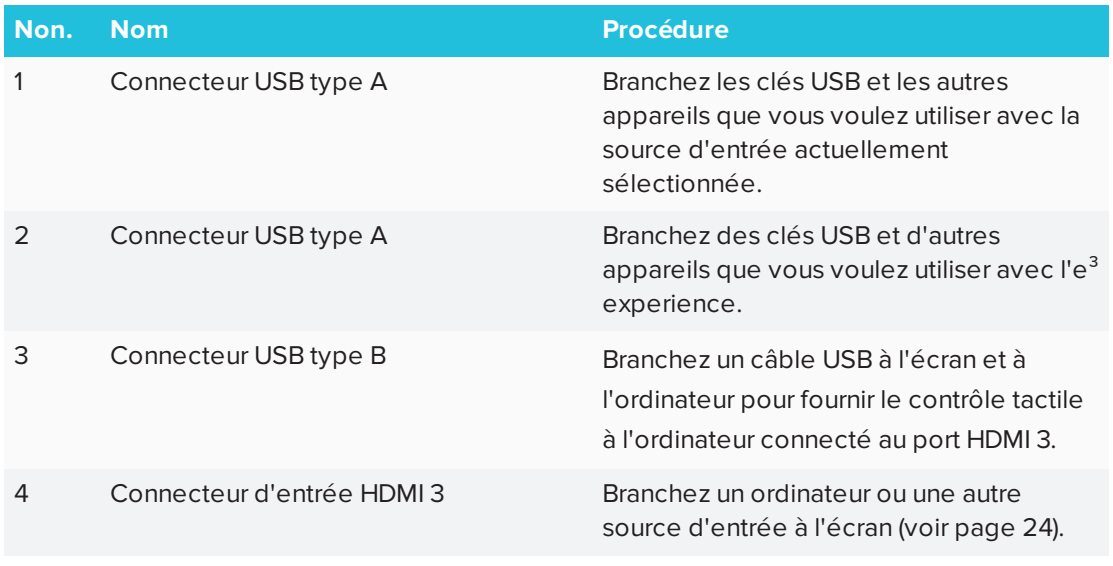

### <span id="page-12-0"></span>Panneau de commande avant

Le panneau de commande avant contient les boutons de commande Marche, Sélection de l'entrée, Menu, Figer, Silence et Volume.

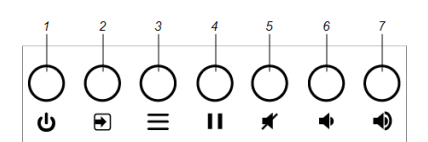

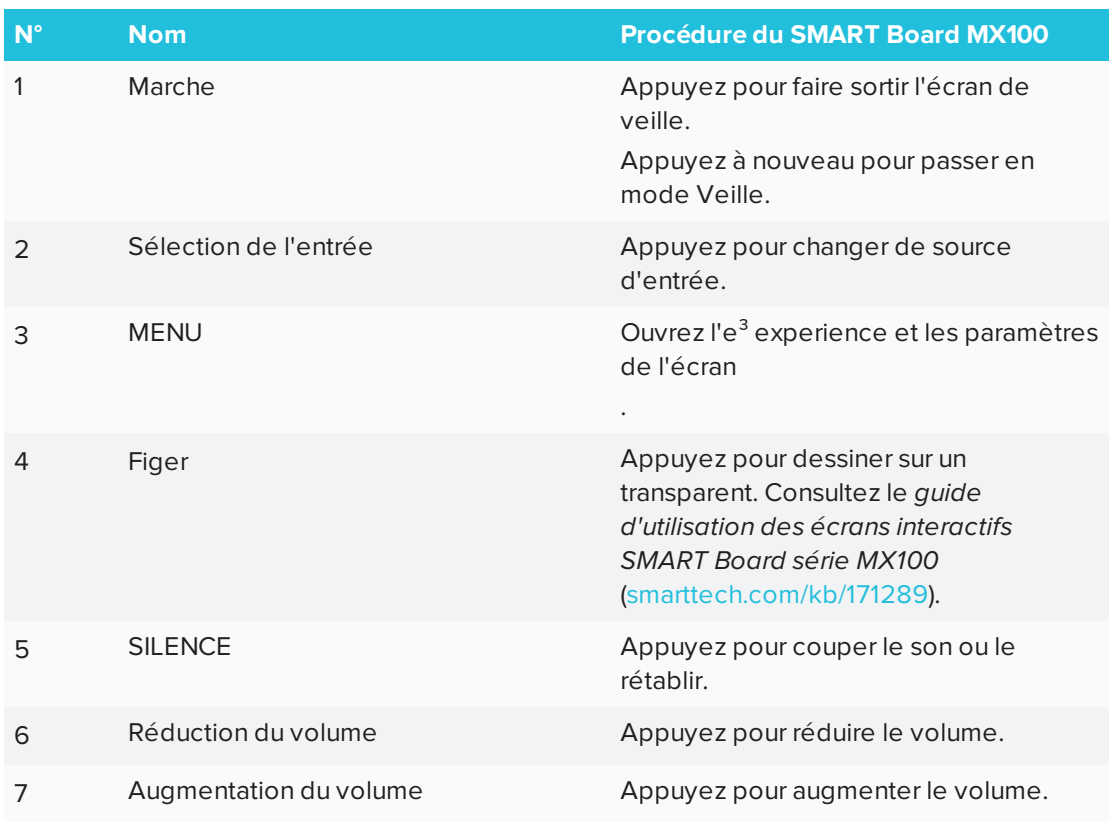

### <span id="page-13-0"></span>Télécommande

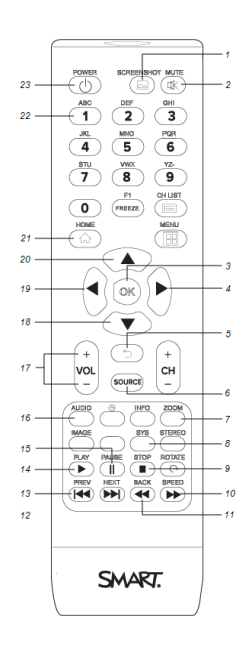

Le tableau ci-dessous répertorie les fonctions disponibles pour la télécommande.

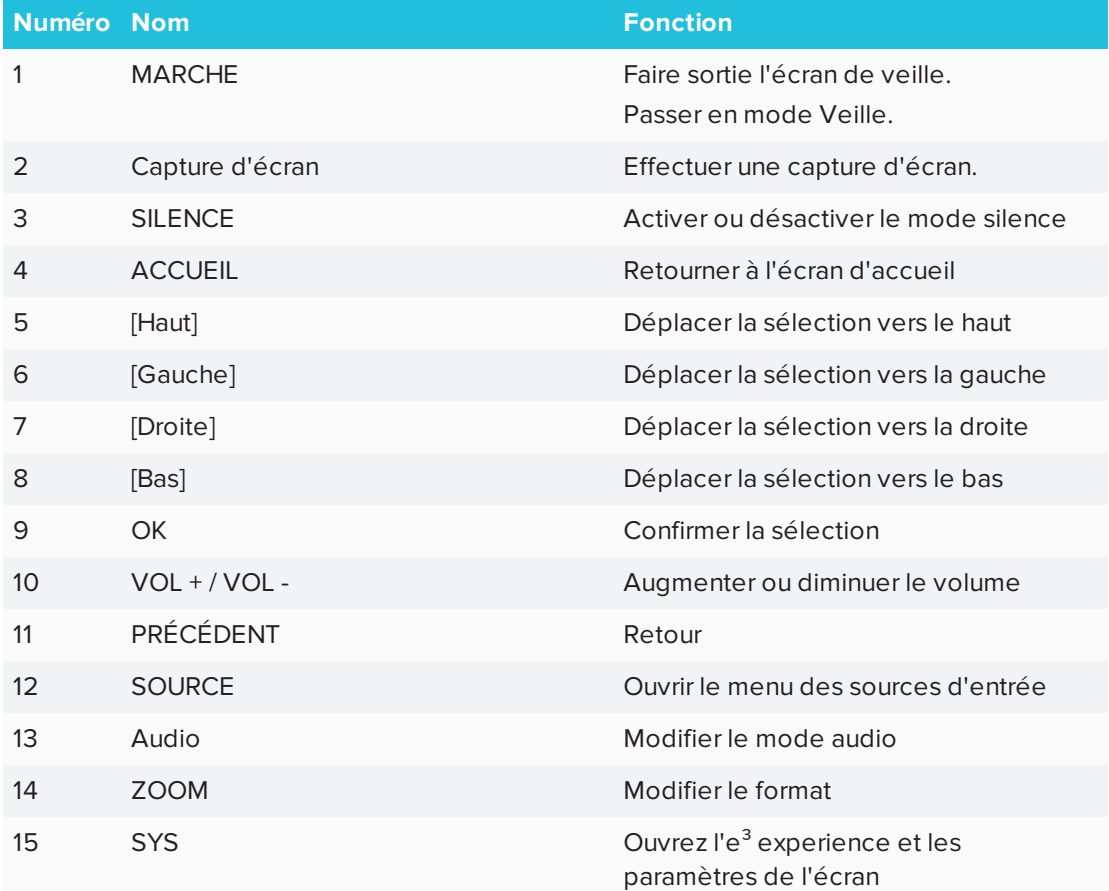

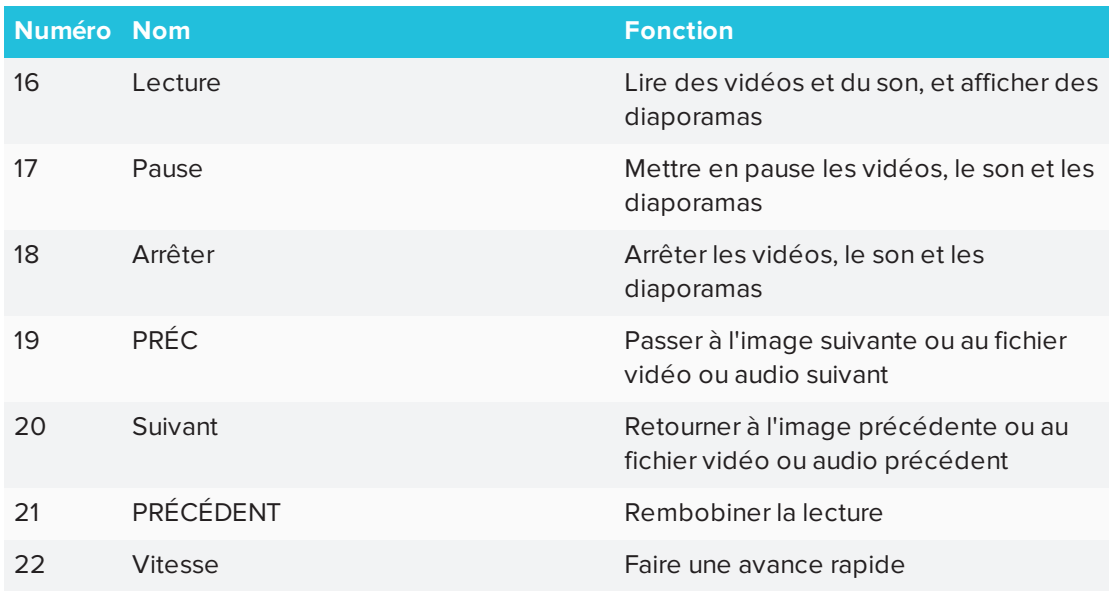

#### <span id="page-14-1"></span>Indicateur d'état

L'indicateur d'état clignote en vert et rouge lorsqu'il détecte qu'on appuie sur un bouton de la télécommande.

Quand l'indicateur d'état est rouge, l'écran est en mode basse consommation. Pour faire sortir l'écran de veille, appuyez sur le bouton **Marche**  $\bigcup$  du panneau de commande avant, ou sur **MARCHE** sur la télécommande.

### <span id="page-14-2"></span>Capteur d'éclairage ambiant

Le capteur de l'éclairage ambiant peut détecter la luminosité de la pièce et ajuster la luminosité de l'écran en conséquence Assurez-vous qu'**Auto** est activé dans les paramètres de luminosité et de volume. Voir *[Luminosité](#page-67-1) et volume* à la page 60.

#### <span id="page-14-3"></span>Enceintes internes

L'écran comprend deux enceintes intégrées de 10 W rms. Vous pouvez aussi brancher des enceintes externes (voir *Brancher des [enceintes](#page-33-0) externes* à la page 26).

### <span id="page-14-0"></span>Produits connexes

Voici certains des produits associés à l'écran :

- Système audio de projection SBA-100
- Système d'amplification de la salle de classe SMART Audio 400
- Rallonges USB

### <span id="page-15-0"></span>Système audio de projection SBA-100

Le système audio de projection SBA-100, qui se compose de deux enceintes de 14 W, est destiné aux écrans fixés au mur. Vous pouvez contrôler le volume à l'aide du panneau de commande avant de l'écran ou des commandes de volume numériques du système d'exploitation d'un ordinateur connecté.

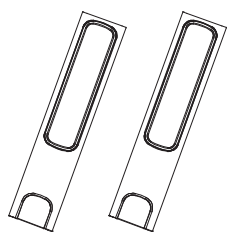

Pour plus d'informations, consultez les *spécifications du système audio de projection SBA-100* ([smarttech.com/kb/171146\)](http://www.smarttech.com/kb/171146).

### <span id="page-15-1"></span>Système d'amplification de la salle de classe SMART Audio 400

Le système d'amplification de la salle de classe SMART Audio 400 offre une amplification audio de grande qualité. Le système est livré avec un microphone pour enseignant et un microphone pour élève en option. Plusieurs options d'enceinte sont disponibles, notamment des enceintes fixées au mur et au plafond. L'amplificateur reçoit les signaux audio des microphones et les traduit en son cristallin par le biais des enceintes.

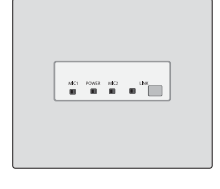

Pour plus d'informations, consultez les *spécifications du système d'amplification de la salle de classe SMART Audio 400* [\(smarttech.com/kb/171137\)](http://www.smarttech.com/kb/171137).

#### **REMARQUE**

Le système d'amplification pour salle de classe SMART Audio 400 est disponible uniquement au Canada et États-Unis

#### <span id="page-15-2"></span>Rallonges USB

Comme indiqué dans *Brancher des câbles pour les [ordinateurs](#page-31-1) de la salle, les ordinateurs portables [supplémentaires](#page-31-1) et d'autres sources d'entée* à la page 24, la connexion USB entre l'écran et l'ordinateur ne doit pas dépasser 5 m. Si vous avez besoin de brancher un ordinateur situé à plus de 5 m de l'écran, utilisez l'une des rallonges USB suivantes :

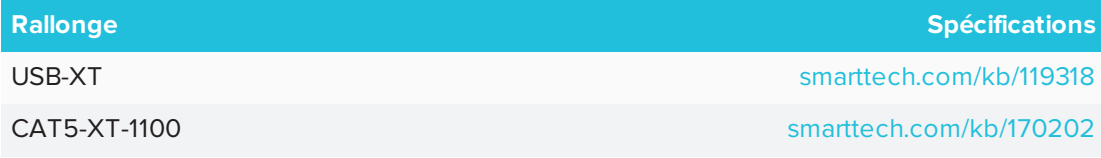

SMART recommande d'utiliser uniquement des rallonges USB avec les connecteurs USB sur les panneaux de connexion latéraux et inférieurs de l'écran.

Pour plus d'informations, consultez :

- <sup>l</sup> Dépanner et étendre la [connexion](https://community.smarttech.com/s/article/Troubleshooting-the-USB-2-0-and-USB-3-0-connection-to-your-SMART-interactive-display) USB 2.0 et USB 3.0 à votre écran interactif SMART
- **.** Câbles et [connecteurs](https://support.smarttech.com/docs/redirect/?product=cables&context=usb) USB

# <span id="page-16-0"></span>Plus d'informations

En plus de ce guide, SMART fournit les documents suivants pour l'écran :

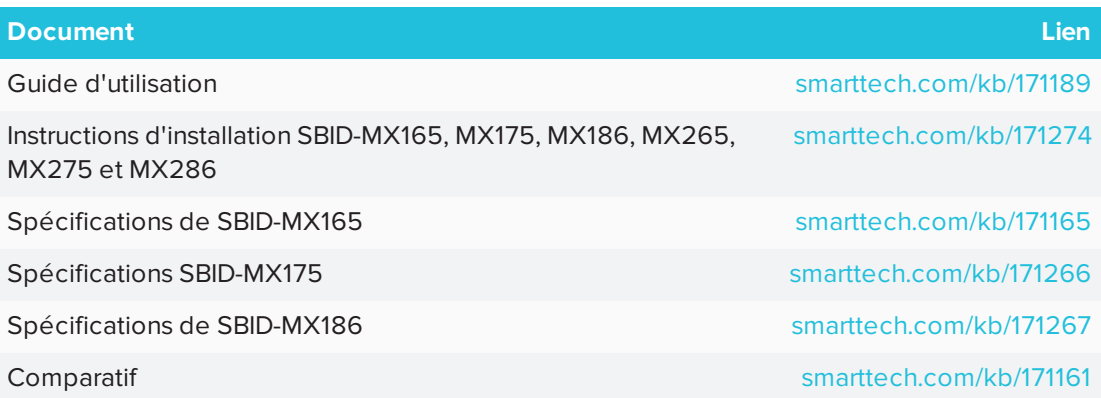

Ces documents sont disponibles dans la section Assistance du site Web SMART [\(smarttech.com/support](http://www.smarttech.com/support)). Scannez le code QR se trouvant sur la couverture de ce guide pour consulter les pages de la section Assistance concernant l'écran interactif SMART Board série MX100.

## <span id="page-18-0"></span>**Chapitre 2 Chapitre 2 : Installer l'écran**

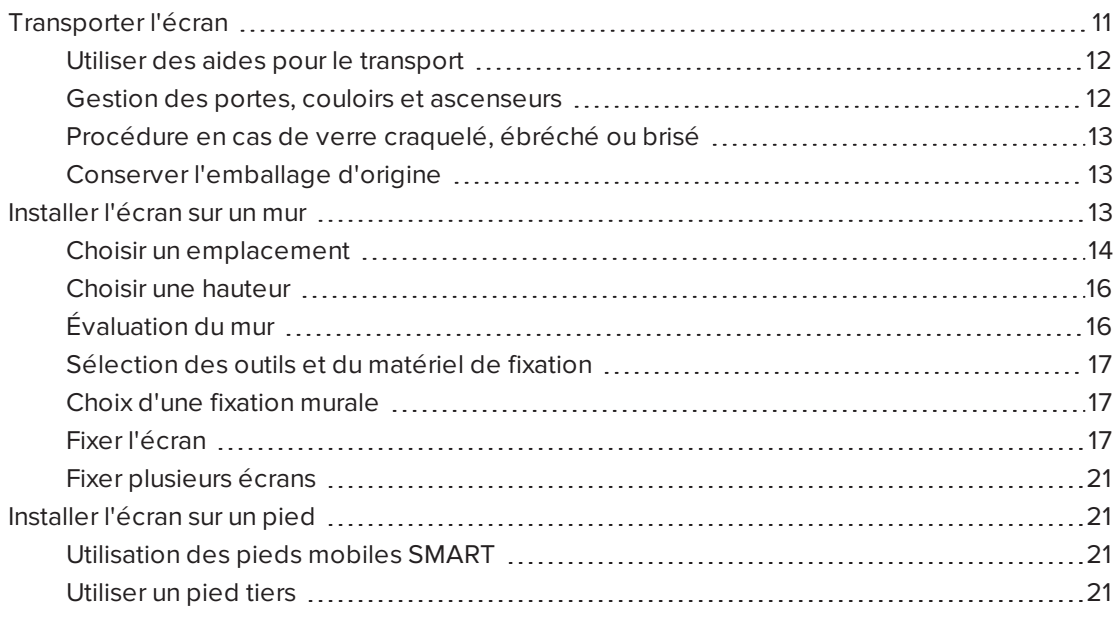

SMART vous recommande de ne faire installer l'écran que par des installateurs qualifiés.

Ce chapitre est destiné aux installateurs. Avant d'installer l'écran, les installateurs doivent lire ces informations ainsi que les instructions d'installation incluses avec l'écran.

#### **AVERTISSEMENT**

Une mauvaise installation de l'écran pourrait blesser des personnes et endommager le produit.

### <span id="page-18-1"></span>Transporter l'écran

Après que votre entreprise a reçu l'écran, vous devez le transporter jusqu'à l'endroit où vous prévoyez de l'installer.

À l'occasion, il se peut également que vous deviez déplacer l'écran jusqu'à un autre endroit après son installation initiale.

#### **IMPORTANT**

- Vous transportez l'écran à vos propres risques. SMART ne peut pas accepter de responsabilité en cas de dommages ou de blessures subis lors du transport de l'écran.
- Lorsque vous transportez l'écran, effectuez les opérations suivantes :
	- <sup>o</sup> Suivez les réglementations et les normes de sécurité locales.
	- <sup>o</sup> Conservez l'écran dans son emballage d'origine.
	- <sup>o</sup> Positionnez l'écran de manière à ce que son bord supérieur soit vers le haut.
	- <sup>o</sup> Faites en sorte que deux personnes au moins déplacent l'écran.

#### **CONSEIL**

L'emballage de l'écran peut porter une marque pour indiquer le côté face. Recherchez la mention « FRONT » sur le carton pour orienter correctement la boîte pour le transport.

#### <span id="page-19-0"></span>Utiliser des aides pour le transport

Vous pouvez utiliser les aides suivantes pour transporter l'écran :

- Chariot
- Diable
- <span id="page-19-1"></span>**·** Dispositif mécanique de levage

#### Gestion des portes, couloirs et ascenseurs

Dans certains cas, il se peut que vous deviez retirer l'écran de son emballage pour lui faire franchir une porte, un couloir ou le faire entrer dans un ascenseur. Dans ce cas, SMART vous recommande de conserver les morceaux de mousse dans les coins inférieurs de l'écran. Ces morceaux de mousse protègeront l'écran si vous avez besoin de le poser pendant le transport.

Il se peut aussi que vous ayez besoin de faire pivoter l'écran de manière à ce que son bord supérieur soit orienté vers le côté. Vous pouvez le faire pendant le transport mais, lorsque vous installerez l'écran, vous devrez à nouveau le positionner en orientation paysage (avec le bord supérieur vers le haut).

#### <span id="page-20-1"></span>Procédure en cas de verre craquelé, ébréché ou brisé

L'écran contient du verre trempé de sécurité. Même si ce verre a été durci thermiquement pour l'aider à résister aux impacts, il peut se craqueler, s'ébrécher ou se briser si quelque chose le frappe avec suffisamment de force. (Le verre de sécurité est conçu pour se briser en petits morceaux plutôt qu'en éclats acérés.) Des changements de température peuvent aggraver une petite craquelure ou ébréchure, ce qui peut finir par briser le verre. Voir l'article de la base de connaissances, Shattered glass on an [interactive](https://community.smarttech.com/s/article/shattered-glass-on-an-interactive-display) display, pour plus d'informations sur les conditions qui peuvent faire en sorte que le verre se brise même sans être utilisé.

Si le verre de l'écran est craquelé ou ébréché, demandez à un professionnel de l'inspecter et de le réparer dans un centre de réparation SMART agréé. Si le verre de l'écran se brise, nettoyez prudemment la zone et faites réparer ou remplacer l'écran.

#### **ATTENTION**

Par mesure de sûreté et pour éviter des dommages supplémentaires, ne continuez pas à installer ou utiliser l'écran si le verre est craquelé, ébréché ou brisé.

#### <span id="page-20-2"></span>Conserver l'emballage d'origine

Conservez l'emballage d'origine afin de remballer l'écran avec un maximum d'éléments de l'emballage d'origine au cas où vous auriez besoin de transporter à nouveau l'écran après son installation initiale. Cet emballage a été conçu pour protéger du mieux possible l'unité contre les chocs et les vibrations.

### **ATTENTION**

Ne transportez l'écran que dans son emballage d'origine ou dans un emballage de remplacement que vous vous serez procuré auprès de votre revendeur SMART. Le fait de transporter l'écran sans emballage approprié peut endommager le produit et annulera la garantie.

#### **REMARQUE**

Si vous perdez l'emballage d'origine, vous pouvez acheter le même directement auprès de votre revendeur SMART agréé [\(smarttech.com/where](http://www.smarttech.com/where)).

### <span id="page-20-0"></span>Installer l'écran sur un mur

Généralement, c'est dans une salle de classe ou un espace de réunion que l'on installe l'écran sur un mur.

#### <span id="page-21-0"></span>Choisir un emplacement

Un écran s'installe généralement au point convergent de la pièce, comme l'avant d'une salle de classe ou d'un espace de réunion.

Il est crucial de choisir un emplacement approprié pour l'écran afin de garantir une expérience optimale avec le produit. Réfléchissez aux facteurs suivants lorsque vous choisissez un emplacement :

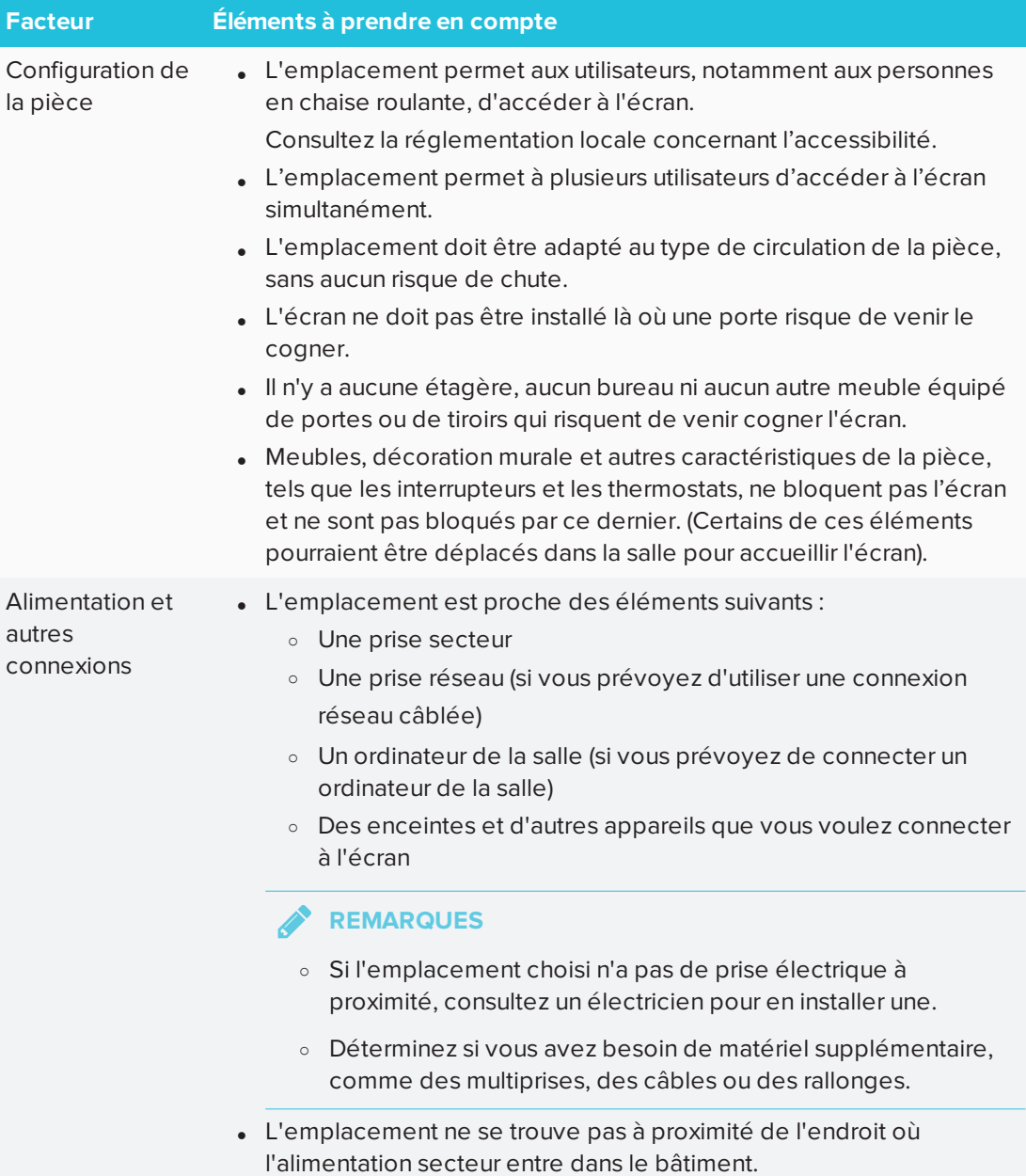

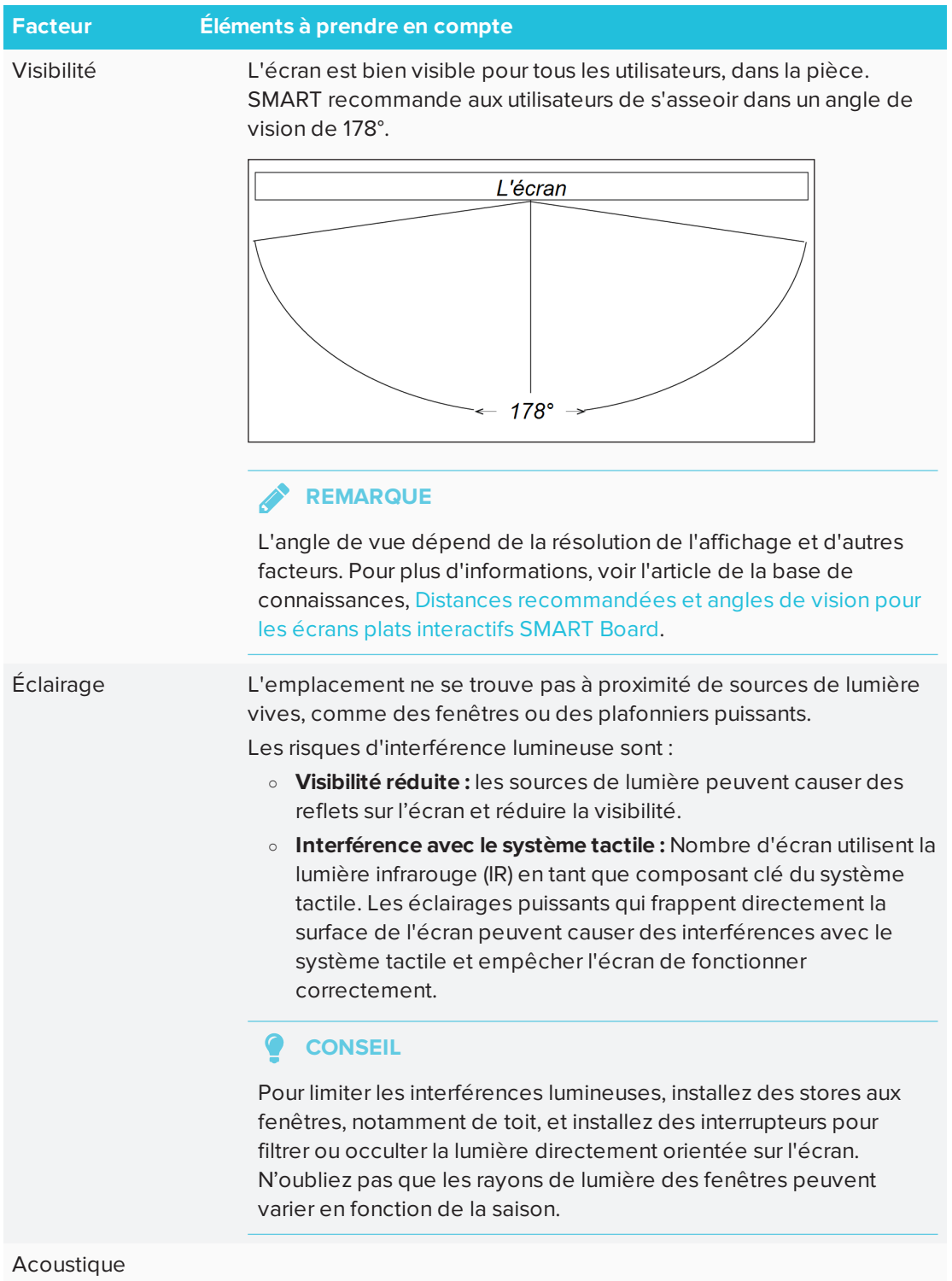

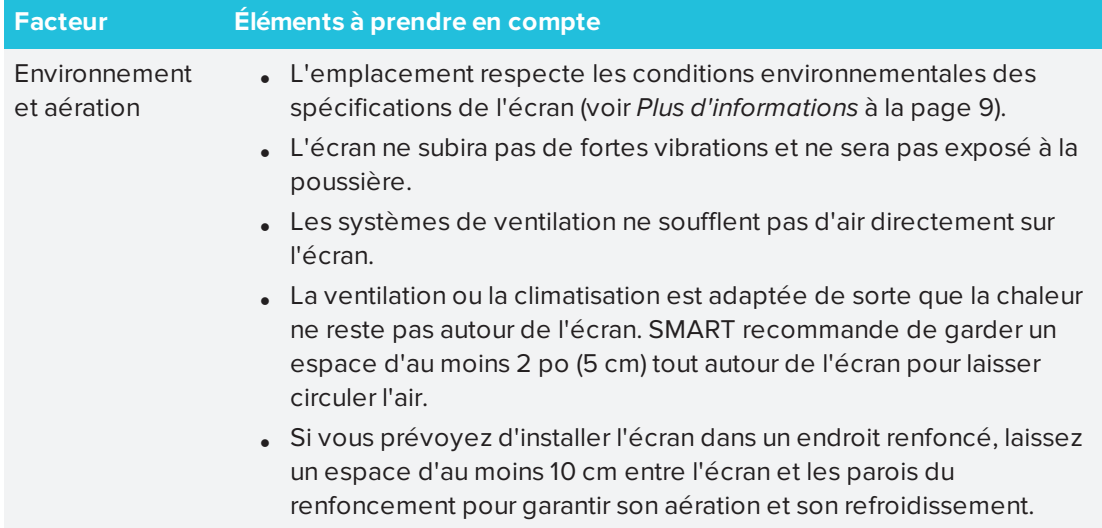

#### <span id="page-23-0"></span>Choisir une hauteur

Prenez en compte la taille moyenne de la communauté d'utilisateurs lorsque vous choisissez la hauteur de l'écran.

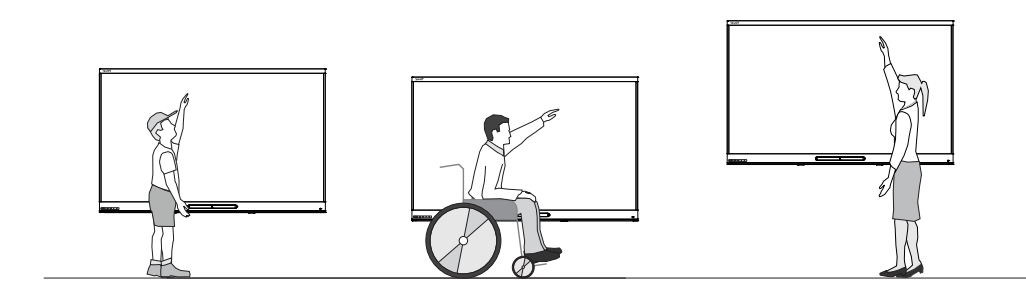

SMART vous recommande de fixer l'écran de manière à ce que son bord supérieur se trouve à 1,90 m du sol.

#### **REMARQUE**

Si les participants sont assis en pente (dans une salle de conférence, par exemple), vous devrez vraisemblablement régler la hauteur et l'angle de l'installation.

### <span id="page-23-1"></span>Évaluation du mur

Assurez-vous que le mur sur lequel vous installez l'écran peut supporter le poids de l'écran et du matériel de fixation. Si le mur ne peut pas supporter le poids de l'écran et du matériel de fixation, vous pouvez utiliser un pied mural SMART pour transférer une partie du poids du mur vers le sol (voir [smarttech.com/accessories](https://www.smarttech.com/accessories)).

#### **REMARQUE**

Pour connaître le poids de l'écran, consultez les spécifications techniques (voir *[Plus](#page-16-0) [d'informations](#page-16-0)* à la page 9).

Dans certaines situations, vous devrez peut-être demander une analyse technique pour déterminer si le mur peut supporter l'écran.

#### <span id="page-24-0"></span>Sélection des outils et du matériel de fixation

Les outils et le matériel de fixation nécessaires varient selon le type de mur sur lequel l'écran doit être installé.

Pour savoir quels outils et matériel de fixation utiliser pour l'écran, reportez-vous aux instructions d'installation.

#### <span id="page-24-1"></span>Choix d'une fixation murale

Il est toujours préférable de fixer l'écran à un mur. Si le mur ne peut pas supporter le poids de l'écran, vous pouvez ajouter des éléments pour répartir une partie du poids sur le sol.

L'écran comprend un support mural fixé d'usine qui peut servir à fixer l'écran au mur. Consultez les *instructions d'installation des SBID-MX165, MX175, MX186, MX265, MX275 et MX286* [\(smarttech.com/kb/171274](http://www.smarttech.com/kb/171274)).

Contactez votre revendeur SMART agréé ([smarttech.com/where\)](http://www.smarttech.com/where) pour plus d'informations sur les options de fixation SMART.

Si vous préférez une solution tierce à une solution de fixation SMART, assurez-vous que la fixation murale peut supporter le poids de l'écran ajouté à celui des accessoires reliés et qu'elle est adaptée aux dimensions de l'écran.

#### <span id="page-24-2"></span>Fixer l'écran

Fixez l'écran en suivant les instructions d'installation incluses. De plus, prenez en compte les éléments suivants :

Les composants électriques et mécaniques d'un écran sont conçus pour fonctionner correctement lorsque l'écran est fixé selon l'orientation décrite dans ses instructions d'installation. Le fait de fixer l'écran selon une orientation différente peut entraîner des dysfonctionnements et annulera la garantie de l'écran.

Le fait de fixer un écran selon une orientation ou un angle non standard peut présenter un certain nombre de risques :

• Le fait de fixer un écran horizontalement (comme un dessus de table) peut faire s'affaisser le verre, endommager l'écran ou interférer avec le système tactile de l'écran.

- Une orientation non standard peut gêner la ventilation, créer des points chauds dans l'équipement, des pannes prématurées et, sur les écrans qui utilisent des projecteurs, faire exploser les ampoules des projecteurs.
- Fixez l'écran verticalement (90° par rapport au sol, plus ou moins 2° de tolérance) et en orientation paysage. SMART ne prend pas en charge la fixation de l'écran à d'autres angles ou en orientation portrait.

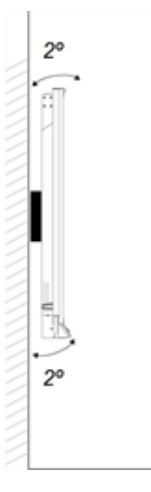

• Utilisez la fixation murale incluse. Vous pouvez aussi utiliser une plaque de fixation VESA adaptée au poids et à la taille de l'écran.

• Si vous n'utilisez pas les boulons inclus pour attacher la fixation murale à l'écran, consultez le tableau suivant.

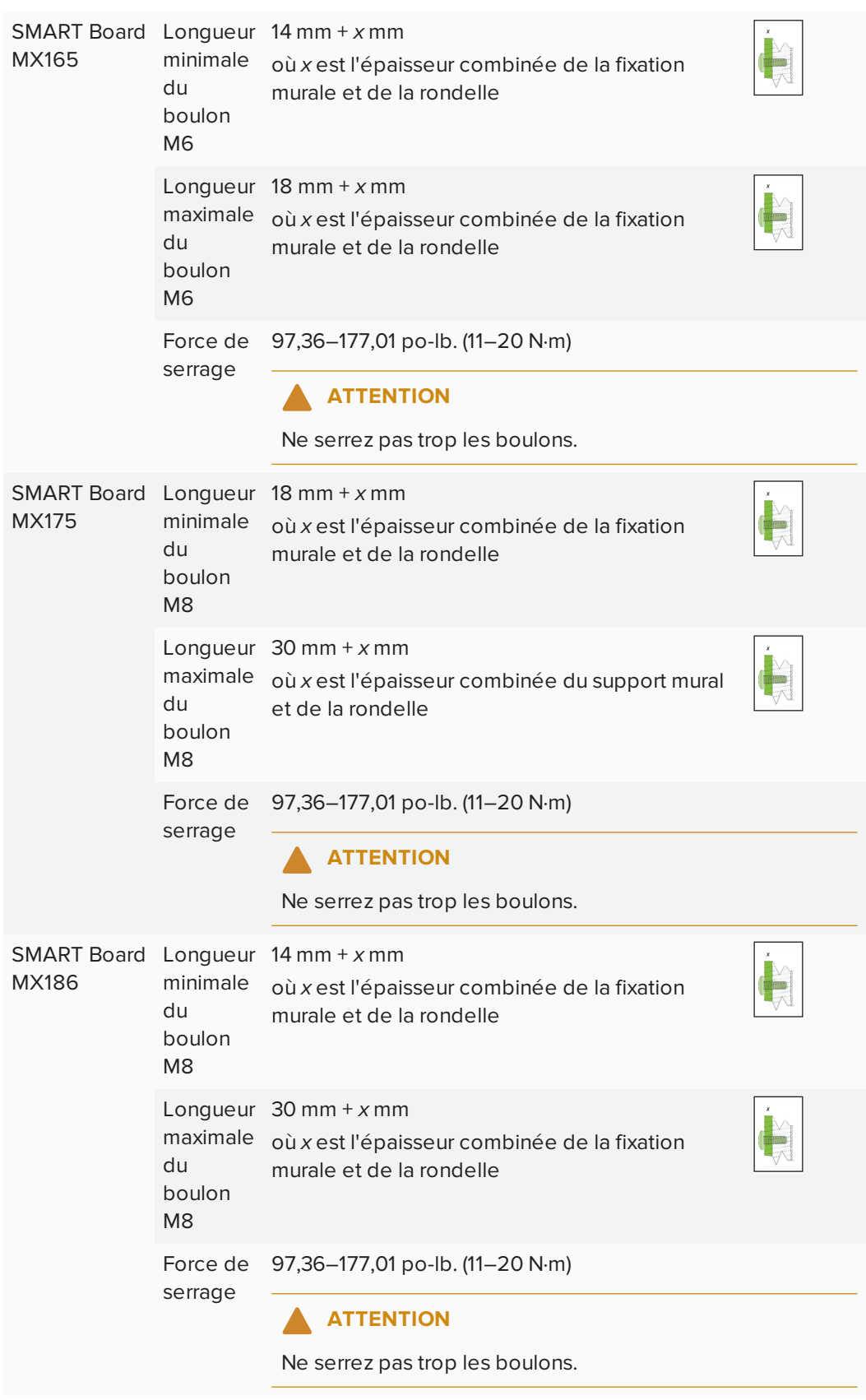

#### <span id="page-28-1"></span>Fixer plusieurs écrans

Une configuration à plusieurs écrans peut inclure deux écrans ou davantage dans différentes dispositions. SMART vous recommande de ne pas fixer plus de trois écrans en disposition convexe.

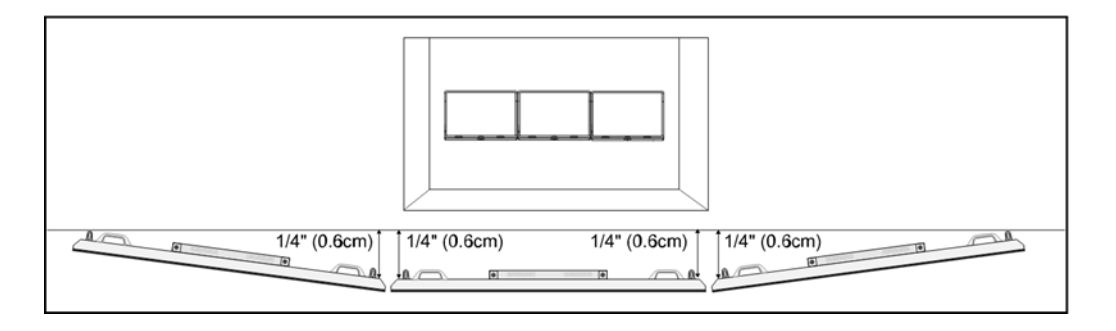

#### **REMARQUE**

Les différents écrans prennent en charge les configurations à plusieurs écrans à des degrés divers. Consultez la documentation des écrans avant de les inclure dans une configuration à plusieurs écrans.

Même si un ordinateur peut prendre en charge jusqu'à 16 écrans tactiles, les ressources de l'ordinateur et de la carte vidéo seront mises à l'épreuve proportionnellement au nombre d'écrans. Si vous voulez utiliser plus de trois écrans, SMART vous recommande de travailler avec un installateur expérimenté.

## <span id="page-28-0"></span>Installer l'écran sur un pied

Si vous voulez déplacer l'écran d'un endroit à un autre, ou s'il n'est pas possible d'installer l'écran sur un mur, vous pouvez l'installer sur un pied.

#### <span id="page-28-2"></span>Utilisation des pieds mobiles SMART

Les pieds mobiles SMART sont conçus pour les écrans interactifs SMART. Ils sont réglables en hauteur. Certains modèles intègrent des enceinte, un espace de rangement verrouillé pour protéger le matériel, et des roulettes pivotantes à blocage pour faciliter le déplacement.

<span id="page-28-3"></span>Pour plus d'informations sur les pieds mobiles SMART, voir [smarttech.com/accessories.](https://www.smarttech.com/accessories)

#### Utiliser un pied tiers

Pour plus d'informations sur la sélection et l'utilisation d'un pied tiers, voir [Installer](https://support.smarttech.com/docs/redirect/?product=smartboardMX&context=stand-installation) votre SMART Board [MX100](https://support.smarttech.com/docs/redirect/?product=smartboardMX&context=stand-installation) sur un pied.

#### <span id="page-30-0"></span>**Chapitre 3**

# **Chapitre 3 : Brancher l'alimentation et des appareils**

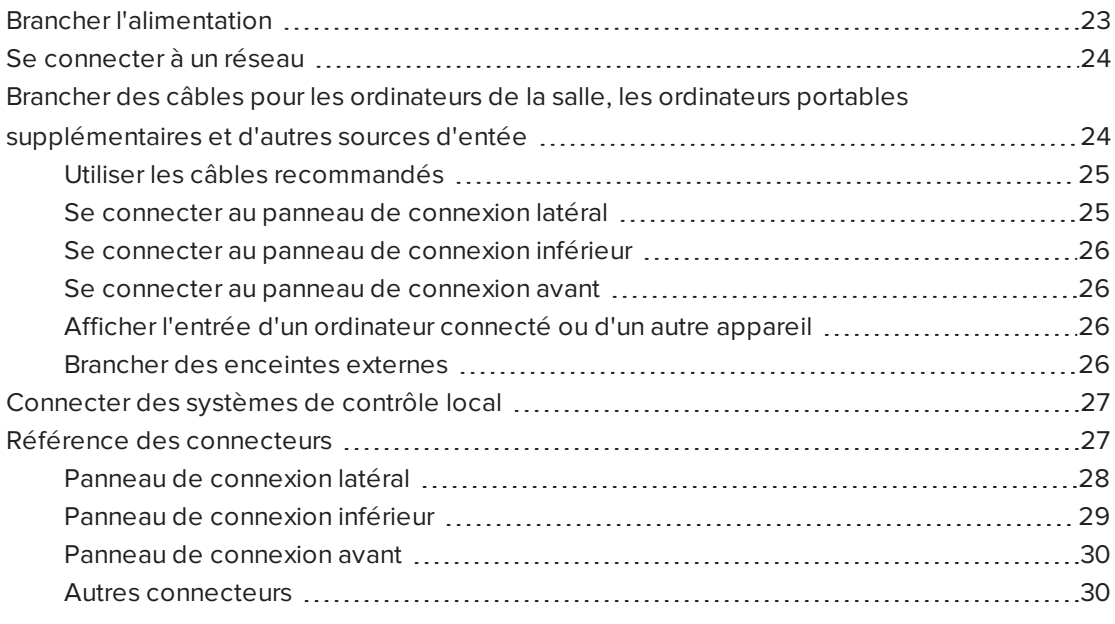

# <span id="page-30-1"></span>Brancher l'alimentation

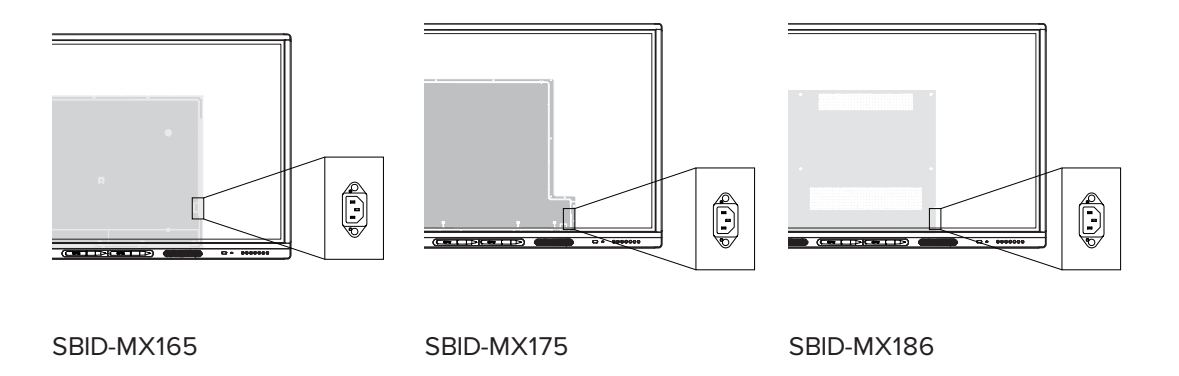

Branchez le câble d'alimentation fourni entre l'entrée d'alimentation CA, se trouvant sur le côté de l'écran, et une prise secteur.

#### **REMARQUE**

Consultez les spécifications de l'écran pour connaître les conditions d'alimentation et la consommation électrique (voir *Plus [d'informations](#page-16-0)* à la page 9).

### <span id="page-31-0"></span>Se connecter à un réseau

L'écran a besoin d'une connexion réseau pour télécharger des mises à jour logicielles et micrologicielles. Vous pouvez utiliser l'une des prises RJ45 de l'écran (voir illustration) pour vous connecter à un réseau, ou vous pouvez utiliser une connexion Wi-Fi. Pour plus d'informations sur la connexion réseau et la configuration de l'écran, voir *Se [connecter](#page-39-1) à un réseau* à la page 32.

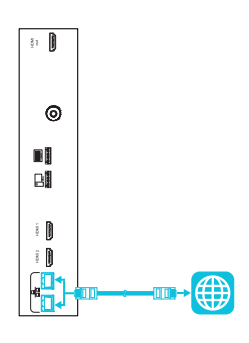

<span id="page-31-1"></span>Vous pouvez également brancher un ordinateur à l'autre prise RJ45 de l'écran, de manière à ce que l'écran et l'ordinateur soient connectés au même réseau.

# Brancher des câbles pour les ordinateurs de la salle, les ordinateurs portables supplémentaires et d'autres sources d'entée

Vous pouvez brancher des câbles à l'écran de manière à ce que les utilisateurs puissent connecter et utiliser des ordinateurs de la salle, des ordinateurs portables supplémentaires ou d'autres appareils, comme des lecteurs de disque Blu-ray™.

#### **REMARQUE**

<span id="page-31-2"></span>Pour plus d'informations sur la configuration des ordinateurs connectés, voir *[Chapitre](#page-44-0) 5 : Configurer les [ordinateurs](#page-44-0) connectés* à la page 37.

#### Utiliser les câbles recommandés

SMART recommande les types de câbles suivants :

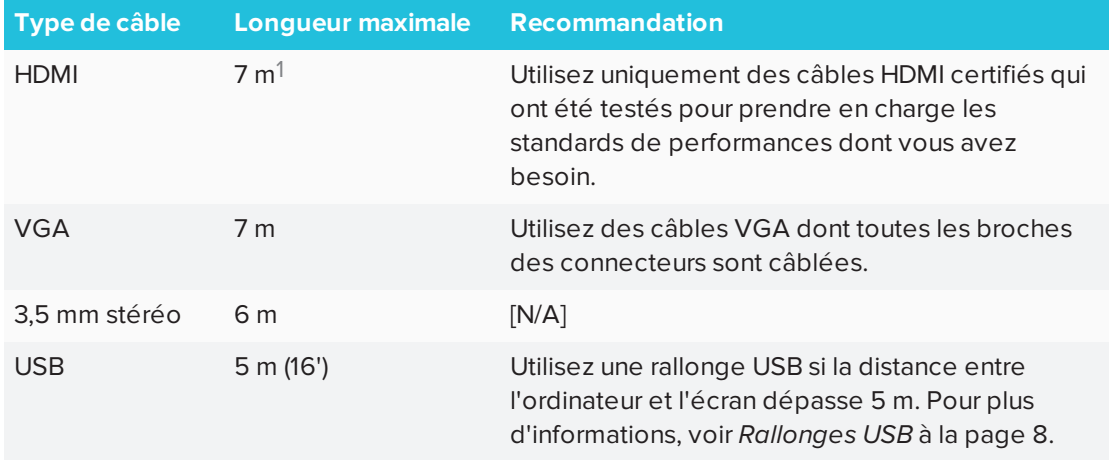

Le fait d'utiliser des câbles dépassant ces longueurs maximales peut entraîner des résultats inattendus, amoindrir la qualité de l'image ou dégrader la connectivité USB.

#### <span id="page-32-0"></span>Se connecter au panneau de connexion latéral

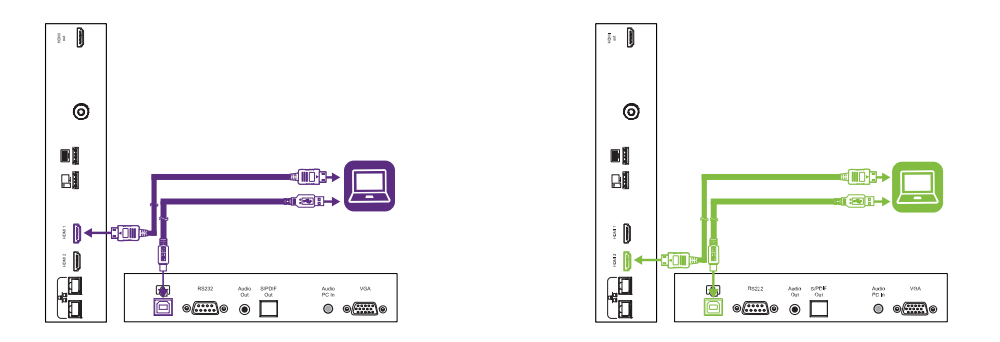

Le panneau de connexion latéral comprend deux connecteurs vidéo HDMI : HDMI 1 et HDMI 2. Ces deux connecteurs peuvent accueillir un câble HDMI pour la vidéo et l'audio, et tous deux prennent en charge HDMI 2.0.

#### **REMARQUES**

- Le connecteur USB type B pour le contrôle tactile se trouve sur le panneau de connexion inférieur. Voir *Se connecter au panneau de [connexion](#page-33-1) inférieur* à la page [suivante](#page-33-1).
- Vous pouvez brancher un clavier et une souris USB sans fil aux deux connecteurs USB type A.

<sup>1</sup>Les performances des câbles dont la longueur dépasse 7 m dépendent largement de la qualité du câble.

#### <span id="page-33-1"></span>Se connecter au panneau de connexion inférieur

Le panneau de connexion inférieur comprend un connecteur vidéo et un connecteur USB :

- **· VGA:** ce connecteur peut accueillir un câble VGA pour la vidéo.
- <sup>l</sup> **USB type B :** ce connecteur peut accueillir un câble USB pour le contrôle tactile pour les ordinateurs branchés au port HDMI 1, HDMI 2 ou VGA.

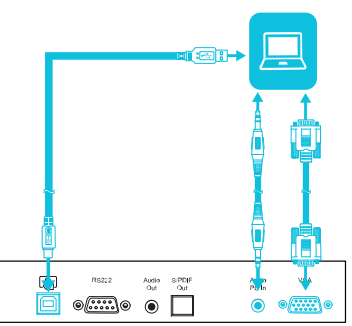

#### **REMARQUE**

Lorsque vous branchez un ordinateur au connecteur VGA, utilisez l'entrée stéréo 3,5 mm pour l'audio.

#### <span id="page-33-2"></span>Se connecter au panneau de connexion avant

En plus des trois ensembles de connecteurs vidéo des panneaux de connexion latéral et inférieur, vous trouverez un ensemble de connecteurs informatiques sur le panneau de commande avant :

- **HDMI 3 :** cet ensemble de connecteurs peut accueillir un câble USB pour le contrôle tactile et un câble HDMI pour la vidéo et l'audio. Cette entrée prend en charge HDMI 1.4 avec HDCP 1.4.
- <sup>l</sup> **USB type B :** ce connecteur peut accueillir un câble USB pour le contrôle tactile pour les ordinateurs branchés au port HDMI 3.

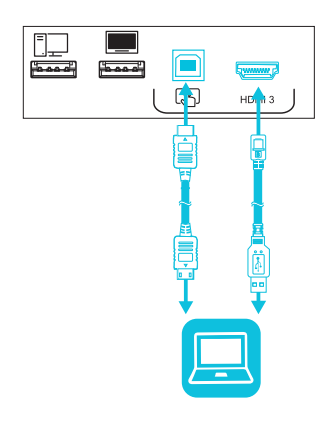

### <span id="page-33-3"></span>Afficher l'entrée d'un ordinateur connecté ou d'un autre appareil

Les utilisateurs peuvent utiliser l'application Entrée ou taper sur le bouton Entrée pour ouvrir le menu de sélection de l'entrée. Tapez sur une source d'entrée pour afficher sur l'écran l'entrée de l'ordinateur ou d'un autre appareil.

Pour plus d'informations sur l'affichage de l'entrée d'un appareil connecté, consultez le *guide d'utilisation de l'écran interactif SMART Board série MX100* [\(smarttech.com/kb/171289](http://www.smarttech.com/kb/171289)).

#### <span id="page-33-0"></span>Brancher des enceintes externes

L'écran comprend deux enceintes de 10 W, qui sont conçues pour émettre du son à l'avant d'une pièce. Vous pouvez brancher des enceintes actives externes si vous diffusez du son

dans un grand espace. Voir *Système [d'amplification](#page-15-1) de la salle de classe SMART Audio 400* à la [page 8](#page-15-1) pour plus d'informations.

Vous pouvez brancher à l'écran des enceintes externes à l'aide du connecteur de sortie stéréo 3,5 mm (voir l'illustration).

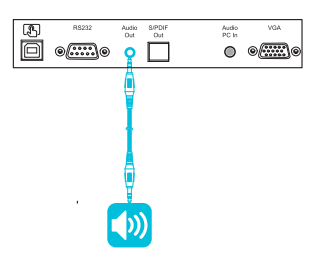

L'écran dispose également d'un connecteur de sortie optique Sony/Philips Digital Interface (S/PDIF). Le format S/PDIF sert à transmettre un signal audio numérique. Vous aurez besoin d'un récepteur audio prenant en charge le format S/PDIF afin de convertir cette connexion en analogique pour l'utiliser avec des enceintes externes.

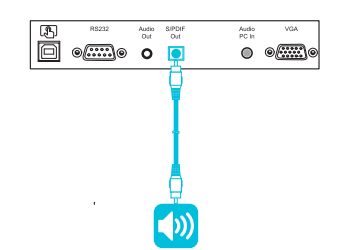

## <span id="page-34-0"></span>Connecter des systèmes de contrôle local

Un système de contrôle local permet aux utilisateurs de commander l'éclairage, le système audio et, éventuellement l'écran. Certaines installations peuvent imposer d'intégrer l'affichage à un système de contrôle local. Reportez-vous à la documentation de l'écran pour voir s'il est compatible avec un système de contrôle local externe.

Vous pouvez utiliser le connecteur RS-232 de l'écran pour relier un système de contrôle externe tiers à l'écran (voir *Annexe B : Gérer l'écran à [distance](#page-70-0)* à la page 63).

#### **REMARQUE**

Les écrans ne sont pas compatibles avec les systèmes de contrôle local à distance, comme une télécommande universelle.

## <span id="page-34-1"></span>Référence des connecteurs

### <span id="page-35-0"></span>Panneau de connexion latéral

Le diagramme et le tableau suivants présentent les connecteurs du panneau de connexion de l'écran :

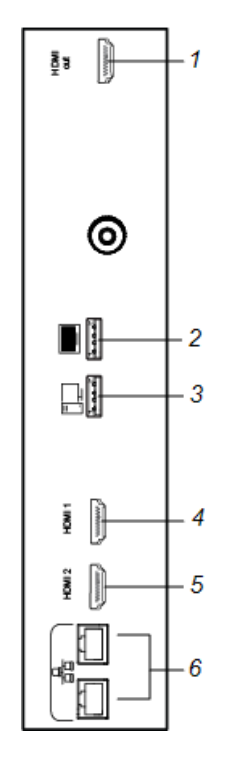

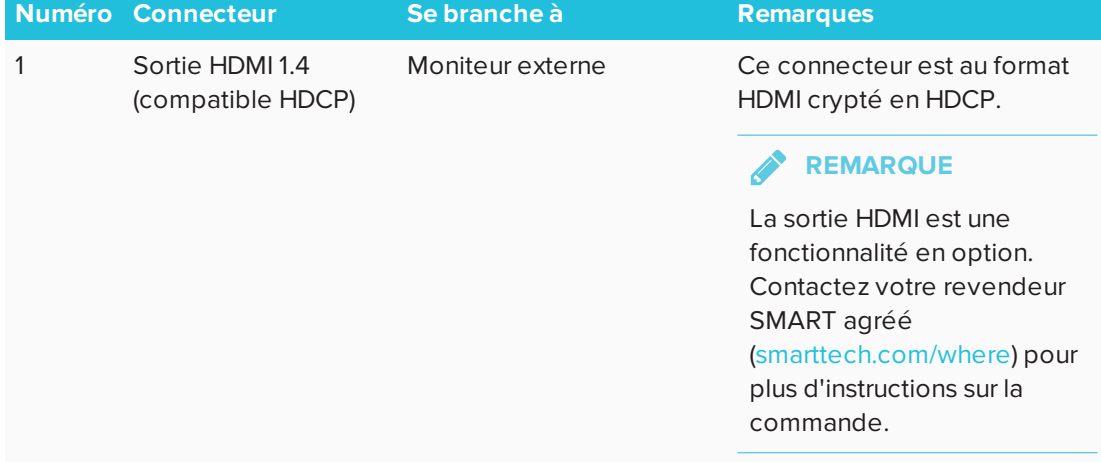
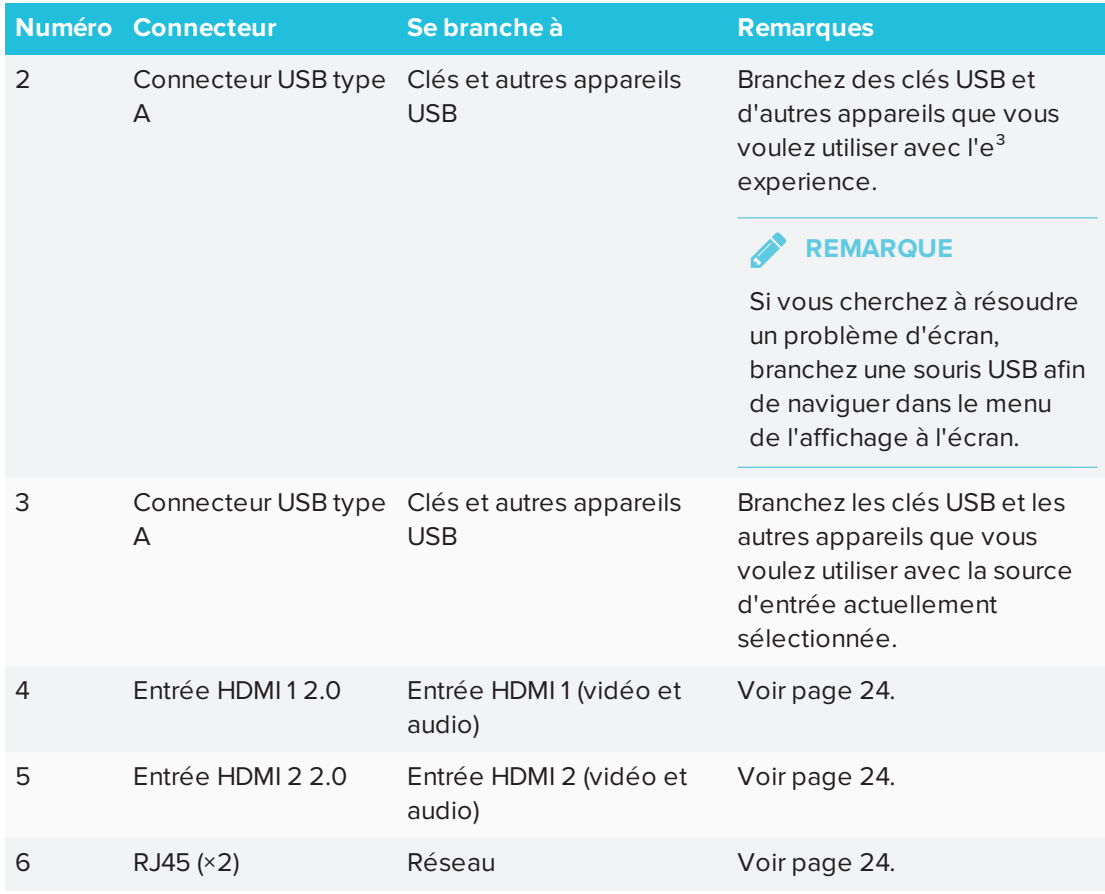

### Panneau de connexion inférieur

Le diagramme et le tableau suivants présentent les connecteurs du panneau de connexion inférieur de l'écran :

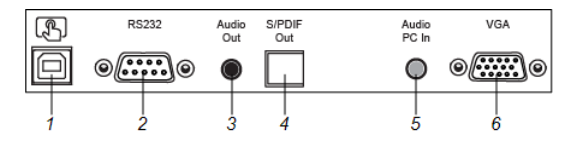

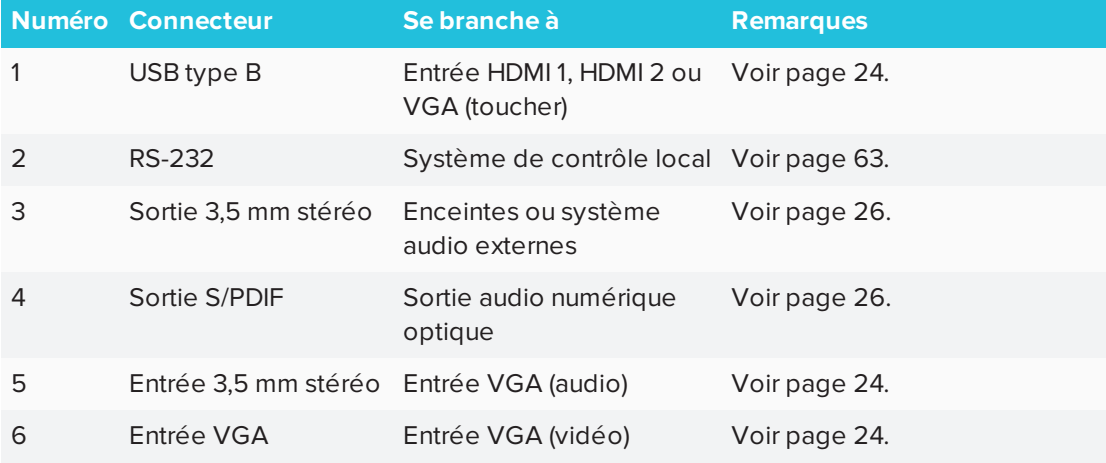

### Panneau de connexion avant

Le diagramme et le tableau suivants présentent les connecteurs du panneau d'appoint de l'écran :

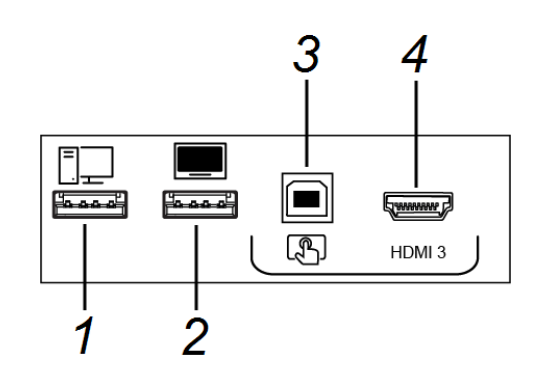

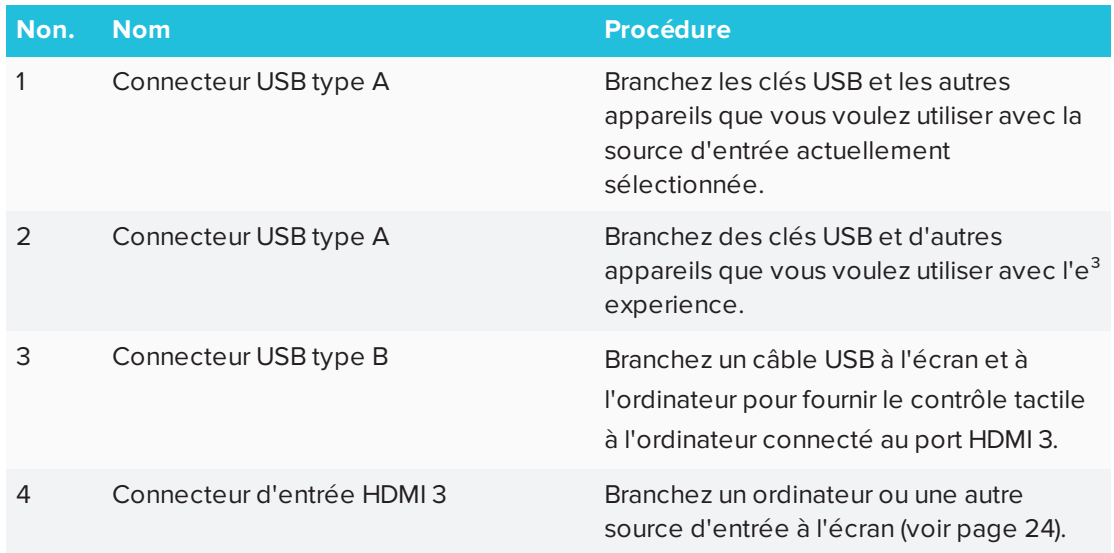

### Autres connecteurs

Vous trouverez des connecteurs supplémentaires sous l'écran (voir *Fixer [plusieurs](#page-28-0) écrans* à la [page 21](#page-28-0) et *Annexe B : Gérer l'écran à [distance](#page-70-0)* à la page 63).

# **Chapitre 4 Chapitre 4 : Configurer l'écran**

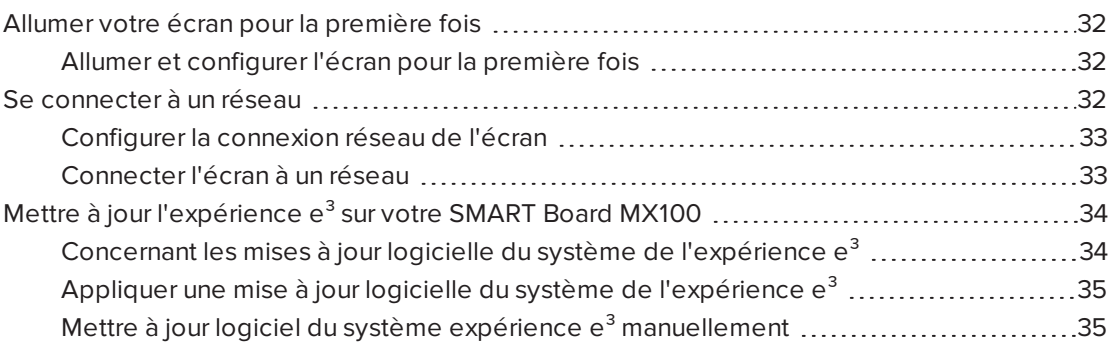

Après avoir fixé l'écran et connecté l'alimentation et les appareils, vous pouvez l'allumer pour la première fois.

# <span id="page-39-0"></span>Allumer votre écran pour la première fois

<span id="page-39-1"></span>Allumez l'écran après l'avoir fixé et avoir branché l'alimentation et les appareils.

### Allumer et configurer l'écran pour la première fois

### **Pour allumer et configurer l'écran pour la première fois**

1. Allumez l'écran en actionnant l'interrupteur situé à l'arrière de l'écran.

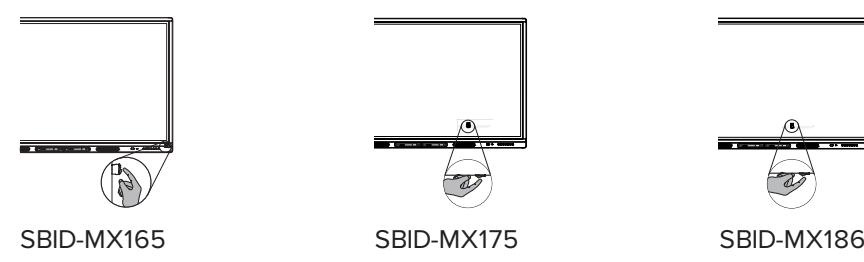

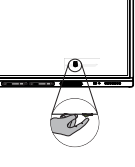

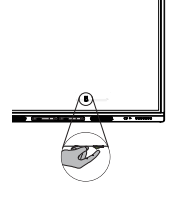

- 2. Sélectionnez votre langue de prédilection, puis tapez sur **Suivant**.
- 3. Entrer le code de configuration de la carte de configuration et puis appuyez sur **Suivant**.

**REMARQUE**

Le code de configuration est sensible à la casse.

- 4. Configurez la date et appuyez ensuite sur **Suivant**.
- 5. Configurez l'heure et appuyez ensuite sur **Suivant**.
- 6. Nommez l'écran, puis tapez sur **Suivant**.
- 7. Si l'écran n'utilise pas de connexion réseau par câble, sélectionnez un réseau sans fil, puis tapez sur **Suivant**.
- 8. Tapez sur **Terminer**.

L'écran *Bienvenue* apparaît.

- 9. Sur l'écran, tapez sur le bouton Accueil **et le pour ouvrir le lanceur.**
- 10. Tapez sur **Paramètres** .
- 11. Appuyez sur **Options avancées > Date et heure > fuseau horaire**.
- <span id="page-39-2"></span>12. Sélectionnez votre fuseau horaire et appuyez ensuite sur **OK**.

# Se connecter à un réseau

Vous pouvez connecter l'écran à un réseau à l'aide d'une connexion Wi-Fi ou Ethernet. Avant la connexion, les administrateurs réseau de votre entreprise devront configurer le réseau pour l'écran.

### <span id="page-40-0"></span>Configurer la connexion réseau de l'écran

Les administrateurs réseau doivent configurer le réseau de manière à ce que les utilisateurs puissent utiliser l'application EShare et mettre automatiquement à jour le logiciel système sans fil.

#### **SEPTENT REMARQUE**

Le recours à une connexion réseau sans fil 5 GHz peut améliorer le fonctionnement de l'application EShare.

#### **Pour configurer le réseau**

1. Ouvrez les ports TCP/UDP nécessaires :

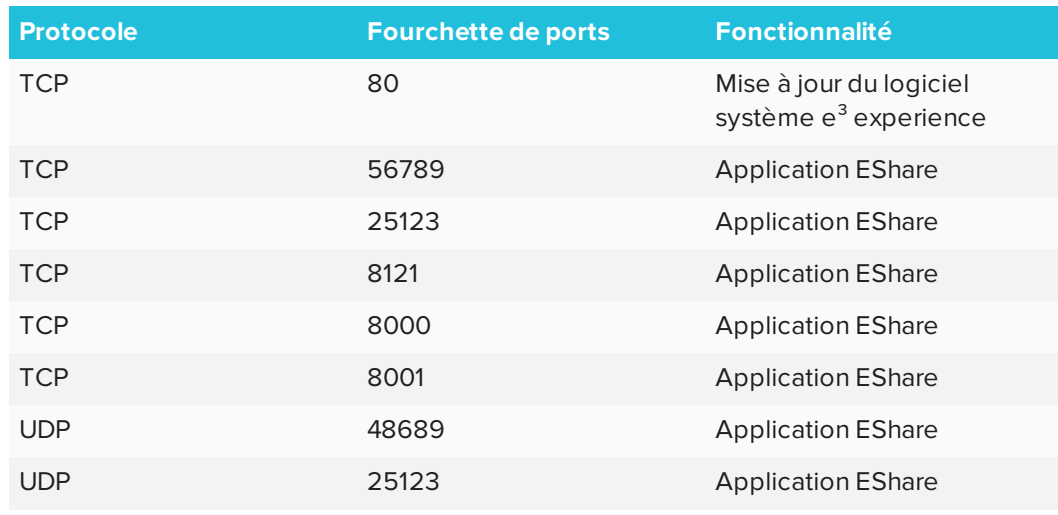

- 2. Ajoutez **h1.ee-share.com** à la liste blanche du réseau.
- 3. Configurez le réseau sans fil pour activer le service de diffusion.
- <span id="page-40-1"></span>4. Configurez le réseau pour autoriser mDNS (multidiffusion).

### Connecter l'écran à un réseau

L'écran peut se connecter à un réseau à l'aide d'une connexion Wi-Fi ou Ethernet. Les administrateurs réseau peuvent aussi ajouter un proxy de navigateur ou installer un certificat.

#### **Pour se connecter à un réseau Wi-Fi**

- 1. Sur l'écran, tapez sur le bouton Accueil **De lanceur.**
- 2. Tapez sur **Paramètres**.
- 3. Tapez sur **Réseau**.
- 4. Assurez-vous que *Wi-Fi* est activé et que *Ethernet* est désactivé.

5. Sélectionnez un réseau sans fil.

Si le réseau Wi-Fi n'est pas protégé par un mot de passe, l'écran se connecte au réseau.

6. Si le réseau nécessite un mot de passe, saisissez le mot de passe Wi-Fi et tapez sur **Connexion**.

 $\Omega$ 

Si le réseau nécessite un nom d'utilisateur et un mot de passe, saisissez le nom d'utilisateur et le mot de passe Wi-Fi, puis tapez sur **Connexion**.

#### **Pour se connecter à un réseau Ethernet**

- 1. Branchez un câble Ethernet au port RJ45 de l'écran.
- 2. Tapez sur **Paramètres**.
- 3. Tapez sur **Réseau**.
- 4. Assurez-vous que *Ethernet* est activé et que *Wi-Fi* est désactivé.

#### **Pour configurer un proxy pour un réseau sans fil**

- 1. Sur l'écran, tapez sur le bouton Accueil **et le pour ouvrir le lanceur.**
- 2. Tapez sur **Paramètres**.
- 3. Tapez sur **Réseau**.
- 4. Assurez-vous que *Wi-Fi* est activé et que *Ethernet* est désactivé.
- 5. Tapez sur le réseau auquel vous ajoutez un proxy.
- 6. Cochez la case **Options avancées**.
- 7. Dans le champ *Proxy*, tapez sur la case de la liste déroulante et sélectionnez **Manuel**.
- 8. Saisissez les informations dans les champs *Nom d'hôte*, *Port* et *Proxy de contournement*.
- <span id="page-41-0"></span>9. Tapez sur **Connexion**.

# Mettre à jour l'expérience e<sup>3</sup> sur votre SMART Board MX100

Les mises à jour permettent à l'écran de télécharger des mises à jour importantes du logiciel système et des fonctionnalités de  $e^3$ .

### <span id="page-41-1"></span>Concernant les mises à jour logicielle du système de l'expérience e<sup>3</sup>

Lorsqu'un écran est connecté à Internet, il vous avertit lorsqu'une mise à jour logicielle du système de l'expérience e<sup>3</sup> est disponible.

<span id="page-42-0"></span>Appliquer une mise à jour logicielle du système de l'expérience e<sup>3</sup>

#### **Pour appliquer une mise à jour logicielle du système**

- 1. Une boîte de dialogue s'affiche sur l'écran vous demandant si vous souhaitez mettre à jour le logiciel du système de l'expérience e<sup>3</sup>.
- 2. Appuyez sur **Mise à jour** pour mettre à jour le logiciel du système de l'expérience e<sup>3</sup>

OU

Appuyez sur **Annuler** pour reporter la mise à jour le logiciel du système de l'expérience  $e^3$ .

**Pour appliquer une mise à jour logicielle du système à partir de Paramètres**

- 1. Sur l'écran, tapez sur le bouton Accueil **De la pour ouvrir le lanceur.**
- 2. Tapez sur **Paramètres**.
- 3. Tapez sur **Mettre à jour**.
- <span id="page-42-1"></span>4. Sous *Mettre à jour*, tapez sur **Mettre à jour**.

Mettre à jour logiciel du système expérience e<sup>3</sup> manuellement Vous pouvez télécharger des mises à jour pour le logiciel système à l'adresse [smarttech.com/downloads](http://www.smarttech.com/downloads) et mettre à jour votre écran à l'aide d'une clé USB.

### **REMARQUE**

Cette opération effacera tout le contenu sur votre écran. Utilisez une clé USB pour copier les fichiers que vous souhaitez conserver.

- 1. Rendez-vous à l'adresse [smarttech.com/downloads](http://www.smarttech.com/downloads) et téléchargez le fichier de mise à jour correspondant à votre taille d'écran.
- 2. Copiez le fichier .zip sur une clé USB.
- 3. Insérez la clé USB dans le port USB de l'écran.

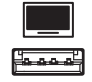

- 4. Appuyez sur **Menu** sur le panneau de commande avant pour ouvrir les paramètres du logiciel système e<sup>3</sup> experience.
- 5. Tapez sur **Mettre à jour**.
- 6. Tapez sur **Vérifier**.

Une boîte de dialogue apparaît.

- 7. Tapez sur **USB**.
- 8. L'écran de mise à niveau du logiciel apparaît.

Si la mise à jour comprend une mise à niveau du micrologiciel tactile, ne touchez pas l'écran pendant la mise à jour.

- 9. À l'aide du commutateur situé à l'arrière de l'écran, éteignez l'écran.
- 10. Patientez 10 secondes.
- 11. À l'aide du commutateur situé à l'arrière de l'écran, allumez l'écran.

# **Chapitre 5 Chapitre 5 : Configurer les ordinateurs connectés**

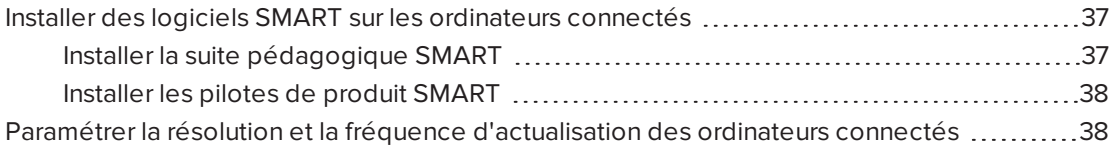

Installez les logiciels SMART et paramétrez la résolution ainsi que la fréquence d'actualisation sur tous les ordinateurs que vous connectez à l'écran.

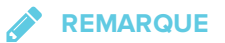

Pour plus d'informations sur la connexion des ordinateurs, voir *[Brancher](#page-31-0) des câbles pour les ordinateurs de la salle, les ordinateurs portables [supplémentaires](#page-31-0) et d'autres sources d'entée* à la [page 24](#page-31-0).

# <span id="page-44-0"></span>Installer des logiciels SMART sur les ordinateurs connectés

Pour profiter pleinement des fonctionnalités de l'écran SMART Board, installez la suite pédagogique SMART et les pilotes de produit SMART sur les ordinateurs que vous connectez à l'écran.

### <span id="page-44-1"></span>Installer la suite pédagogique SMART

Tous les modèles sont livrés avec une licence pour la suite pédagogique SMART. Vous pouvez télécharger la suite pédagogique SMART à l'adresse [smarttech.com/downloads](https://www.smarttech.com/downloads) et l'installer sur un ordinateur de la salle.

Vous pouvez acheter des licences supplémentaires de la suite pédagogique SMART pour l'installer sur d'autres ordinateurs. Contactez votre revendeur SMART agréé [\(smarttech.com/where](http://www.smarttech.com/where)) pour plus d'informations.

### **IMPORTANT**

Assurez-vous que les ordinateurs disposent de la configuration minimale indiquée dans les notes de mise à jour du logiciel SMART [Notebook](https://support.smarttech.com/docs/redirect/?product=notebook&context=relnotes) avant d'installer la suite pédagogique **SMART** 

### <span id="page-45-0"></span>Installer les pilotes de produit SMART

<span id="page-45-1"></span>Les écrans interactifs SMART Board série MX100 nécessitent l'installation des pilotes de produit SMART 12.10 ou d'une version ultérieure sur l'ordinateur de la salle. Si vous avez installé la suite pédagogique SMART 17.1 ou une version antérieure, vous devrez télécharger une version plus récente des pilotes de produit SMART à l'adresse [smarttech.com/downloads](https://www.smarttech.com/downloads).

# Paramétrer la résolution et la fréquence d'actualisation des ordinateurs connectés

Le tableau suivant présente les résolutions et les fréquences d'actualisation recommandées pour les sources d'entrée de l'écran :

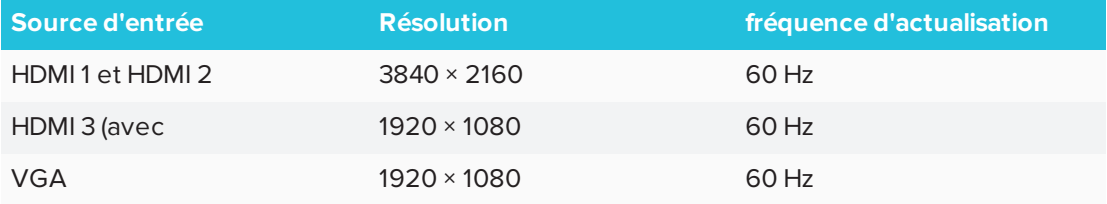

Si possible, paramétrez les ordinateurs connectés à ces résolutions et fréquences d'actualisation. Consultez la documentation du système d'exploitation des ordinateurs connectés pour plus d'instructions.

Pour plus d'informations, voir *Annexe D : [Résolutions](#page-80-0) prises en charge* à la page 73.

## <span id="page-46-2"></span>**Chapitre 6 Chapitre 6 : Effectuer la maintenance de l'écran**

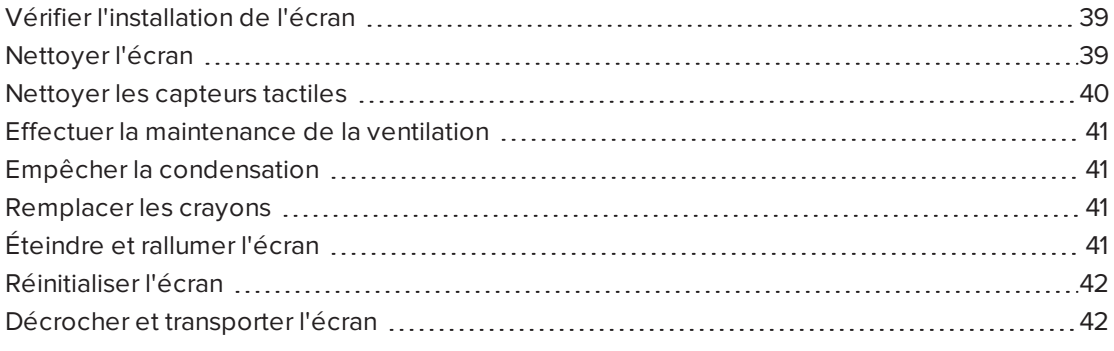

<span id="page-46-0"></span>Avec une maintenance appropriée, l'écran vous procurera des années de service.

## Vérifier l'installation de l'écran

Inspectez fréquemment l'installation de l'écran afin de veiller à ce qu'il reste parfaitement en place.

- <sup>l</sup> Vérifiez que l'emplacement de la fixation ne montre aucun signe de dégâts ni de faiblesse, ce qui peut arriver avec le temps.
- <sup>l</sup> Vérifiez que les vis ne soient pas desserrées et qu'il n'y ait pas d'espacement, de déformation ni d'autre problème dans le matériel de fixation.

<span id="page-46-1"></span>Si vous découvrez un problème, contactez un installateur qualifié.

## Nettoyer l'écran

Suivez ces instructions pour nettoyer l'écran sans endommager son revêtement antireflet ni les autres composants du produit.

### **A** ATTENTION

- N'utilisez pas de marqueur permanent ou effaçable à sec sur l'écran. Si des marqueurs effaçables à sec sont utilisés sur l'écran, effacez l'encre aussi vite que possible à l'aide d'un chiffon non pelucheux et non abrasif.
- Ne frottez pas l'écran avec un matériau dense ou rugueux.
- N'appuyez pas sur l'écran.

• N'utilisez pas de solution nettoyante ni de nettoyant pour vitre sur l'écran, car ces produits peuvent le détériorer ou le décolorer.

#### **Pour nettoyer l'écran**

- 1. Éteignez tous les ordinateurs connectés.
- 2. Éteignez l'écran (voir *Éteindre et rallumer l'écran* à la page [ci-contre](#page-48-2)).
- 3. Essuyez l'écran avec un chiffon non pelucheux et non abrasif.

#### **REMARQUE**

Vous pouvez aussi utiliser un chiffon humide avec une goutte de produit vaisselle.

## <span id="page-47-0"></span>Nettoyer les capteurs tactiles

L'écran utilise des émetteurs et des capteurs infrarouges (IR) sur son pourtour, entre la surface de l'écran et son cadre. Les accumulations de poussière sur le plastique protecteur peuvent affecter les performances tactiles. Vérifiez si de la poussière ne s'est pas déposée à ces endroits et nettoyez-les chaque semaine.

### **ATTENTION**

- N'utilisez pas d'air comprimé pour nettoyer les capteurs ou les bordures.
- . N'utilisez pas d'eau ou d'agents nettoyants pour nettoyer les capteurs tactiles.
- N'appuyez pas trop fort lorsque vous nettoyez l'écran, car vous risquez d'endommager le plastique.

#### **Pour nettoyer les émetteurs et capteurs IR**

- 1. À l'aide d'un chiffon propre, non pelucheux et non abrasif, essuyez doucement le plastique entre l'écran et son cadre, sur tout le pourtour de l'écran.
- <span id="page-47-1"></span>2. S'il reste de la saleté, utilisez de l'alcool isopropylique (IPS) à 50 % pour nettoyer le plastique protecteur entre l'écran et le cadre.

# Effectuer la maintenance de la ventilation

L'écran doit disposer d'une aération appropriée. La poussière qui s'accumule dans les fentes d'aération empêche le refroidissement et peut faire tomber le produit en panne.

- Nettoyez les fentes d'aération accessibles une fois par mois à l'aide d'un chiffon sec.
- Utilisez un aspirateur à embout fin pour nettoyer régulièrement les fentes d'aération arrière. Il se peut que vous deviez décrocher l'écran du mur.

Pour plus d'informations sur la manière de décrocher l'écran, voir *[Décrocher](#page-49-1) et [transporter](#page-49-1) l'écran* à la page suivante.

### **A** ATTENTION

Évitez d'installer ou d'utiliser l'écran dans un endroit extrêmement poussiéreux, humide ou enfumé.

## <span id="page-48-0"></span>Empêcher la condensation

Si l'écran a été déplacé dans un environnement plus chaud (par exemple d'un site de stockage au site d'installation), laissez l'écran s'acclimater à la nouvelle température pendant quelques heures. Sans cette étape, l'humidité pourrait s'installer dans l'espace situé entre le verre à l'avant et l'écran LCD.

Si la condensation apparaît sous l'écran après l'avoir allumé, sélectionnez une source vidéo active et laissez l'écran allumé pendant 48 heures. Dans le cas où les traces de condensation ne s'effacent pas, prenez contact avec l'assistance SMART si l'écran est toujours sous garantie.

<span id="page-48-1"></span>Si l'humidité de l'écran est telle que des gouttes finissent par perler, débranchez-le immédiatement et contactez l'assistance SMART si l'écran est encore sous garantie.

# Remplacer les crayons

Pour éviter d'endommager le revêtement antireflet de l'écran, remplacez un crayon lorsque sa pointe est usée. Vous pouvez acheter des crayons de remplacement dans la boutique de pièces de rechange SMART (voir [smarttech.com/Support/PartsStore](http://www.smarttech.com/Support/PartsStore)).

# <span id="page-48-2"></span>Éteindre et rallumer l'écran

Dans la plupart des cas, vous pouvez mettre l'écran en veille lorsque vous ne l'utilisez pas, en suivant les instructions du *guide d'utilisation des écrans interactifs SMART Board série MX100* [\(smarttech.com/kb/171289\)](http://www.smarttech.com/kb/171289).

Dans certains cas, par exemple si vous devez transporter l'écran ou nettoyer sa surface, vous devrez l'éteindre pendant un moment. Vous pourrez le rallumer ultérieurement.

#### **Pour éteindre l'écran**

1. Maintenez enfoncé le bouton **Marche** U du panneau de commande avant pendant deux secondes.

#### **Pour rallumer l'écran**

Appuyez sur le bouton **Marche**  $\bigcup$  du panneau de commande avant.

## <span id="page-49-0"></span>Réinitialiser l'écran

Vous pouvez réinitialiser l'écran à l'aide du commutateur situé à l'arrière de l'écran.

Pour effectuer une réinitialisation d'usine, voir *Restaurer les [paramètres](#page-68-0) d'usine* à la page 61. Une réinitialisation d'usine rétablit les valeurs par défaut de toutes les options.

#### **Pour réinitialiser l'écran**

- 1. Mettez le commutateur en position ARRÊT (O).
- 2. Mettez le commutateur en position MARCHE (|).

L'écran se réinitialise.

## <span id="page-49-1"></span>Décrocher et transporter l'écran

Si l'écran est fixé au mur, il se peut que vous deviez à l'occasion le décrocher de son emplacement actuel et le transporter à un autre emplacement.

Pour décrocher l'écran en toute sécurité, demandez l'aide d'au moins deux installateurs qualifiés.

### **AVERTISSEMENT**

- N'essayez pas de déplacer l'écran tout seul. L'écran est très lourd.
- Ne déplacez pas l'écran en attachant une corde ou un câble aux poignées situées à l'arrière. L'écran peut tomber et vous blesser et se casser.

### **I**<sup> $2$ </sup><sub>F</sub> IMPORTANT

Suivez les instructions incluses avec le matériel de fixation tiers.

#### **Pour décrocher l'écran**

- 1. Éteignez les ordinateurs connectés.
- 2. Éteignez l'écran en maintenant enfoncé le bouton **Marche** du panneau de commande avant pendant deux secondes.
- 3. Mettez le commutateur situé à l'arrière de l'écran en position ARRÊT (O).
- 4. Retirez tous les câbles, connecteurs et antennes accessibles.
- 5. Décrochez l'écran de sa fixation et insérez-le dans son carton d'expédition d'origine.

### **AVERTISSEMENT**

Ne posez pas l'écran sur un chariot, un pied ou une table en pente ou instable. L'écran risquerait de tomber, ce qui pourrait vous blesser et endommager gravement le produit.

### **A** ATTENTION

Ne laissez pas l'écran face vers le haut, face vers le bas ou à l'envers pendant trop longtemps. Cela pourrait endommager définitivement l'écran.

6. Retirez les supports de fixation.

### **Pour transporter l'écran**

Voir *[Transporter](#page-18-0) l'écran* à la page 11.

# **Chapitre 7 Chapitre 7 : Dépannage**

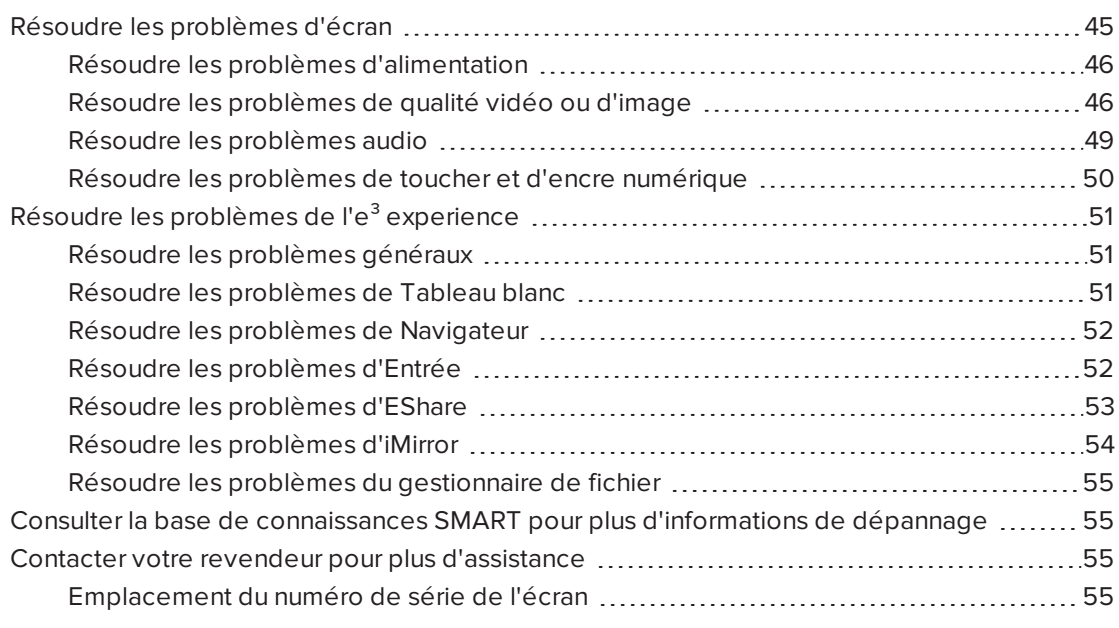

<span id="page-52-0"></span>Ce chapitre explique comment résoudre les problèmes de l'écran et de ses logiciels.

# Résoudre les problèmes d'écran

Les informations suivantes vous aideront à résoudre différents problèmes d'écran génériques, notamment les problèmes concernant :

- Alimentation
- · Vidéo
- **.** Qualité de l'image
- Audio
- Toucher et encre numérique

### <span id="page-53-0"></span>Résoudre les problèmes d'alimentation

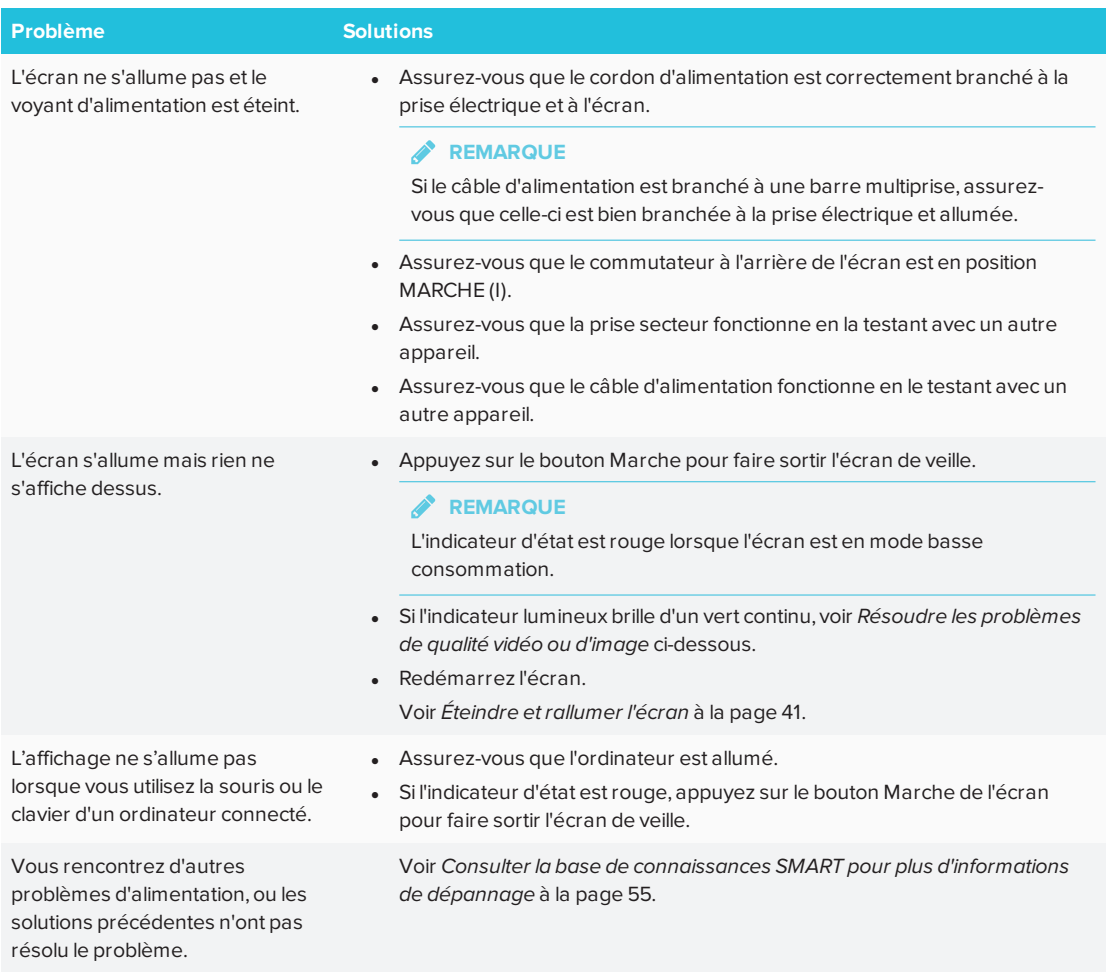

## <span id="page-53-1"></span>Résoudre les problèmes de qualité vidéo ou d'image

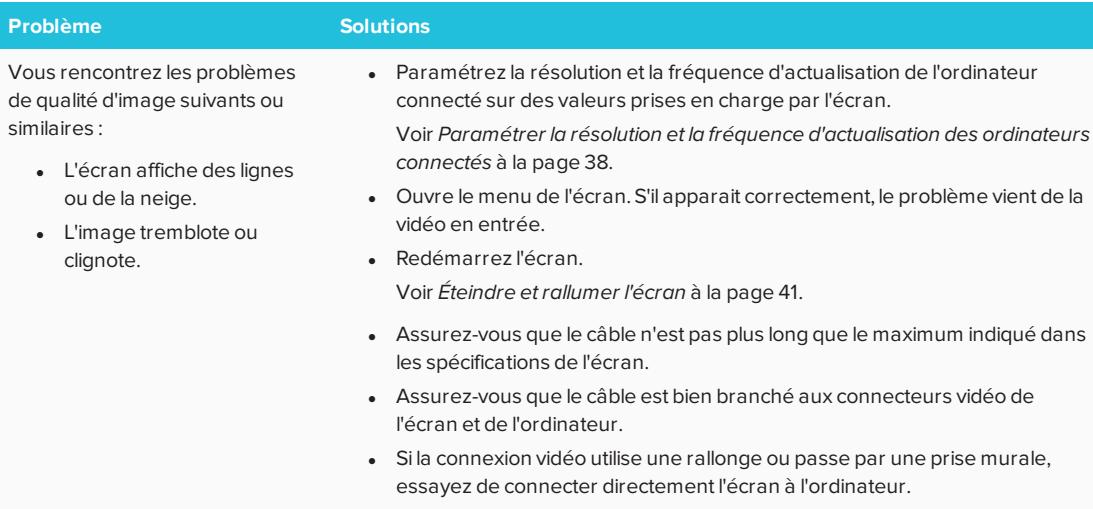

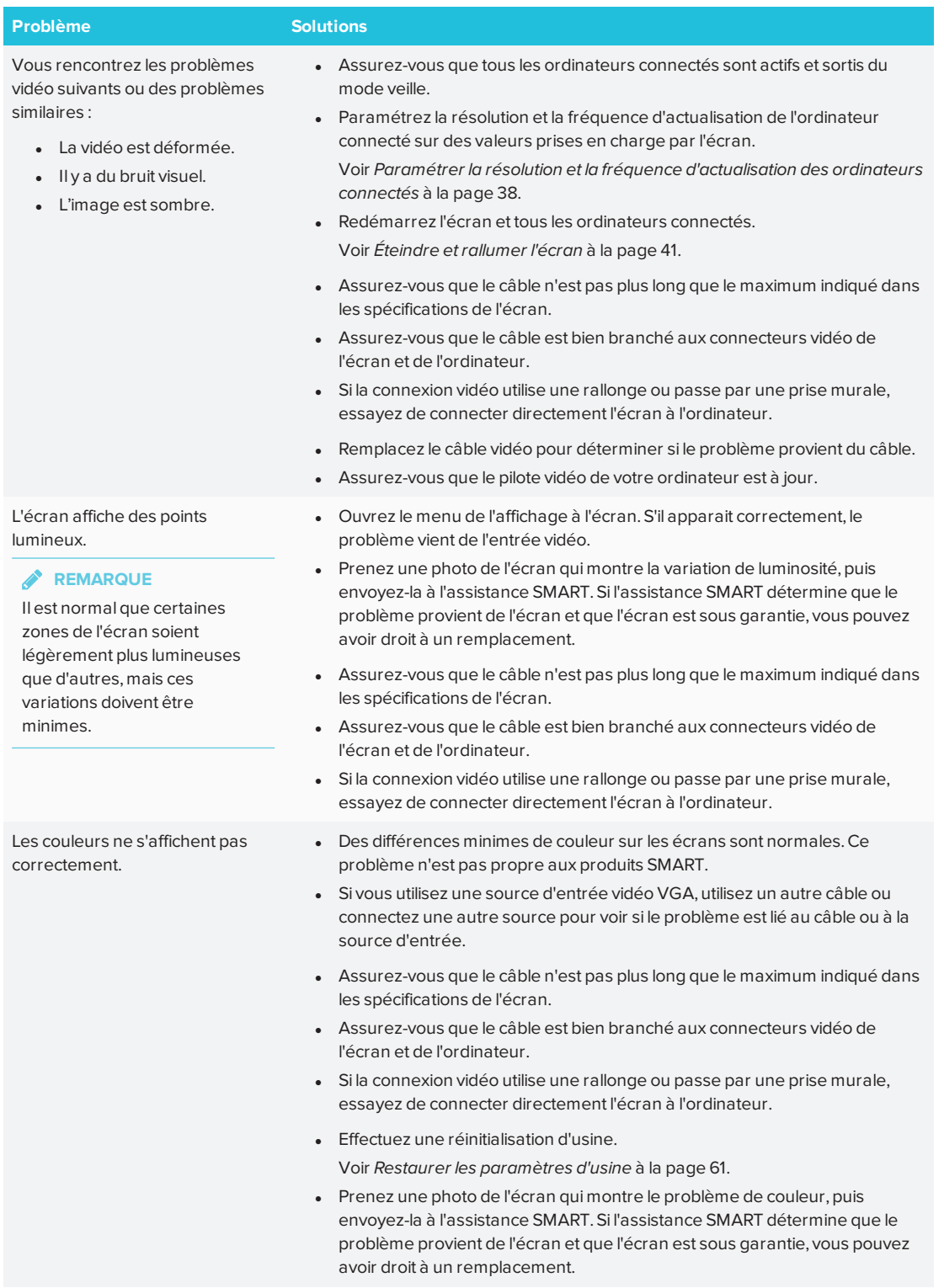

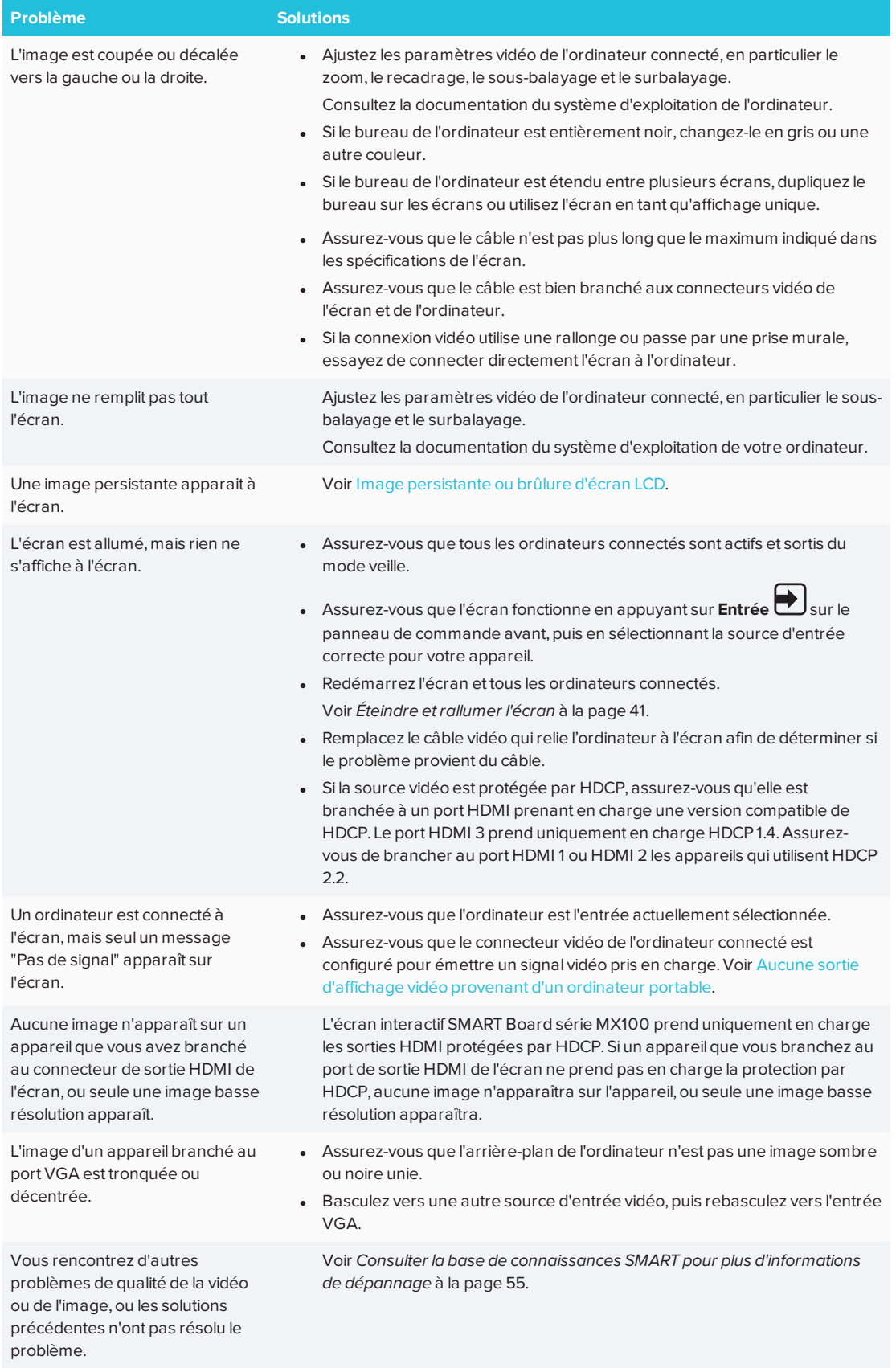

## <span id="page-56-0"></span>Résoudre les problèmes audio

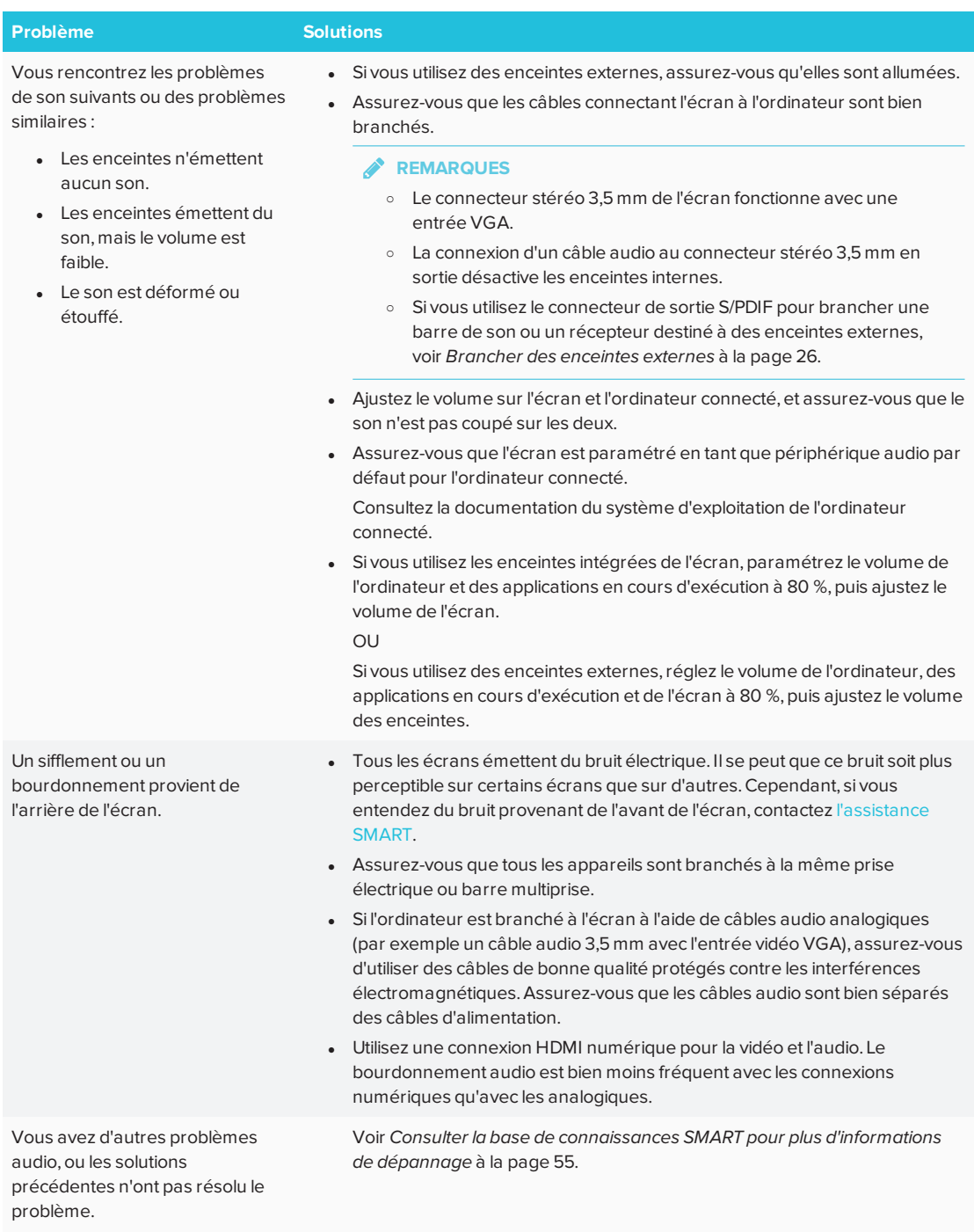

## <span id="page-57-0"></span>Résoudre les problèmes de toucher et d'encre numérique

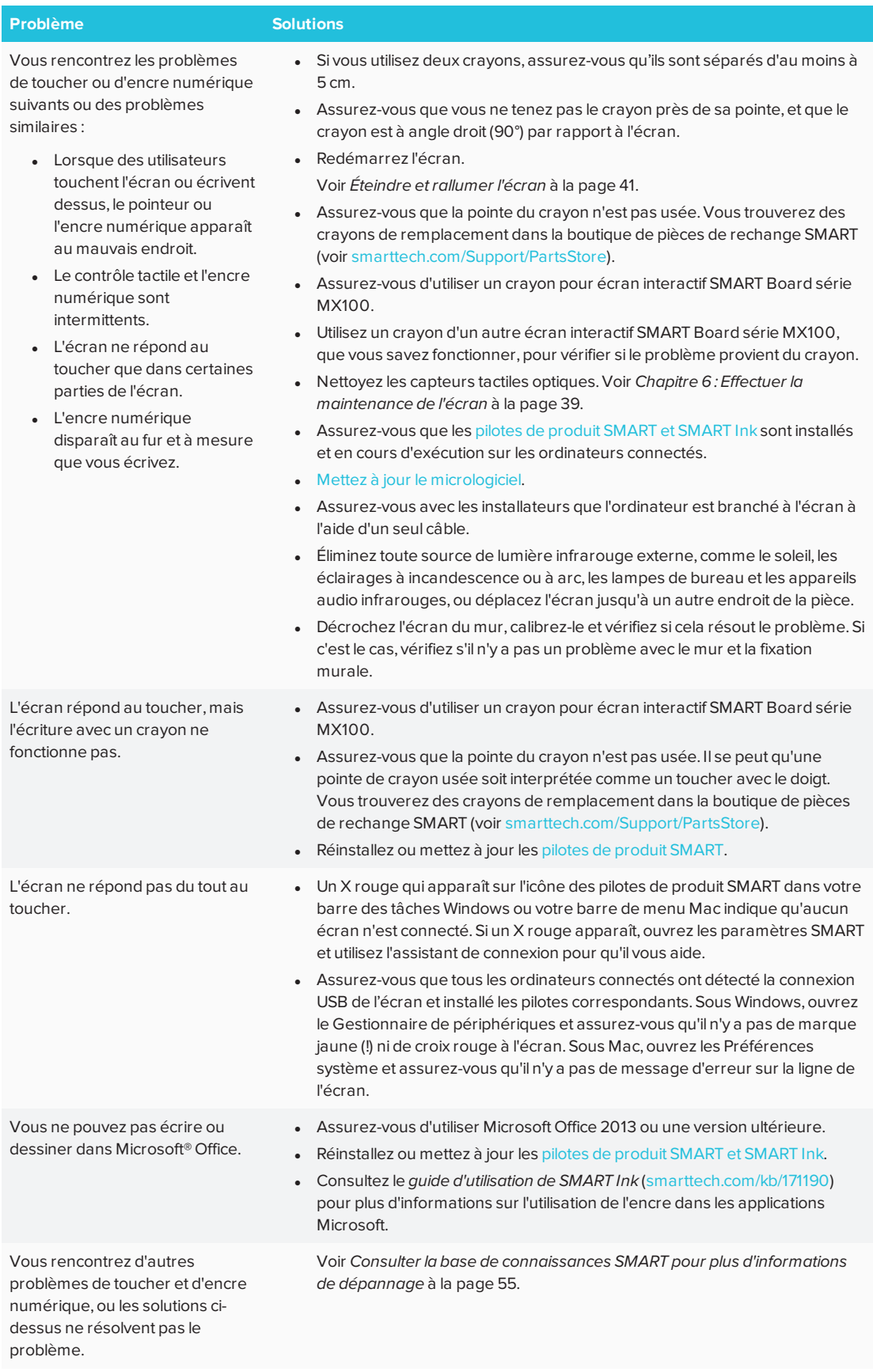

# <span id="page-58-0"></span>Résoudre les problèmes de l'e<sup>3</sup> experience

<span id="page-58-1"></span>Ce chapitre explique comment résoudre les problèmes de l'e<sup>3</sup> experience.

### Résoudre les problèmes généraux

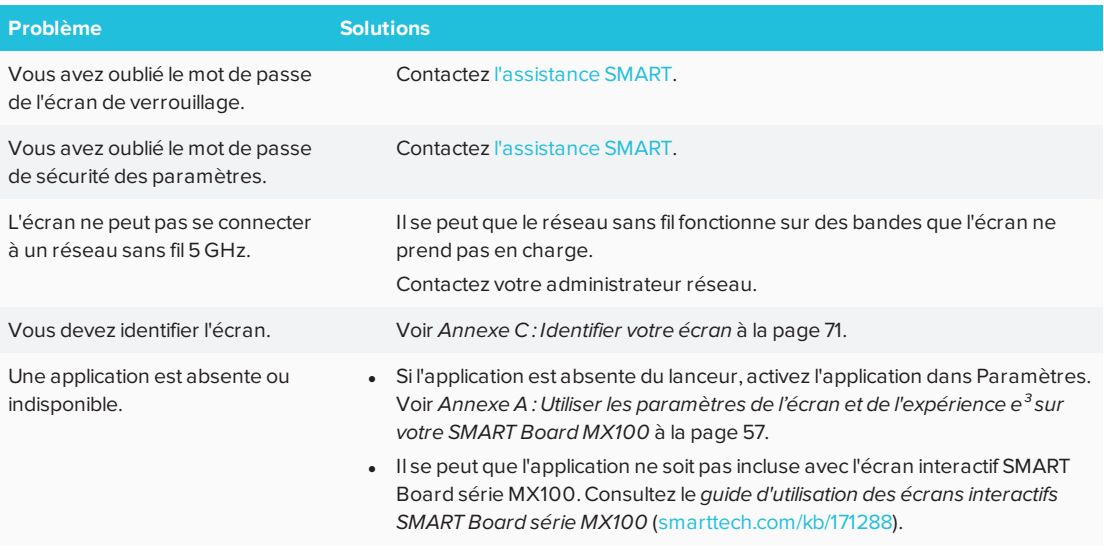

### <span id="page-58-2"></span>Résoudre les problèmes de Tableau blanc

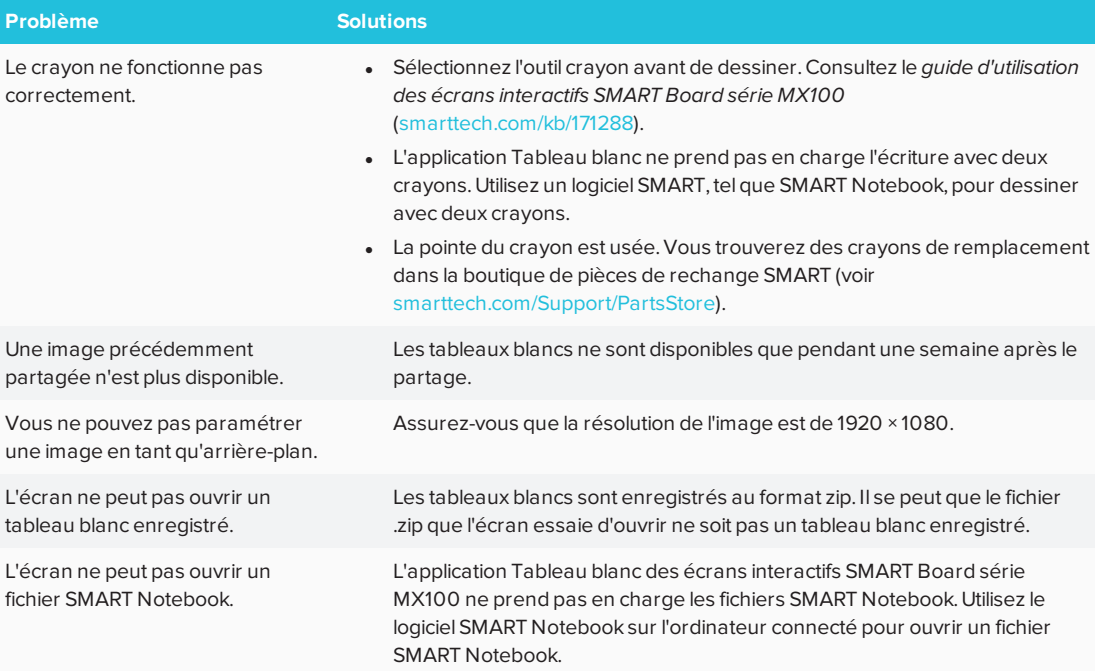

### <span id="page-59-0"></span>Résoudre les problèmes de Navigateur

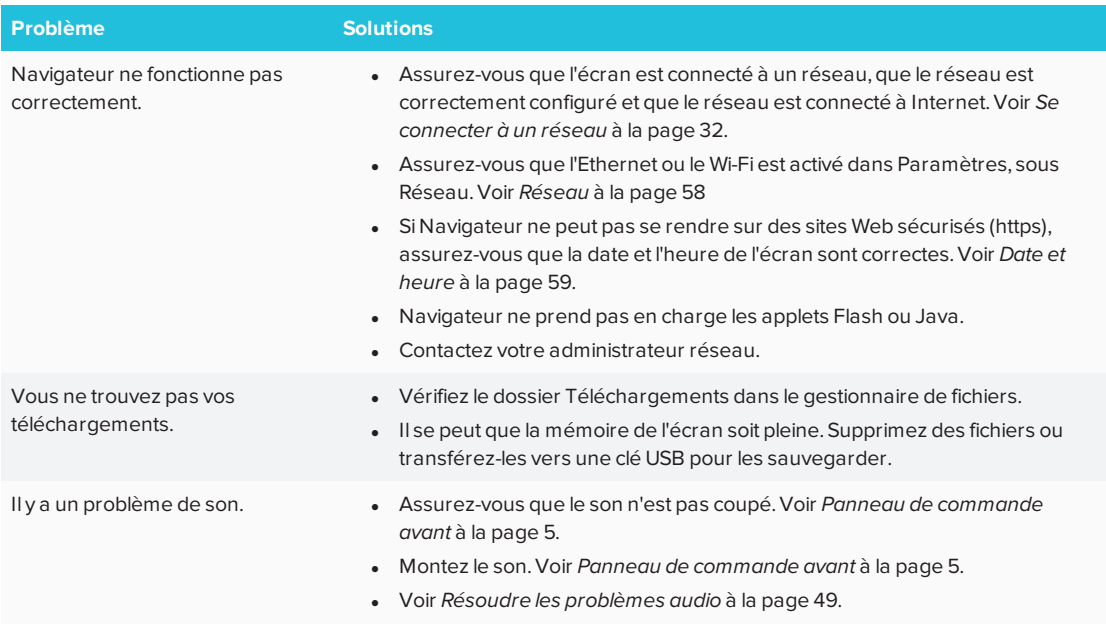

## <span id="page-59-1"></span>Résoudre les problèmes d'Entrée

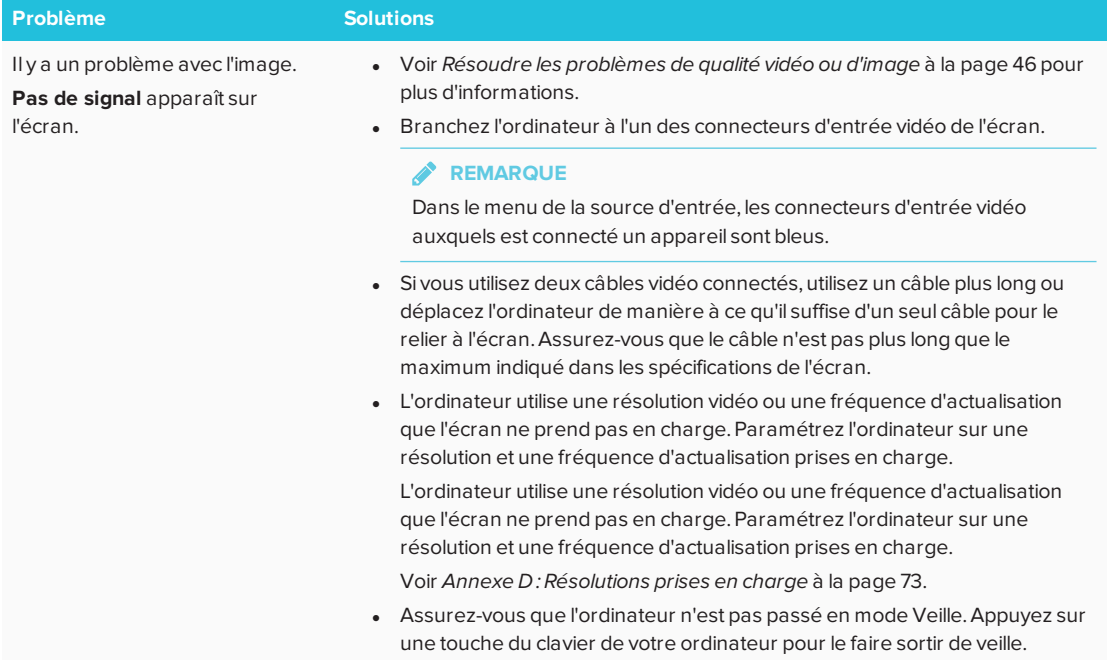

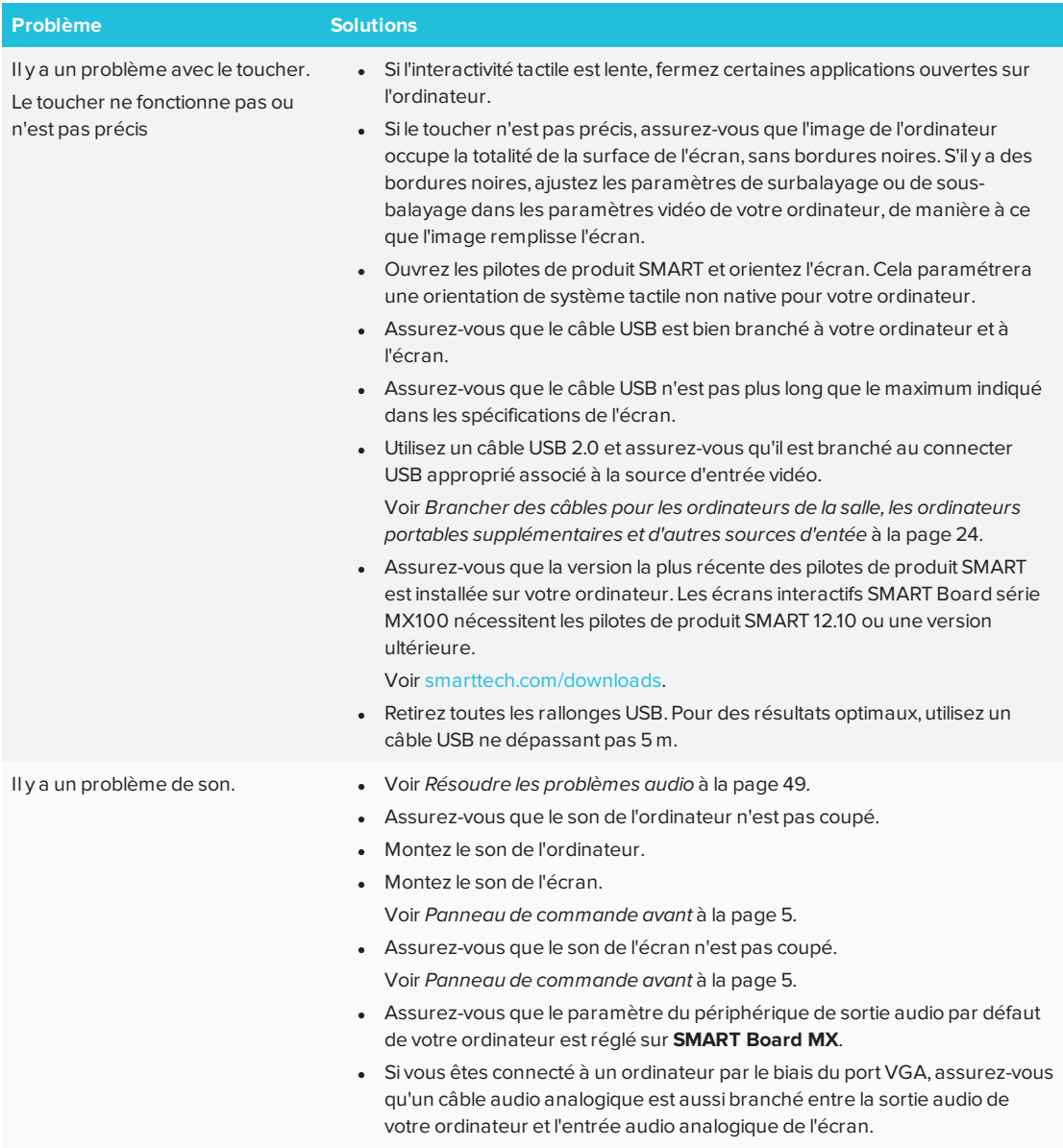

## <span id="page-60-0"></span>Résoudre les problèmes d'EShare

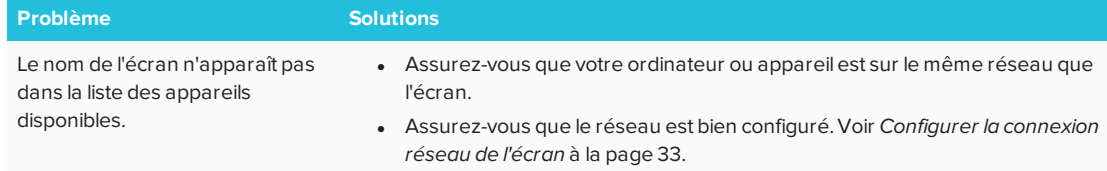

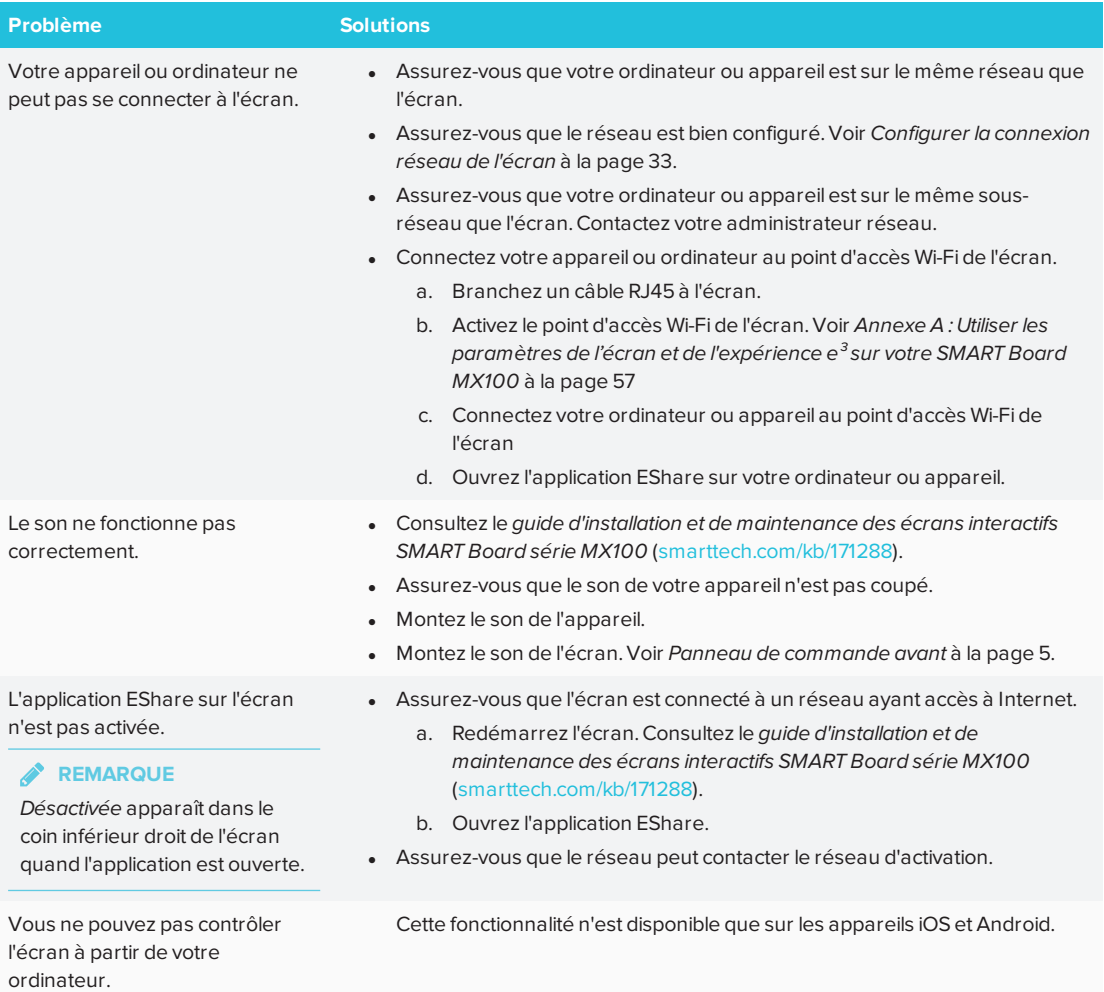

## <span id="page-61-0"></span>Résoudre les problèmes d'iMirror

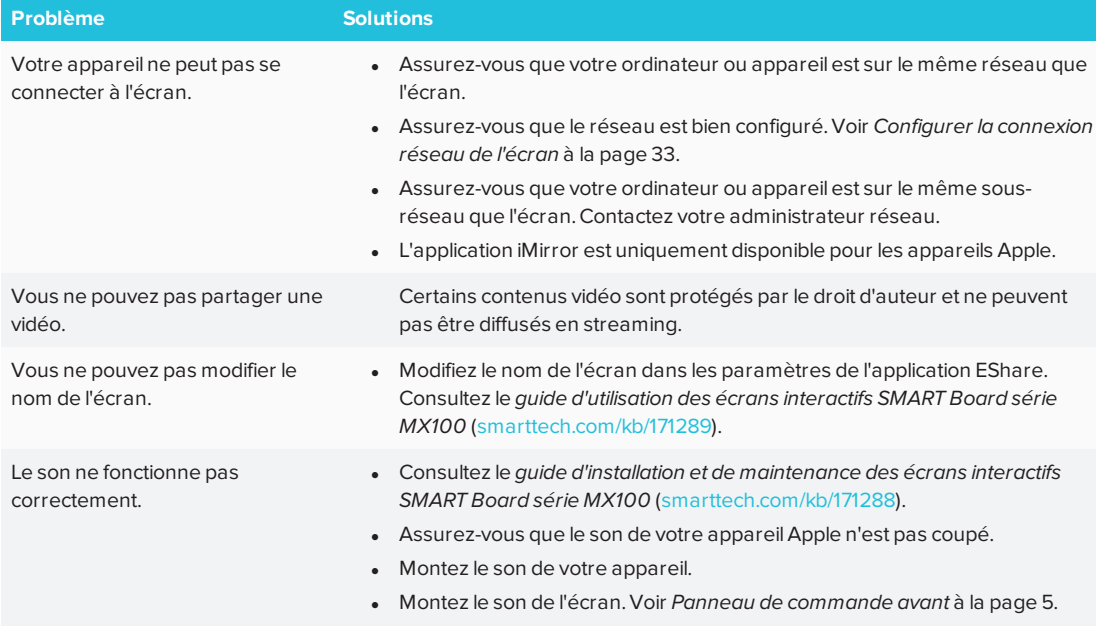

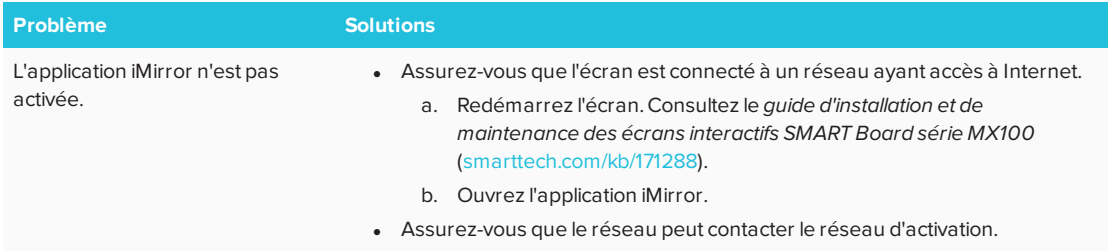

### <span id="page-62-0"></span>Résoudre les problèmes du gestionnaire de fichier

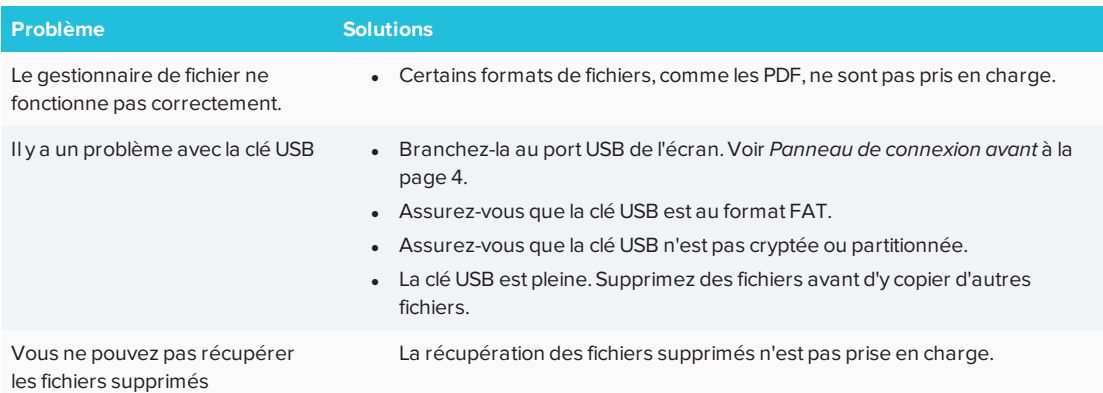

# <span id="page-62-1"></span>Consulter la base de connaissances SMART pour plus d'informations de dépannage

Consultez la base de connaissances SMART pour des informations de dépannage non incluses dans ce guide :

[community.smarttech.com](https://community.smarttech.com/)

# <span id="page-62-2"></span>Contacter votre revendeur pour plus d'assistance

Si un problème que vous rencontrez avec l'écran persiste ou n'est pas abordé dans ce guide ou la base de connaissances, contactez votre revendeur SMART agréé [\(smarttech.com/where](http://www.smarttech.com/where)).

Il se peut que votre revendeur vous demande le numéro de série de l'écran ou du dispositif iQ.

### <span id="page-62-3"></span>Emplacement du numéro de série de l'écran

Le numéro de série de l'écran se trouve aux endroits suivants :

- Sur le bord inférieur
- À l'arrière de l'écran

### <span id="page-64-0"></span>**Annexe A**

# **Annexe A : Utiliser les paramètres de l'écran et de l'expérience e³ sur votre SMART Board MX100**

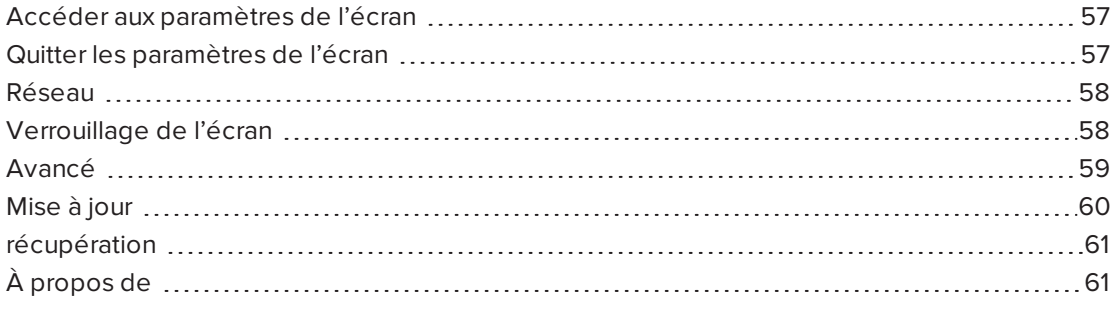

## <span id="page-64-1"></span>Accéder aux paramètres de l'écran

Vous pouvez accéder aux paramètres de l'écran et de l'expérience e³ à l'aide du bouton Menu  $\bullet$  sur le panneau de commande avant ou en utilisant l'icône Paramètres dans le lanceur.

## <span id="page-64-2"></span>Quitter les paramètres de l'écran

Pour quitter les paramètres de l'écran :

Tapez sur **Quitter**

OU

appuyez sur le bouton **Menu**  $\equiv$  du panneau de commande avant

# <span id="page-65-0"></span>Réseau

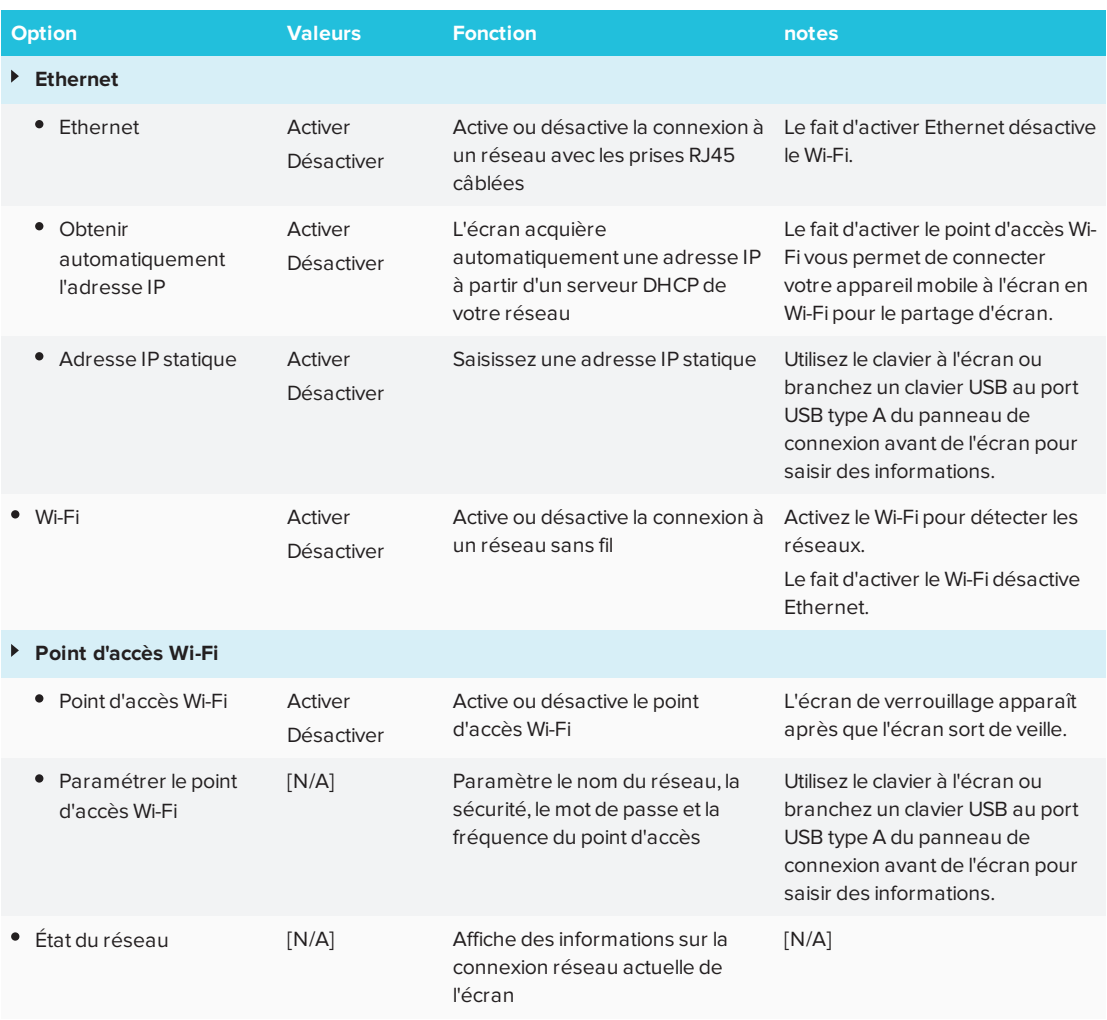

# <span id="page-65-1"></span>Verrouillage de l'écran

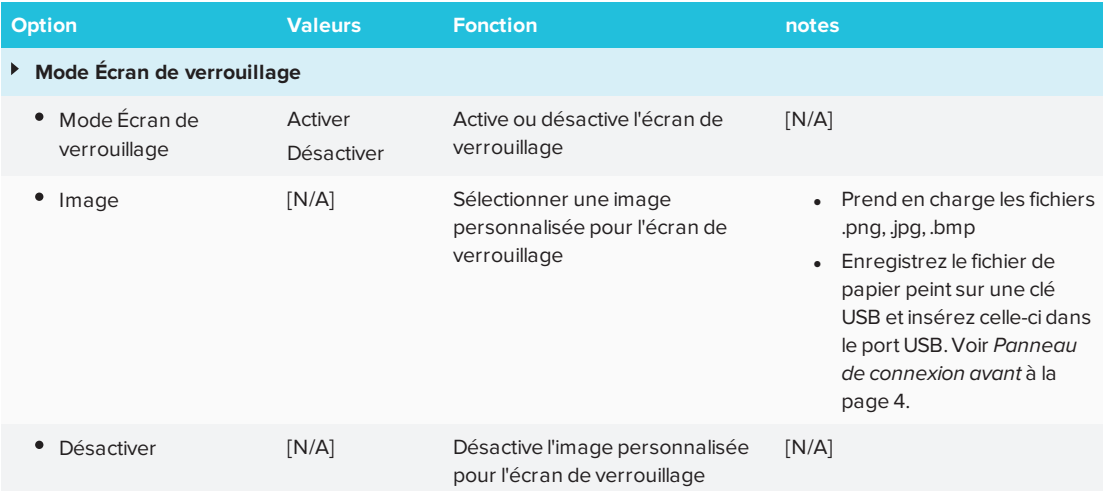

#### **UTILISER LES PARAMÈTRES DE L'ÉCRAN ET DE L'EXPÉRIENCE E³ SUR VOTRE SMART BOARD MX100**

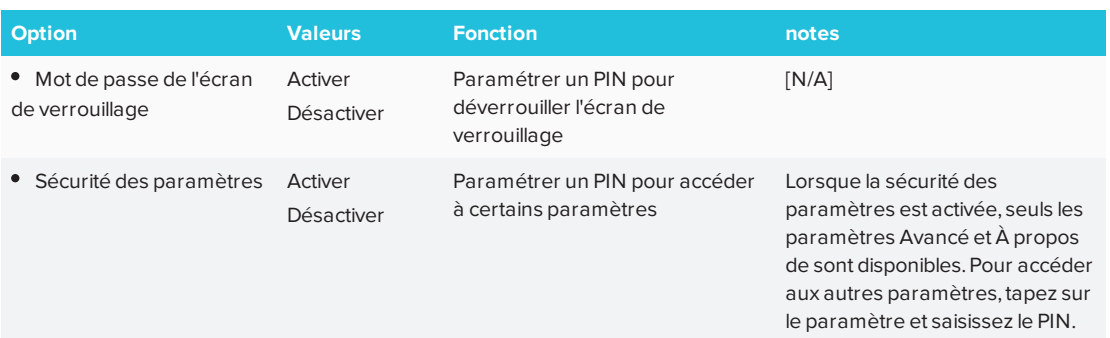

# <span id="page-66-1"></span>Avancé

<span id="page-66-0"></span>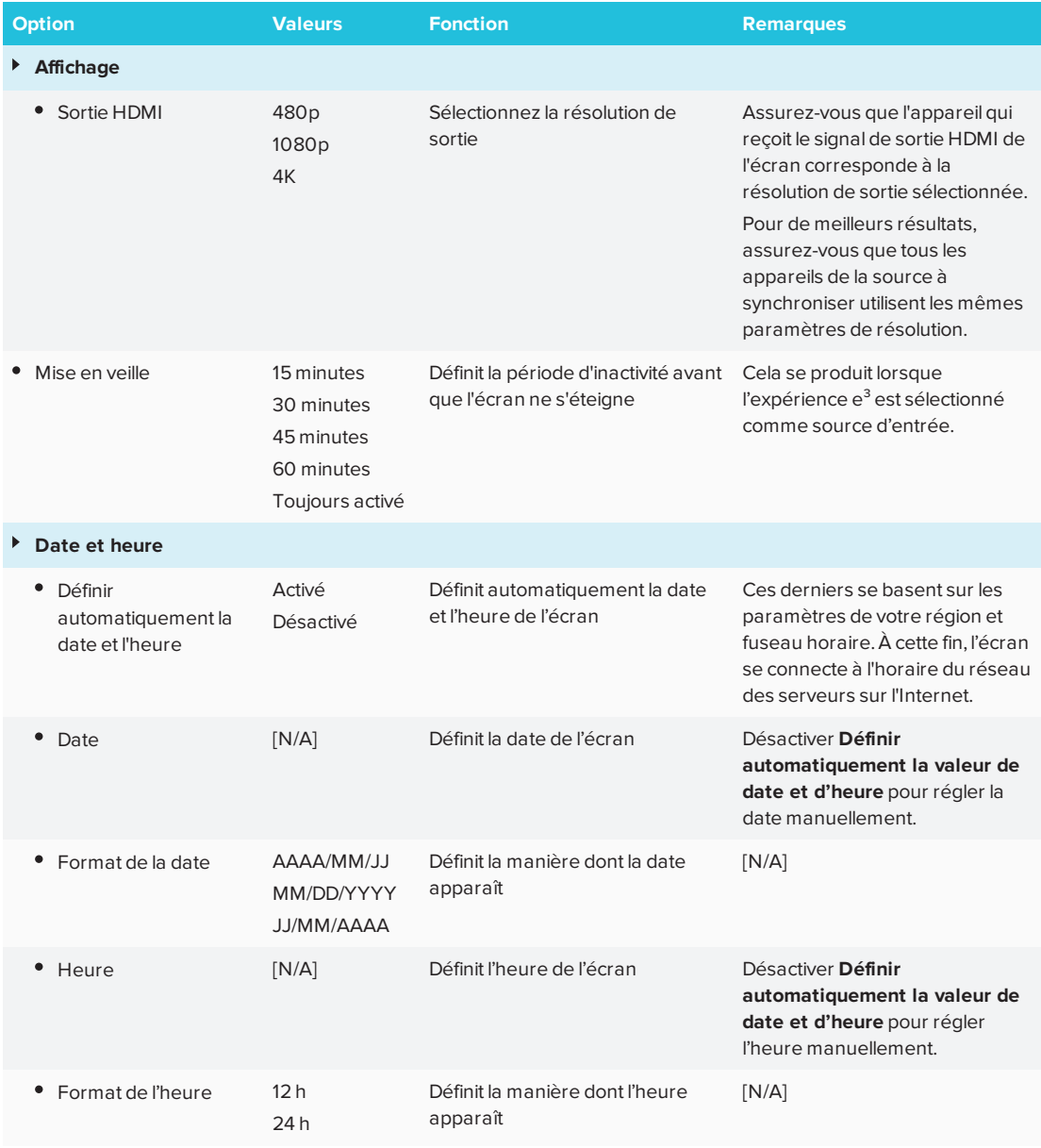

#### ANNEXE A

#### **UTILISER LES PARAMÈTRES DE L'ÉCRAN ET DE L'EXPÉRIENCE E³ SUR VOTRE SMART BOARD MX100**

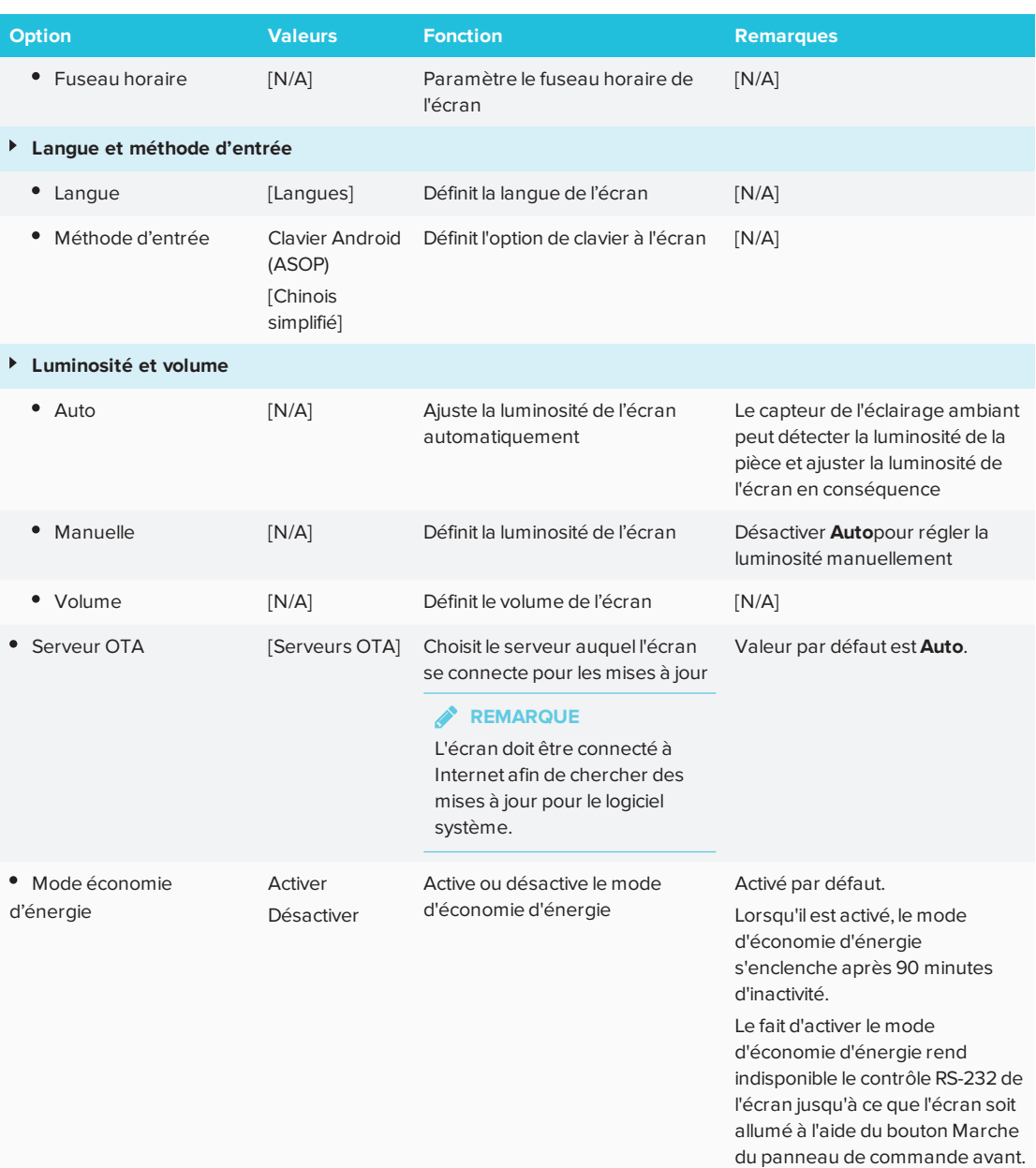

# <span id="page-67-0"></span>Mise à jour

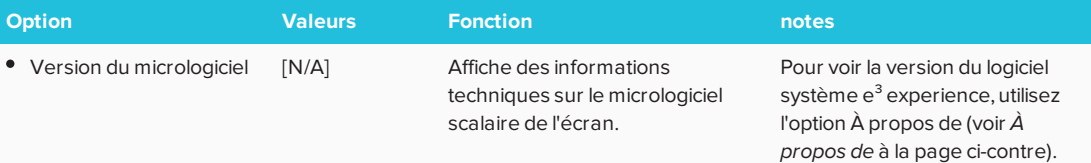

#### **UTILISER LES PARAMÈTRES DE L'ÉCRAN ET DE L'EXPÉRIENCE E³ SUR VOTRE SMART BOARD MX100**

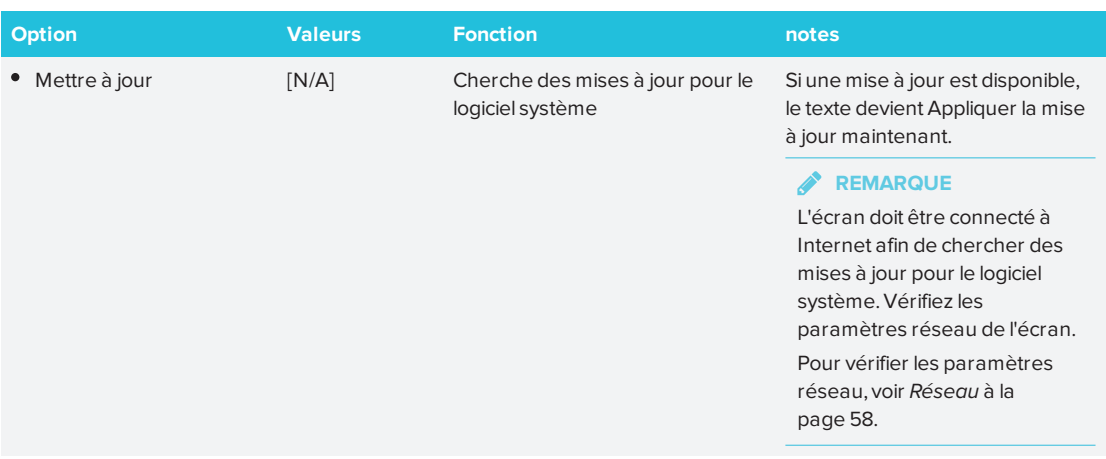

# <span id="page-68-1"></span>récupération

<span id="page-68-0"></span>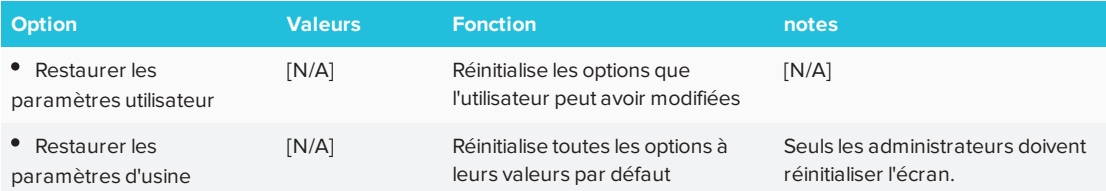

# <span id="page-68-2"></span>À propos de

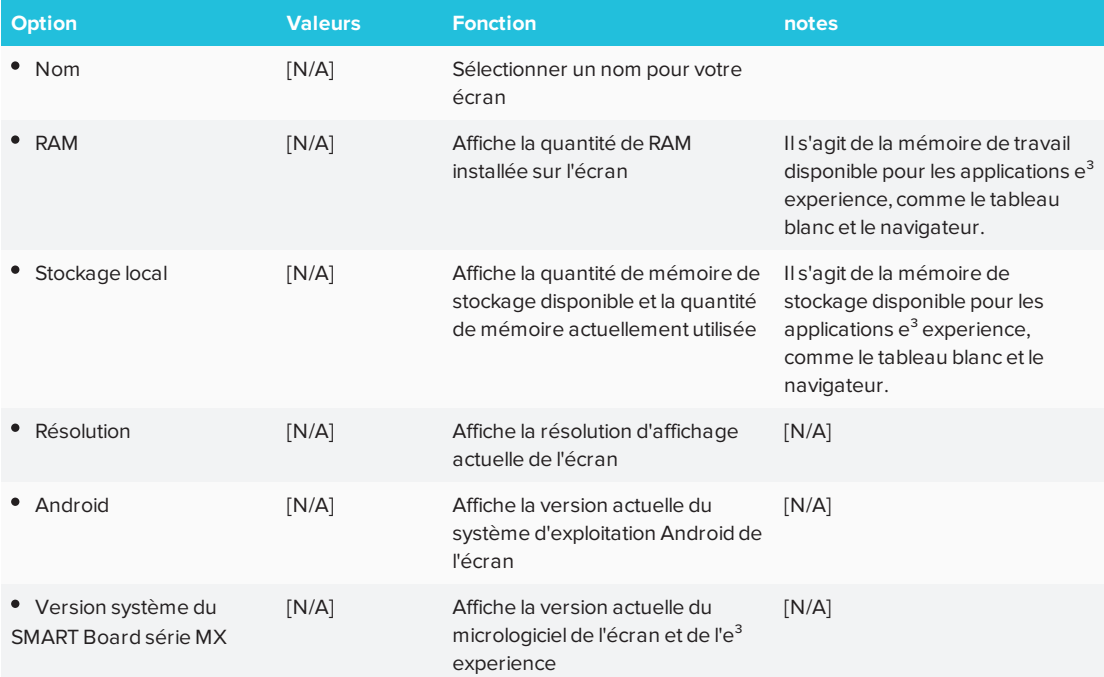

#### ANNEXE A

#### **UTILISER LES PARAMÈTRES DE L'ÉCRAN ET DE L'EXPÉRIENCE E³ SUR VOTRE SMART BOARD MX100**

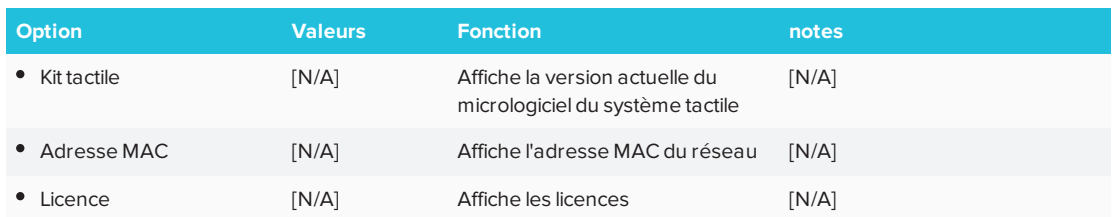

# <span id="page-70-0"></span>**Chapitre B Annexe B : Gérer l'écran à distance**

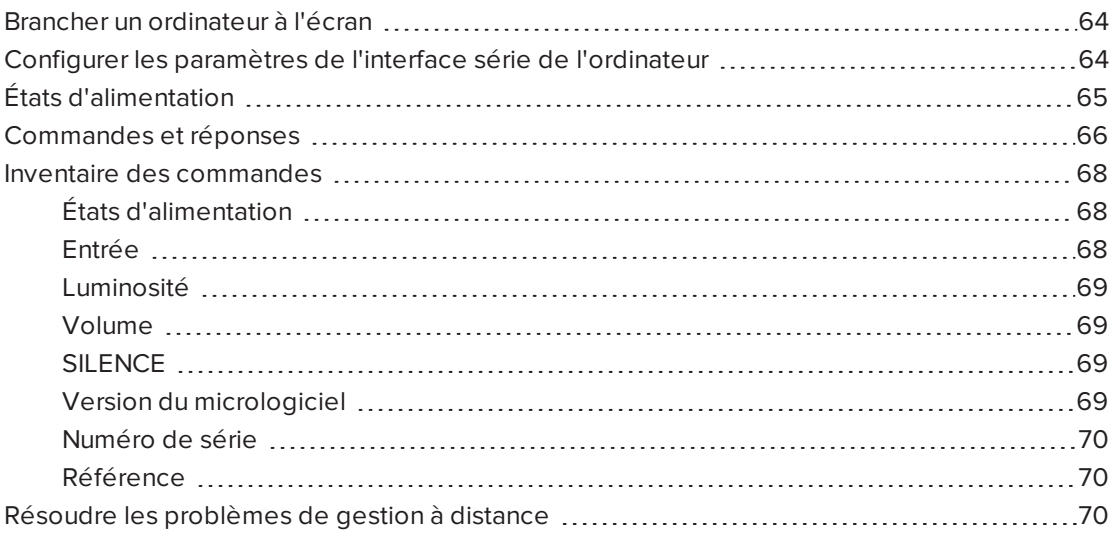

<span id="page-70-1"></span>Vous pouvez brancher un ordinateur à l'entrée du contrôle local de l'écran pour sélectionner à distance les entrées vidéo, allumer ou éteindre l'écran et obtenir des informations sur les paramètres en cours de l'écran, telles que la source de l'entrée, le contraste et l'état d'alimentation.

# Brancher un ordinateur à l'écran

Connectez un câble RS-232 à partir du port de série de l'ordinateur au connecteur RS-232 situé en bas de l'écran.

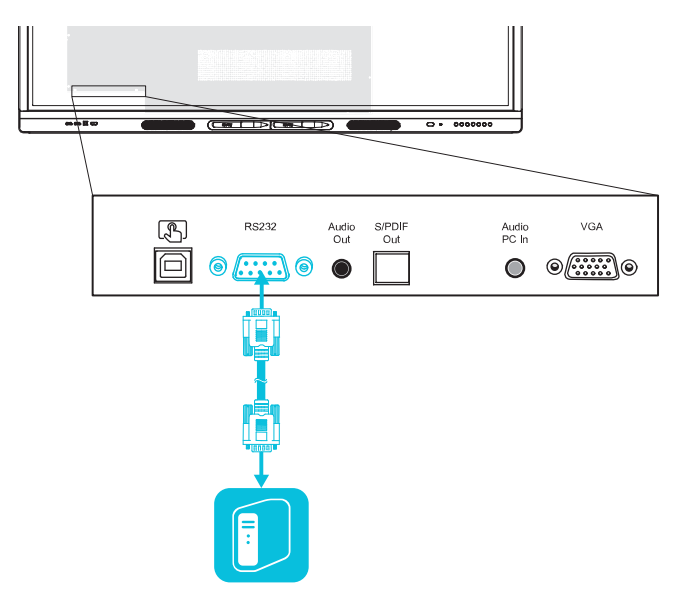

### **IMPORTANT**

Utilisez uniquement un câble RS-232 standard. N'utilisez pas de câble modem nul. Les câbles null modem disposent généralement d'embouts identiques à chaque extrémité.

# <span id="page-71-0"></span>Configurer les paramètres de l'interface série de l'ordinateur

Configurez l'interface série de l'ordinateur avant d'envoyer des commandes à l'écran.

### **Pour configurer l'interface série de l'ordinateur**

- 1. Allumez l'écran.
- 2. Allumez l'ordinateur, puis lancez le programme des communications série ou le programme d'émulation de terminal.
- 3. Activez l'écho local.
4. Configurez les paramètres de l'interface série à l'aide des valeurs suivantes, puis appuyez sur ENTRÉE.

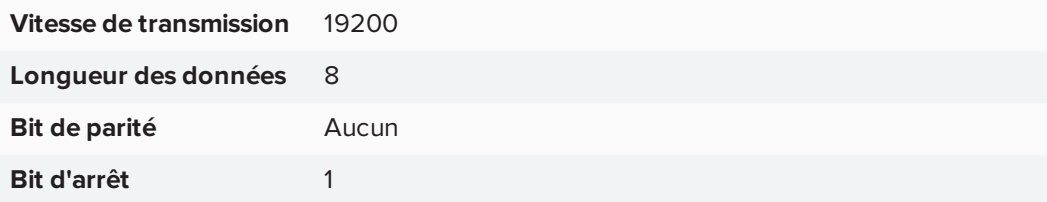

Une invite de commande (>) apparaît à la ligne suivante, et l'écran peut alors accepter des commandes provenant de l'ordinateur. Si l'invite de commande (>) n'apparaît pas, appuyez sur **Entrée** sur votre clavier.

#### **REMARQUE**

Si aucun message n'apparaît ou si un message d'erreur apparaît, cela signifie que l'interface série est mal configurée. Répétez les étapes 3 et 4.

# États d'alimentation

L'écran dispose de six états d'alimentation :

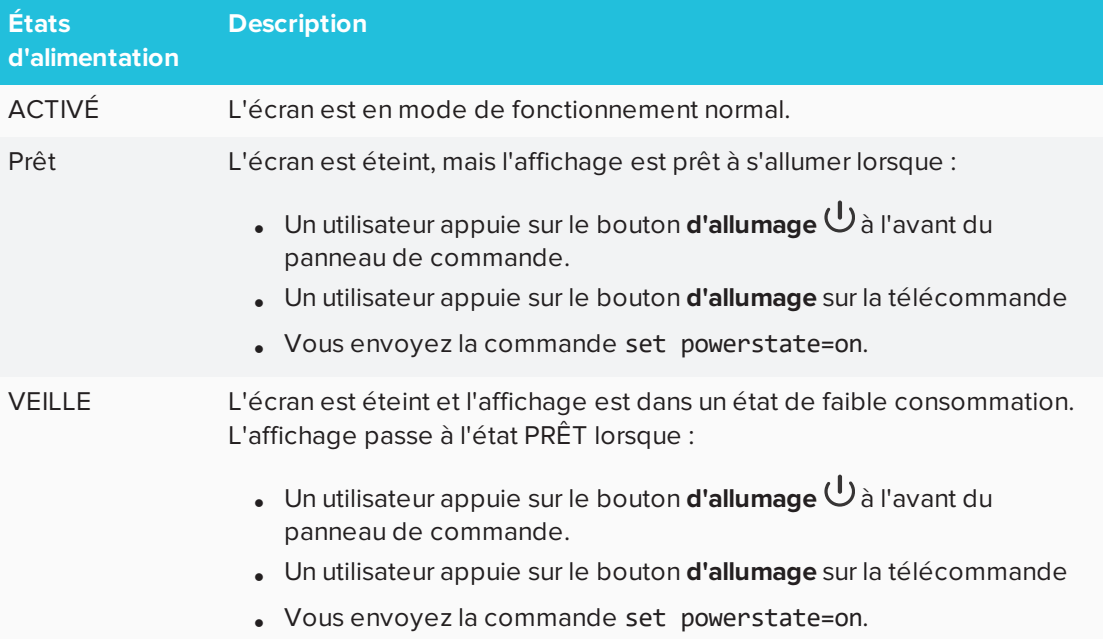

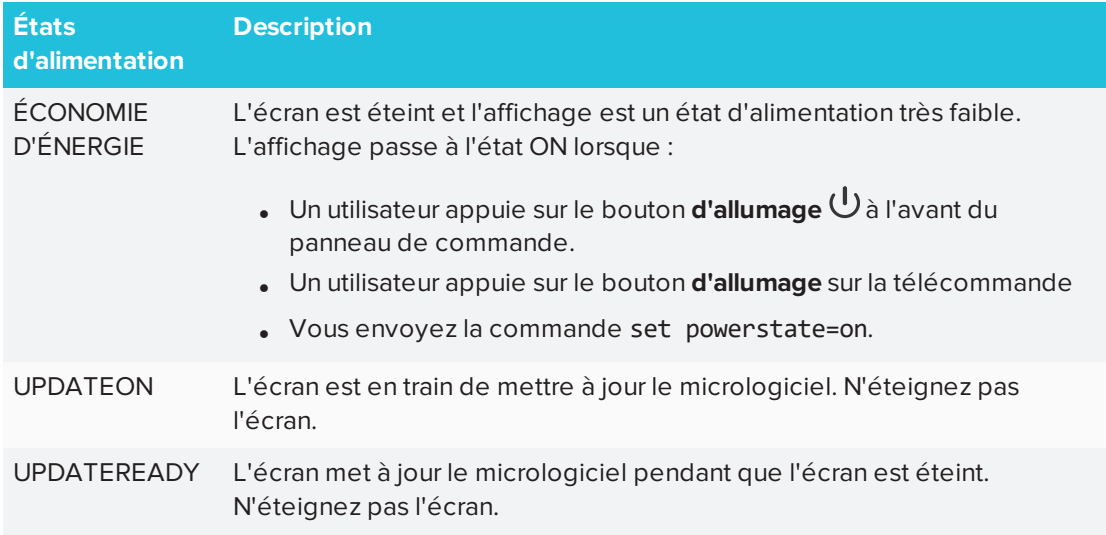

À l'exception de get powerstate et set powerstate, les commandes ne sont disponibles que lorsque l'écran est alimenté.

### Commandes et réponses

Pour utiliser le système de contrôle de la pièce pour obtenir des informations sur l'affichage ou pour ajuster les paramètres d'affichage, tapez les commandes après l'invite de commande (>), puis attendez la réponse de l'affichage.

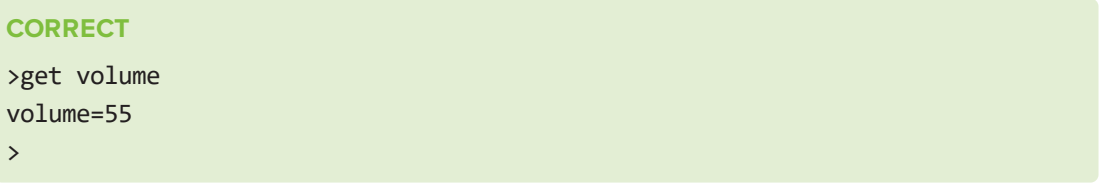

Si vous saisissez une commande que le système de contrôle local ne reconnaît pas, vous recevrez une réponse de commande non valide.

L'exemple contient un espace supplémentaire dans la commande du volume.

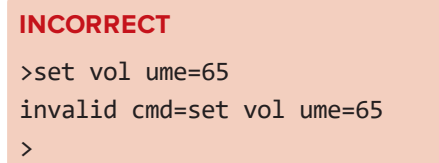

#### **REMARQUES**

- **.** Utilisez des commandes au format ASCII.
- Les commandes ne sont pas sensibles à la casse.
- Vous pouvez utiliser la touche RETOUR ARRIÈRE lorsque vous saisissez des commandes.
- Vérifiez soigneusement chaque entrée avant d'appuyer sur ENTRÉE.
- <sup>l</sup> N'envoyez pas d'autre commande avant d'avoir reçu la réponse et l'invite de commande suivante.

#### **Pour identifier la valeur actuelle d'un paramètre**

Utilisez une commande get.

Cet exemple montre comment obtenir le paramètre du volume réel de l'écran :

>get volume volume=55  $\mathbf{r}$ 

#### **Pour attribuer une valeur à un paramètre**

Utilisez une commande set.

Cet exemple règle le volume à 65 :

```
>set volume=65
volume=65
\rightarrow
```
#### **Pour augmenter ou réduire la valeur d'un paramètre**

Utilisez la commande set pour augmenter ou réduire la valeur en fonction d'un nombre donné.

Cet exemple augmente le volume de 5 :

```
>set volume +5
volume=70
\rightarrow
```
Cet exemple réduit le volume de 15 :

```
>set volume -15
volume=55
>
```
## Inventaire des commandes

### États d'alimentation

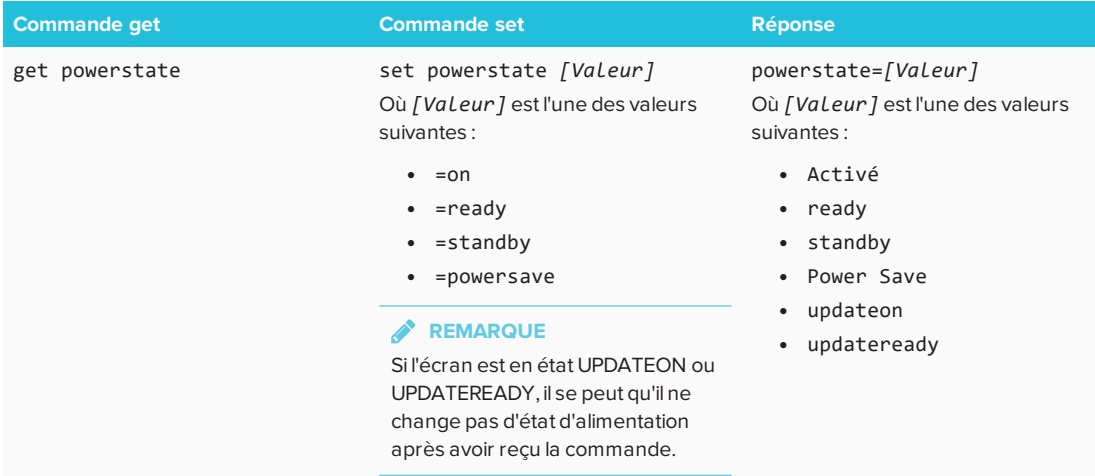

### Entrée

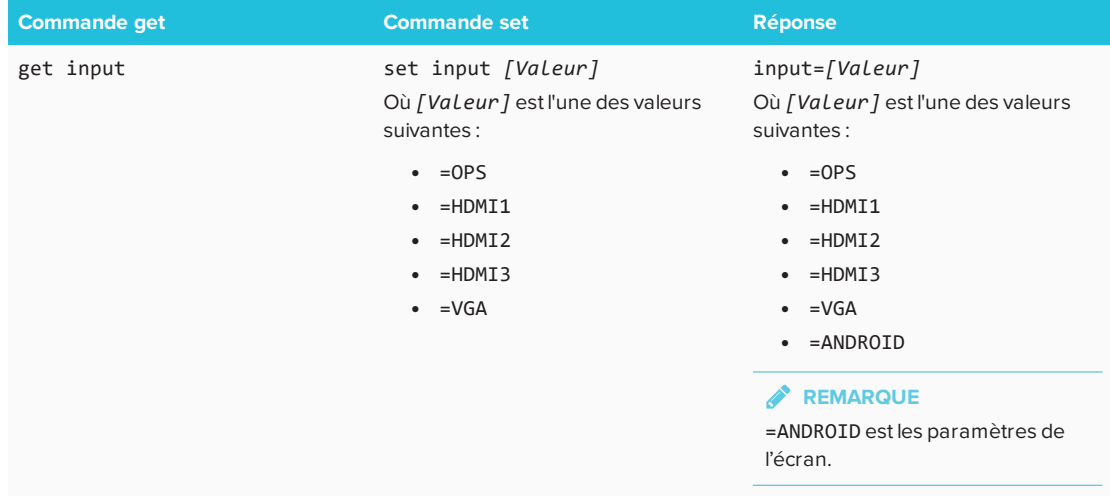

### Luminosité

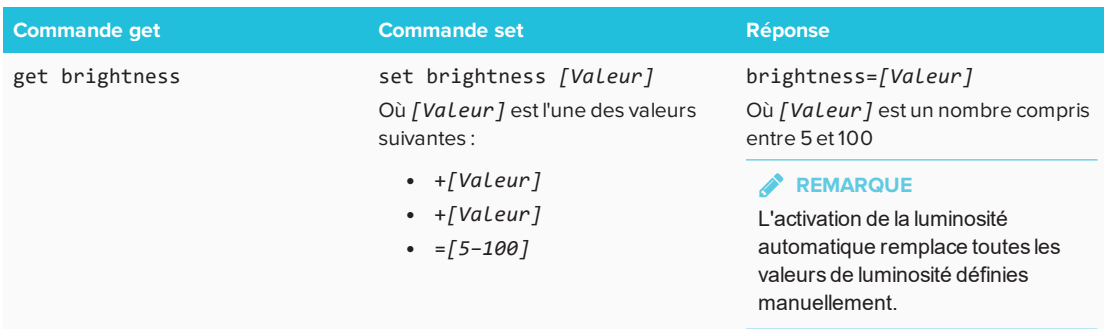

### Volume

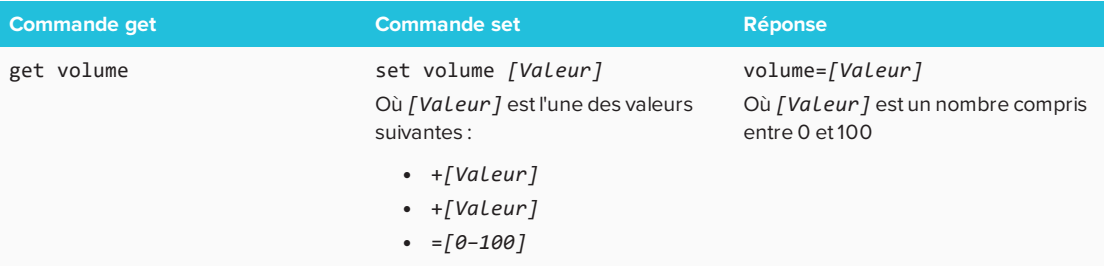

### SILENCE

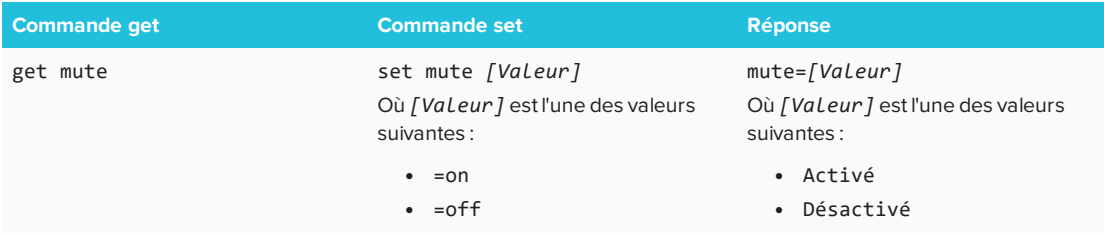

### Version du micrologiciel

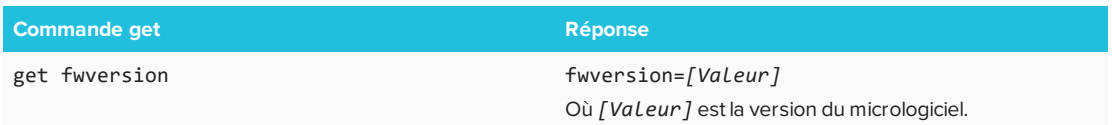

### Numéro de série

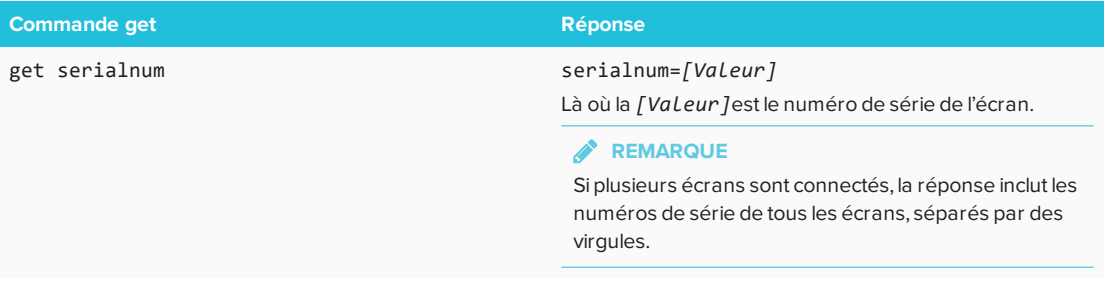

### Référence

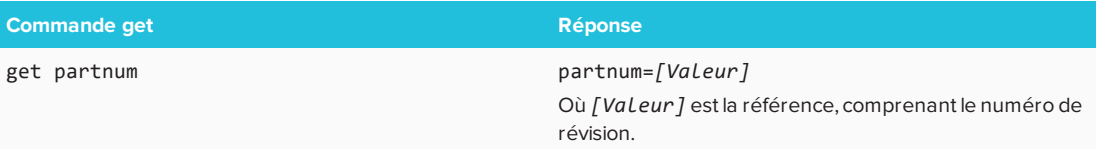

## Résoudre les problèmes de gestion à distance

Le tableau suivant présente des problèmes fréquemment rencontrés avec la gestion à distance et explique comment les résoudre.

### **Chapitre C Annexe C : Identifier votre écran**

## Identifiez votre écran

#### **Pour identifier votre écran**

1. Appuyez sur **Entrée** sur le panneau de commande avant.

Une liste des sources d'entrée apparaît.

2. Si la liste des sources d'entrée n'inclut pas SMART MX e<sup>3</sup>, l'écran est un écran interactif SMART Board de série MX. L'écran comporte un dispositif iQ installé.

Si la liste des sources d'entrée inclut SMART MX e<sup>3</sup>, l'écran est un écran interactif SMART Board de série MX100. L'écran inclut l'expérience e<sup>3</sup>.

## **Chapitre D Annexe D : Résolutions prises en charge**

# HDMI 1 in, HDMI 2 in et HDMI 3 in

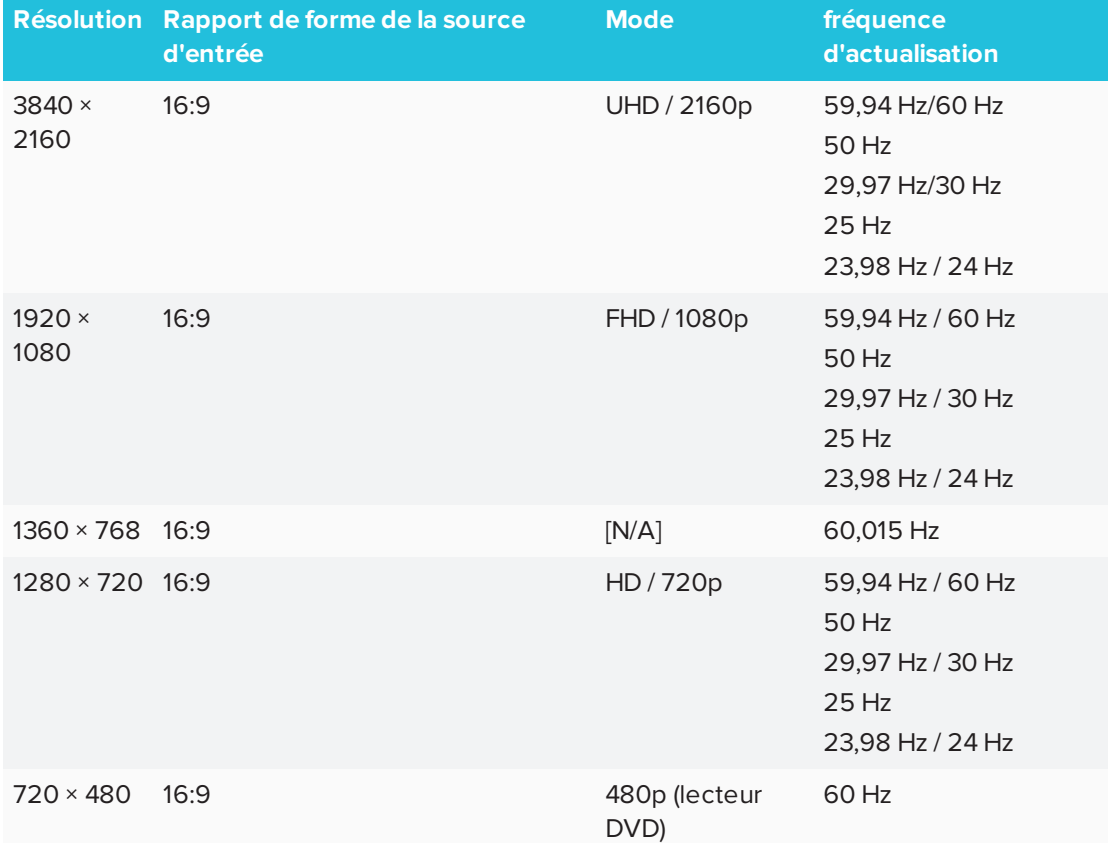

### VGA

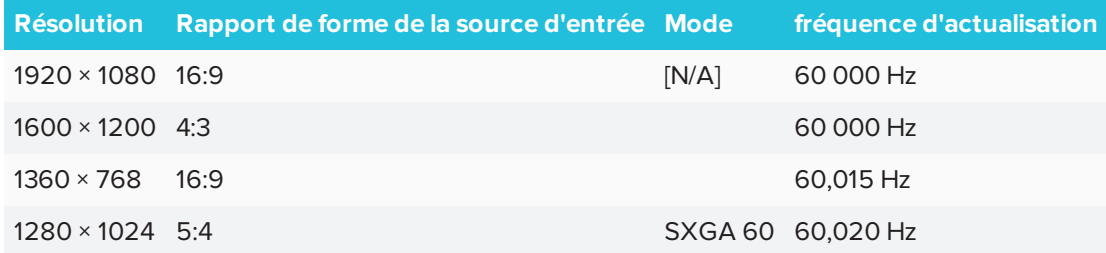

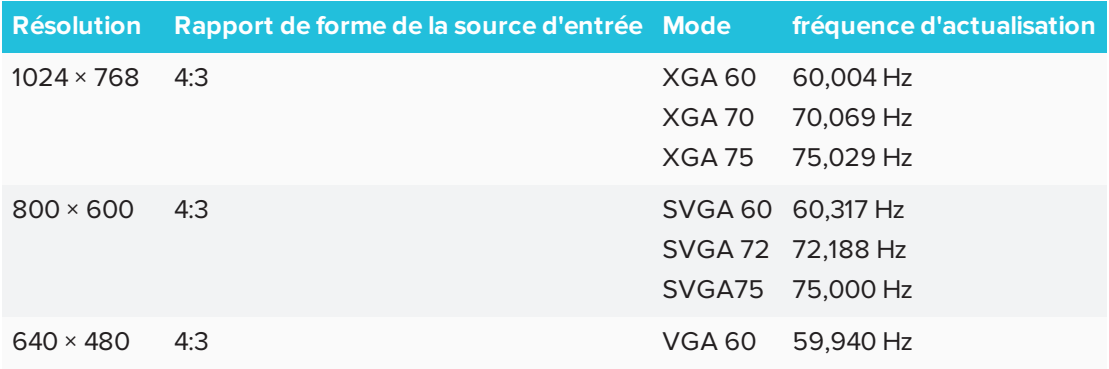

# **Chapitre E Annexe E : Normes environnementales matérielles**

SMART Technologies participe aux efforts internationaux visant à s'assurer que les appareils électroniques sont fabriqués, vendus et mis au rebut de façon à respecter l'environnement.

# Règlements pour les déchets d'équipements électriques et électroniques et sur les batteries (directives DEEE et sur les batteries)

Les équipements électriques et électroniques, ainsi que les batteries, peuvent contenir des substances pouvant s'avérer dangereuses pour environnement et la santé humaine. Le symbole en forme de poubelle barrée indique que les produits doivent être mis au rebut dans la filière de recyclage appropriée, et non en tant que déchets ordinaires. Voir [smarttech.com/compliance](http://www.smarttech.com/compliance) pour plus d'informations.

### Piles

La télécommande contient des piles alcalines. Recyclez ou mettez au rebut les piles de manière appropriée.

## Plus d'informations

Voir [smarttech.com/compliance](http://www.smarttech.com/compliance) pour plus d'informations.